# <span id="page-0-0"></span>**Dell™ OptiPlex™ 360 εγχειρίδιο σέρβις**

[Πριν από την εκτέλεση εργασιών στον υπολογιστή](file:///C:/data/systems/op360/gk/sm/before.htm#wp1192427)  [Κάλυμμα του υπολογιστή](file:///C:/data/systems/op360/gk/sm/cover.htm#wp1180779)  [Στεφάνη μονάδας δίσκου](file:///C:/data/systems/op360/gk/sm/bezel.htm#wp1180613)  [Κάρτες](file:///C:/data/systems/op360/gk/sm/cards.htm#wp1190182)  [Μονάδες δίσκων](file:///C:/data/systems/op360/gk/sm/drives.htm#wp1182063)  [Πλαίσιο](file:///C:/data/systems/op360/gk/sm/i-o_pane.htm#wp1182550) I/O [Ψύκτρα επεξεργαστή](file:///C:/data/systems/op360/gk/sm/heatsink.htm#wp1184001)  [Μονάδες μνήμης](file:///C:/data/systems/op360/gk/sm/memory.htm#wp1191730) 

[Δισκοειδής μπαταρία](file:///C:/data/systems/op360/gk/sm/coinbat.htm#wp1188341)  [Ηχεία](file:///C:/data/systems/op360/gk/sm/speakers.htm#wp1188341)  [Επεξεργαστής](file:///C:/data/systems/op360/gk/sm/cpu.htm#wp1194643)  [Τροφοδοτικό](file:///C:/data/systems/op360/gk/sm/power.htm#wp1181010)  [BIOS](file:///C:/data/systems/op360/gk/sm/bios.htm#wp1180621)  [Κάρτα συστήματος](file:///C:/data/systems/op360/gk/sm/sysboard.htm#wp1181500)  [Αντιμετώπιση προβλημάτων](file:///C:/data/systems/op360/gk/sm/trouble.htm#wp1105061)  [Επικοινωνία με την](file:///C:/data/systems/op360/gk/sm/contact.htm#wp1180799) Dell

## **Σημειώσεις, ειδοποιήσεις και προσοχές**

**ΣΗΜΕΙΩΣΗ:** Η ΣΗΜΕΙΩΣΗ αφορά σημαντικές πληροφορίες που σας βοηθούν να χρησιμοποιείτε καλύτερα τον υπολογιστή σας.

**ΠΡΟΣΟΧΗ: Η ΠΡΟΣΟΧΗ αφορά πιθανή βλάβη του υλικού ή απώλεια δεδομένων, σε περίπτωση που δεν τηρούνται οι οδηγίες.** 

**ΕΙΔΟΠΟΙΗΣΗ: Η ΕΙΔΟΠΟΙΗΣΗ αφορά πιθανή υλική ζημιά, σωματική βλάβη ή θάνατο.** 

Αν αγοράσατε υπολογιστή Dell™ της σειράς n, τυχόν αναφορές του παρόντος εγγράφου σε λειτουργικά συστήματα Microsoft® Windows® δεν ισχύουν.

## **Οι πληροφορίες που περιέχονται στο παρόν έγγραφο ενδέχεται να αλλάξουν χωρίς προηγούμενη ειδοποίηση. © 2008-2009 Dell Inc. Με επιφύλαξη όλων των δικαιωμάτων.**

Απαγορεύεται αυστηρά η αναπαραγωγή αυτού του υλικού με οποιονδήποτε τρόπο, χωρίς την έγγραφη άδεια της Dell Inc.

Eµnopκά σήματα nou χρησιμοποιούνται στο παρέν καθμεντους που ανουστους επιστούνται απουστούνται στην προστον π<br>σήμα κατατεθέν της Intel Corporation στις H.Π.Α. και σε άλλες χώρας δυνομοκούς Microsoft Wissum και το καναστο

Άλλα εμπορικά σήματα και εμπορικές ονομασίες μπορεύται στο παρόν έγραφο αναφερόμενα είτε στους κατόχους των σημάτων και των ονομάτων είτε στα προϊόντα<br>τους. Η Dell Inc. παραιτείται από κάθε δικαίωμα σε εμπορικά συμπορικές

#### **Πρότυπο DCSM και DCNE**

**Μάρτιος 2009 Αναθ. A01**

## <span id="page-1-2"></span>**Πριν από την εκτέλεση εργασιών στον υπολογιστή**

**Dell™ OptiPlex™ 360 εγχειρίδιο σέρβις** 

- [Προτεινόμενα εργαλεία](#page-1-0)
- **Θ** Πριν από την εκτέλεση
- [Εσωτερική όψη του υπολογιστή σας](#page-2-0)
- [Εξαρτήματα πλακέτας συστήματος](#page-3-0)
- [Εργασία στον υπολογιστή σας](#page-4-0)

Το έγγραφο αυτό παρουσιάζει τις διαδικασίες για την αφαίρεση και την εγκατάσταση των εξαρτημάτων στον υπολογιστή σας. Αν δεν αναφέρεται κάτι διαφορετικό, κάθε διαδικασία προϋποθέτει ότι:

- l Έχετε εκτελέσει τα βήματα που αναφέρει η ενότητα [Πριν από την εκτέλεση εργασιών στον υπολογιστή](#page-1-2).
- l Έχετε διαβάσει τις πληροφορίες για την ασφάλεια που παραλάβατε μαζί με τον υπολογιστή σας.
- l Κατά την αντικατάσταση ενός εξαρτήματος, έχετε ήδη αφαιρέσει το αρχικό, εάν αυτό ήταν ήδη εγκατεστημένο.

**ΣΗΜΕΙΩΣΗ:** Το χρώμα του υπολογιστή σας και κάποιων εξαρτημάτων ενδέχεται να διαφέρει σημαντικά σε σχέση με αυτά που εμφανίζονται σε αυτό το έγγραφο

## <span id="page-1-0"></span>**Προτεινόμενα εργαλεία**

Για τις διαδικασίες που αναφέρει το παρόν έγγραφο, μπορεί να απαιτούνται τα εξής εργαλεία:

- l Μικρό κατσαβίδι με πλακέ μύτη
- l Σταυροκατσάβιδο
- l Μικρή πλαστική σφήνα
- l Ενημέρωση Flash BIOS (επισκεφτείτε την τοποθεσία υποστήριξης της Dell στη διεύθυνση **support.dell.com**)

### <span id="page-1-1"></span>**Πριν από την εκτέλεση εργασιών στον υπολογιστή**

Για να μπορέσετε να προστατέψετε τον υπολογιστή σας από ενδεχόμενες ζημιές και να διασφαλίσετε την ατομική σας προστασία, ακολουθήστε τις εξής οδηγίες ασφαλείας.

- ΕΙΔΟΠΟΙΗΣΗ: Πριν από κάθε εργασία στο εσωτερικό του υπολογιστή σας, διαβάζετε τις οδηγίες για την ασφάλεια που εστάλησαν μαζί με τον<br>υπολογιστή σας. Για πρόσθετες πληροφορίες σχετικά με τις καλύτερες πρακτικές ασφαλείας, **τους κανονισμούς, στη διεύθυνση [www.dell.com/regulatory\\_compliance.](http://www.dell.com/regulatory_compliance)**
- ΠΡΟΣΟΧΗ: Μόνο εξουσιοδοτημένος τεχνικός συντήρησης επιτρέπεται να εκτελεί εργασίες επισκευής στον υπολογιστή σας. Η εγγύησή σας δεν<br>καλύπτει ζημιές εξαιτίας εργασιών συντήρησης που δεν είναι εξουσιοδοτημένες από την Dell.
- ΠΡΟΣΟΧΗ: Για να αποσυνδέσετε ένα καλώδιο, τραβήξτε το από το φις ή την ειδική γλωττίδα και όχι από το ίδιο το καλώδιο. Ορισμένα καλώδια<br>διαθέτουν φις με γλωττίδες ασφαλείας. Προτού αποσυνδέσετε καλώδιο του συγκεκρμένου τύ
- **ΠΡΟΣΟΧΗ: Για να μην προκληθεί ζημιά στον υπολογιστή, εκτελέστε τα βήματα που ακολουθούν, πριν ξεκινήσετε τις εργασίες στο εσωτερικό του υπολογιστή.**
- 1. Βεβαιωθείτε ότι η επιφάνεια εργασίας είναι επίπεδη και καθαρή για να αποφύγετε τις γρατσουνιές στο κάλυμμα του υπολογιστή.
- 2. Απενεργοποιήστε τον υπολογιστή σας (βλ. ενότητα [Τερματισμός της λειτουργίας του υπολογιστή](#page-1-3)).
- **ΠΡΟΣΟΧΗ: Για να αποσυνδέσετε ένα καλώδιο δικτύου, βγάλτε πρώτα το καλώδιο από τον υπολογιστή σας και στη συνέχεια, βγάλτε το καλώδιο από τη συσκευή του δικτύου.**
- 3. Αποσυνδέστε όλα τα καλώδια τηλεφώνου ή δικτύου από τον υπολογιστή.
- 4. Αποσυνδέστε τον υπολογιστή σας και όλες τις προσαρτημένες συσκευές από τις ηλεκτρικές τους πρίζες.
- 5. Πατήστε και κρατήστε πατημένο το κουμπί λειτουργίας ενώ το σύστημα είναι αποσυνδεδεμένο για γείωση της κάρτας συστήματος.
- <span id="page-1-3"></span>ΠΡΟΣΟΧΗ: Προτού αγγίξετε οτιδήποτε στο εσωτερικό του υπολογιστή, γειωθείτε αγγίζοντας μια άβαφη μεταλλική επιφάνεια, όπως το μέταλλο στο<br>πίσω μέρος του υπολογιστή. Την ώρα που εργάζεστε, αγγίζετε ανά τακτά χρονικά διαστήμ

## **Τερματισμός της λειτουργίας του υπολογιστή**

- ΠΡΟΣΟΧΗ: Για να μη χαθούν δεδομένα, αποθηκεύστε και κλείστε όλα τα ανοιχτά αρχεία και τερματίστε όλα τα ανοιχτά προγράμματα, προτού<br>τερματίσετε τη λειτουργία του υπολογιστή σας.
- 1. Τερματίστε το λειτουργικό σύστημα.
- 2. -Βεβαιωθείτε ότι έχετε σβήσει τον υπολογιστή και όλες τις προσαρτημένες συσκευές. Αν ο υπολογιστής σας και οι προσαρτημένες συσκευές δεν σβήσουν<br>- αυτόματα μετά τον τερματισμό λειτουργίας του λειτουργικού σας συστήματο

# <span id="page-2-0"></span>**Εσωτερική όψη του υπολογιστή σας**

## **Υπολογιστής mini tower**

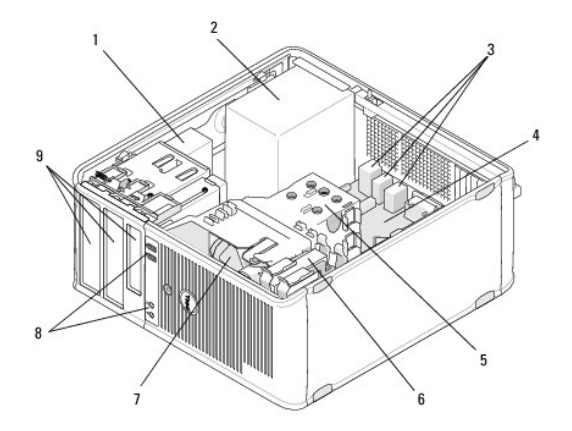

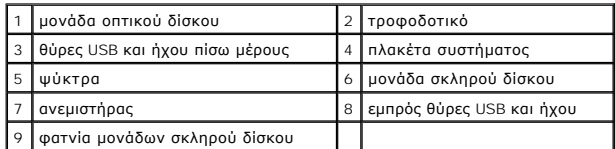

## **Επιτραπέζιος υπολογιστής**

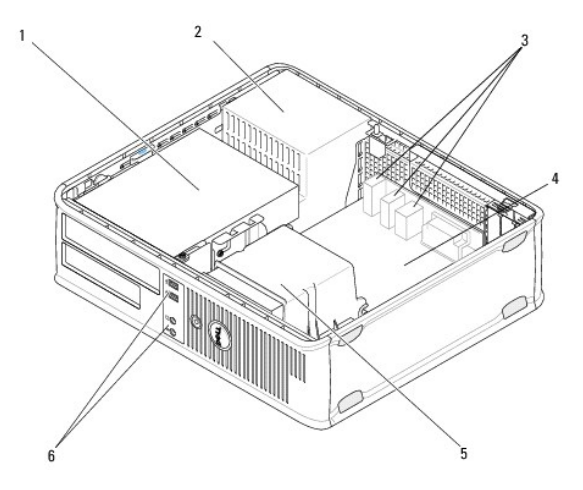

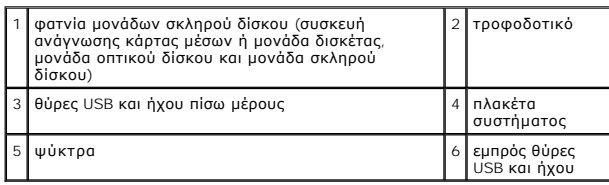

# <span id="page-3-0"></span>**Εξαρτήματα πλακέτας συστήματος**

## **Στοιχεία πλακέτας συστήματος υπολογιστή Mini Tower**

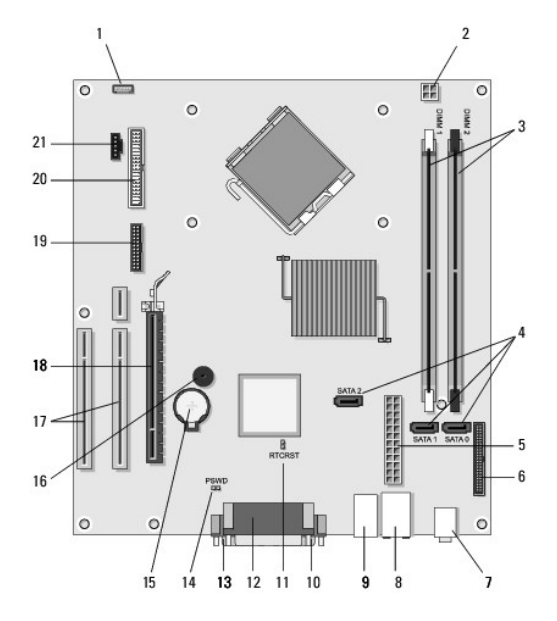

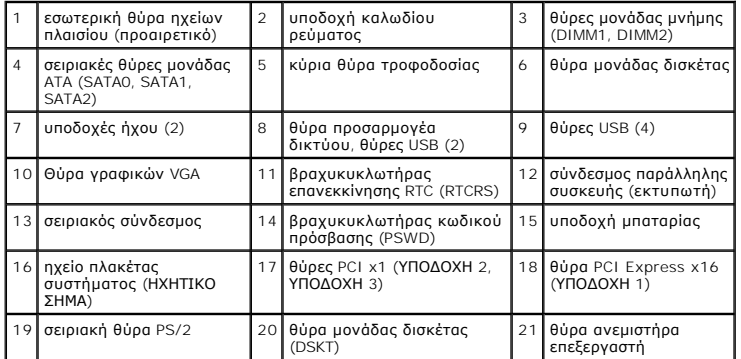

## **Στοιχεία πλακέτας συστήματος επιτραπέζιου υπολογιστή**

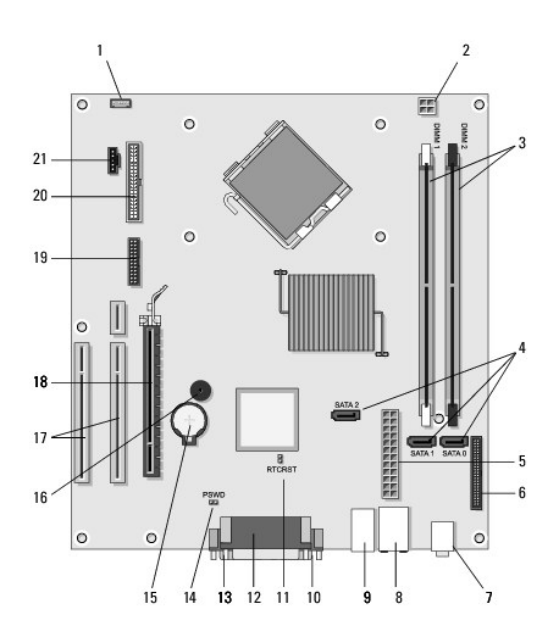

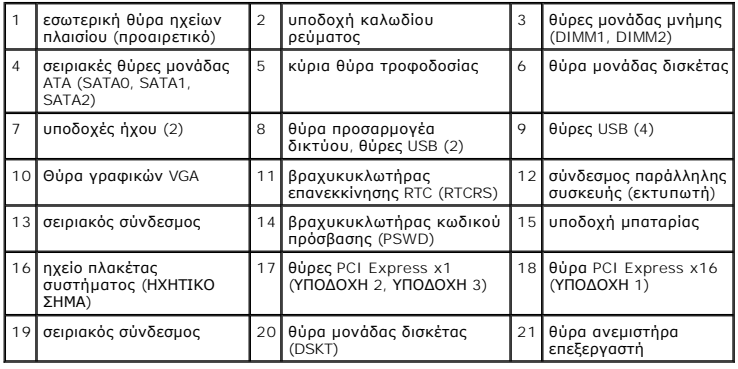

# <span id="page-4-0"></span>**Εργασία στον υπολογιστή σας**

Αφού ολοκληρώσετε όλες τις διαδικασίες επανατοποθέτησης, φροντίστε να συνδέσετε τις εξωτερικές συσκευές, κάρτες, καλώδια κ.ο.κ., προτού θέσετε σε<br>λειτουργία τον υπολογιστή σας.

- 1. Επανατοποθετήστε το κάλυμμα του υπολογιστή (βλέπε [Επανατοποθέτηση του καλύμματος του υπολογιστή](file:///C:/data/systems/op360/gk/sm/cover.htm#wp1180718) Mini Tower).
- 2. Συνδέστε τα καλώδια τηλεφώνου ή δικτύου στον υπολογιστή.

**ΠΡΟΣΟΧΗ: Για να συνδέσετε ένα καλώδιο δικτύου, πρώτα συνδέστε το καλώδιο στη συσκευή δικτύου και έπειτα συνδέστε το στον υπολογιστή.**

- 3. Συνδέστε τον υπολογιστή σας και όλες τις προσαρτημένες συσκευές στις ηλεκτρικές τους πρίζες.
- 4. Θέστε τον υπολογιστή σε λειτουργία.

# **Στεφάνη μονάδας δίσκου**

**Dell™ OptiPlex™ 360 εγχειρίδιο σέρβις** 

- [Αφαίρεση της στεφάνης της μονάδας δίσκου](#page-5-0)
- Θ Επανατοποθέτηση της στεφάνης της μονάδας
- [Αφαίρεση του ένθετου της στεφάνης μονάδας δίσκου](#page-6-0)
- [Επανατοποθέτηση του ένθετου της στεφάνης μονάδας δίσκου](#page-6-1)
- ΕΙΔΟΠΟΙΗΣΗ: Πριν από κάθε εργασία στο εσωτερικό του υπολογιστή σας, διαβάζετε τις οδηγίες για την ασφάλεια που εστάλησαν μαζί με τον<br>υπολογιστή σας. Για πρόσθετες πληροφορίες σχετικά με τις καλύτερες πρακτικές ασφαλείας, **τους κανονισμούς, στη διεύθυνση [www.dell.com/regulatory\\_compliance.](http://www.dell.com/regulatory_compliance)**

**ΕΙΔΟΠΟΙΗΣΗ: Για να αποφύγετε τον κίνδυνο ηλεκτροπληξίας, αποσυνδέετε πάντοτε τον υπολογιστή σας από την ηλεκτρική πρίζα προτού αφαιρέσετε το κάλυμμα.** 

**ΣΗΜΕΙΩΣΗ:** Η παρούσα διαδικασία ισχύει μόνο για υπολογιστή mini tower. Ο επιτραπέζιος υπολογιστής δεν διαθέτει αφαιρούμενη στεφάνη.

## <span id="page-5-0"></span>**Αφαίρεση της στεφάνης της μονάδας δίσκου**

- 1. Ακολουθήστε τη διαδικασία που αναφέρεται στην ενότητα [Πριν από την εκτέλεση εργασιών στον υπολογιστή](file:///C:/data/systems/op360/gk/sm/before.htm#wp1194944).
- 2. Αφαιρέστε το κάλυμμα του υπολογιστή (βλέπε [Αφαίρεση του καλύμματος του υπολογιστή](file:///C:/data/systems/op360/gk/sm/cover.htm#wp1182467) Mini Towe
- 3. Εντοπίστε το μπλε μάνταλο εντός του πλαισίου που βρίσκεται δίπλα από τη στεφάνη της μονάδας δίσκου κατά μήκος της δεξιάς άκρης του υπολογιστή.<br>Σπρώξτε το μάνταλο προς τα κάτω και κρατήστε το στη θέση του.
- 4. Απαλά αποσυνδέστε τη στεφάνη από τη δεξιά πλευρά και κατόπιν, απελευθερώστε το μάνταλο.

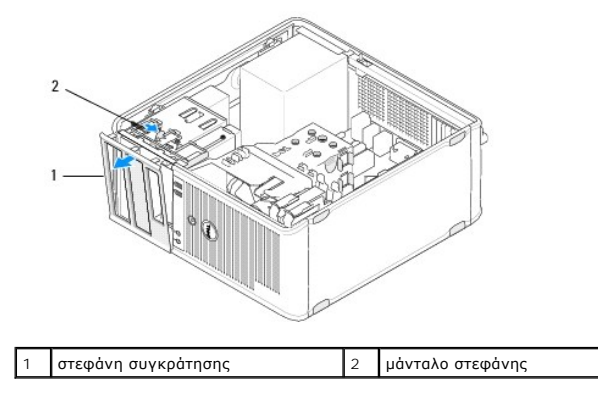

## <span id="page-5-1"></span>**Επανατοποθέτηση της στεφάνης της μονάδας δίσκου**

**ΣΗΜΕΙΩΣΗ:** Αυτή η διαδικασία προϋποθέτει ότι έχετε ήδη ολοκληρώσει τη διαδικασία αφαίρεσης.

- 1. Με τον υπολογιστή τοποθετημένο σε όρθια θέση, ευθυγραμμίστε και εισαγάγετε τους σφιγκτήρες στην αριστερή άκρη της στεφάνης μέσα στις υποδοχές σφικτήρα στεφάνης, κατά μήκος της αριστερής άκρης της πρόσοψης.
- 2. Σπρώξτε το μάνταλο προς τα κάτω και κρατήστε το στη θέση του.
- 3. Περιστρέψτε το μπροστινό κάλυμμα προς τον υπολογιστή μέχρι οι λαβές της στεφάνης που βρίσκονται στη δεξιά άκρη του καλύμματος να "κουμπώσουν" στη θέση τους, και κατόπιν απελευθερώστε το μάνταλο.
- 4. Ακολουθήστε τη διαδικασία που αναφέρεται στην ενότητα [Εργασία στον υπολογιστή σας](file:///C:/data/systems/op360/gk/sm/before.htm#wp1184237).

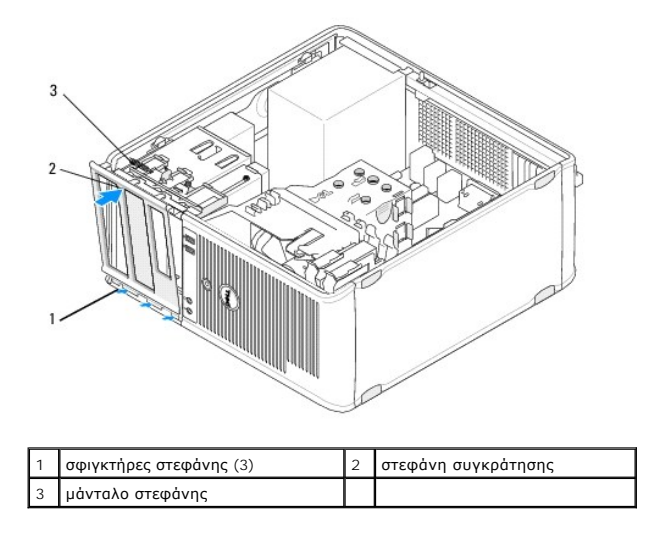

### <span id="page-6-0"></span>**Αφαίρεση του ένθετου της στεφάνης μονάδας δίσκου**

- **ΣΗΜΕΙΩΣΗ:** Μην απορρίπτετε τις βίδες που βρίσκονται στο εσωτερικό της γλωττίδας του ένθετου στεφάνης. Χρειάζεστε αυτές τις βίδες για να στερεώσετε τη νέα μονάδα δίσκου στο φατνίο μονάδας δίσκου.
- 1. Ακολουθήστε τη διαδικασία που αναφέρεται στην ενότητα [Πριν από την εκτέλεση εργασιών στον υπολογιστή](file:///C:/data/systems/op360/gk/sm/before.htm#wp1194944).
- 2. Αφαιρέστε τη στεφάνη μονάδας δίσκου (δείτε <u>[Αφαίρεση της στεφάνης της μονάδας δίσκου](#page-5-0)</u>) και τοποθετήστε την πρόσοψη προς τα κάτω σε μια επίπεδη<br>επιφάνεια.
- 3. Κρατώντας τη γλωττίδα του ένθετου στεφάνης για μόχλευση, χρησιμοποιήστε μια πλαστική σφήνα για να αποσυνδέσετε τη λαβή της δεξιάς πλευράς από το ένθετο στεφάνης.
- 4. Κινήστε το ένθετο στεφάνης προς τα αριστερά για να αποσυνδέσετε τη λαβή της αριστερής πλευράς.

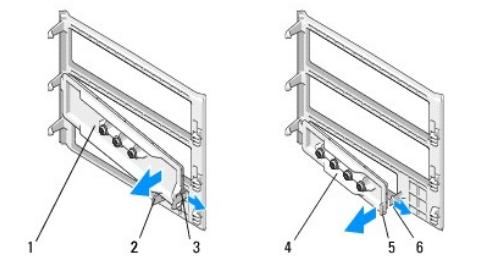

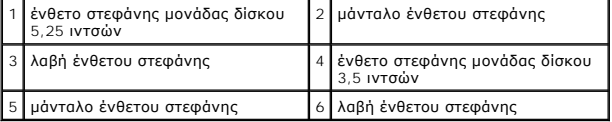

## <span id="page-6-1"></span>**Επανατοποθέτηση του ένθετου της στεφάνης μονάδας δίσκου**

**ΣΗΜΕΙΩΣΗ:** Αυτή η διαδικασία προϋποθέτει ότι έχετε ήδη ολοκληρώσει τη διαδικασία αφαίρεσης.

- 1. Τοποθετήστε τη στεφάνη μονάδας δίσκου με την πρόσοψη προς τα κάτω πάνω σε μια επίπεδη επιφάνεια.
- 2. Κρατώντας το ένθετο στεφάνης σχεδόν κατακόρυφα, επανατοποθετήστε την αριστερή λαβή του ένθετου στεφάνης κατά μήκος της αριστερής άκρης του πίσω μέρους της στεφάνης.
- 3. Σπρώξτε τη δεξιά πλευρά του ένθετου στεφάνης προς τα κάτω μέχρι να "κουμπώσει" στη θέση του.

4. Ακολουθήστε τη διαδικασία που αναφέρεται στην ενότητα [Εργασία στον υπολογιστή σας](file:///C:/data/systems/op360/gk/sm/before.htm#wp1184237).

## **BIOS**

### **Dell™ OptiPlex™ 360 εγχειρίδιο σέρβις**

- [Αναβάθμιση του](#page-8-0) BIOS από το CD
- Αναβάθμιση του BIOS [από τη μονάδα σκληρού δίσκου](#page-8-1)

**ΣΗΜΕΙΩΣΗ**: Εἁν με μια καινούργια κάρτα συστήματος παρέχεται ένα CD προγράμματος ενημέρωσης BIOS, ενεργοποιήστε το BIOS μέσω του CD. Εάν δεν<br>έχετε CD προγράμματος ενημέρωσης BIOS, ανατρέξτε στην ενότητα <u>Αναβάθμιση του BI</u>

## <span id="page-8-0"></span>**Αναβάθμιση του BIOS από το CD**

- 1. Θέστε τον υπολογιστή σε λειτουργία.
- 2. Πιέστε το κουμπί εξαγωγής στο μπροστινό τμήμα της μονάδας οπτικού δίσκου για να ανοίξει το συρτάρι της μονάδας δίσκου.
- 3. Τοποθετήστε το CD ενημέρωσης του BIOS στο κέντρο του συρταριού μονάδας δίσκου και, στη συνέχεια, πατήστε το κουμπί εξαγωγής ή σπρώξτε απαλά<br>το συρτάρι για να το κλείσετε.
- 4. Επανεκκινήστε τον υπολογιστή.
- 5. Όταν εμφανιστεί το λογότυπο DELL™, πιέστε αμέσως <F12>.

**ΣΗΜΕΙΩΣΗ**: Αν κάποιο πλήκτρο μείνει πατημένο για παρατεταμένο χρονικό διάστημα, ο υπολογιστής ενδέχεται να υποθέσει ότι το πληκτρολόγιο<br>έχει παρουσιάσει βλάβη. Για να αποφύγετε το ενδεχόμενο βλάβης στο πληκτρολόγιο, πιέσ

Αν περιμένετε πολλή ώρα και εμφανίζεται το λογότυπο του λειτουργικού συστήματος, συνεχίστε να περιμένετε ωσότου δείτε την Επιφάνεια Εργασίας των Microsoft® Windows® και μετά τερματίστε τη λειτουργία του υπολογιστή σας και δοκιμάστε ξανά.

6. Στο **μενού εκκίνησης της συσκευής**, χρησιμοποιήστε τα πλήκτρα άνω και κάτω βέλους ή πιέστε τον κατάλληλο αριθμό στο πληκτρολόγιο για να<br>επιλέξετε Onboard (Ενσωματωμένο) **ή USB CD-ROM** και κατόπιν πιέστε <Enter>.

**ΣΗΜΕΙΩΣΗ**: Με τη δυνατότητα μενού εκκίνησης για μία φορά μόνο, αλλάζει η ακολουθία εκκίνησης μόνο για αυτήν τη φορά. Κατά την<br>επανεκκίνηση, ο υπολογιστής θα τηρήσει την ακολουθία εκκίνησης που καθορίζεται στο πρόγραμμα ρ

#### **ΠΡΟΣΟΧΗ: Μη διακόψετε τη συγκεκριμένη διαδικασία μετά την έναρξή της. Αν το κάνετε, ενδέχεται να προκληθεί ζημιά στο σύστημα.**

- 7. Ακολουθήστε τις οδηγίες που εμφανίζονται στην οθόνη. Ο υπολογιστής θα συνεχίσει την εκκίνησή του και θα ενημερώσει το BIOS. Όταν ολοκληρωθεί η ενημέρωση του flash, πραγματοποιείται αυτόματη επανεκκίνηση του υπολογιστή.
- 8. Αφαιρέστε το CD προγράμματος ενημέρωσης του flash BIOS από τη μονάδα δίσκου.

## <span id="page-8-1"></span>**Αναβάθμιση του BIOS από τη μονάδα σκληρού δίσκου**

- 1. Ανοίξτε τον υπολογιστή.
- 2. Εντοπίστε το πιο πρόσφατα αρχείο ενημέρωσης BIOS για τον υπολογιστή σας στην τοποθεσία **support.dell.com**.
- 3. Επιλέξτε **Download Now** (Λήψη τώρα) για να πραγματοποιήσετε λήψη του αρχείου.
- 4. Εάν εμφανιστεί το παράθυρο **Export Compliance Disclaimer** (Δήλωση αποποίησης της ευθύνης περί συμμόρφωσης εξαγωγής), επιλέξτε **Yes, I Accept this Agreement** (Ναι, αποδέχομαι το παρόν συμφωνητικό).

Θα εμφανιστεί το παράθυρο **File Download** (Λήψη αρχείου).

5. Κάντε κλικ στην επιλογή **Save this program to disk (Αποθήκευση του προγράμματος στη δισκέτα)** και, συνέχεια, κλικ στο **OK**.

Θα ανοίξει το παράθυρο **Save In** (Αποθήκευση σε).

6. Κάντε κλικ στο πλήκτρο κατεύθυνσης κάτω για να προβάλετε το μενού **Save In** (Αποθήκευση σε), επιλέξτε **Desktop** (Επιφάνεια εργασίας) και κατόπιν κάντε κλικ στο **Save** (Αποθήκευση).

Το αρχείο θα αποθηκευτεί στην επιφάνεια εργασίας σας.

### 7. Επιλέξτε **Close** (Κλείσιμο) όταν εμφανιστεί το παράθυρο **Download Complete** (Η λήψη αρχείου ολοκληρώθηκε).

Το εικονίδιο του αρχείου εμφανίζεται στην επιφάνεια εργασίας σας και έχει τον ίδιο τίτλο με το αρχείο λήψης της ενημέρωσης του BIOS.

8. Κάντε διπλό κλικ στο εικονίδιο του αρχείου στην επιφάνεια εργασίας και ακολουθήστε τις οδηγίες στην οθόνη.

# **Κάρτες**

# **Dell™ OptiPlex™ 360 εγχειρίδιο σέρβις**

- Κάρτες PCI και [PCI Express](#page-10-0)
- [Προσαρμογέας σειριακής θύρας](#page-15-0) PS/2
- [Αφαίρεση κάρτας από την προαιρετική θήκη ανυψωτή κάρτας](#page-20-0)
- [Εγκατάσταση ή αντικατάσταση κάρτας στην προαιρετική θήκη ανυψωτή κάρτας](#page-21-0)
- ΕΙΔΟΠΟΙΗΣΗ: Πριν από κάθε εργασία στο εσωτερικό του υπολογιστή σας, διαβάζετε τις οδηγίες για την ασφάλεια που εστάλησαν μαζί με τον<br>υπολογιστή σας. Για πρόσθετες πληροφορίες σχετικά με τις καλύτερες πρακτικές ασφαλείας, **τους κανονισμούς, στη διεύθυνση [www.dell.com/regulatory\\_compliance.](http://www.dell.com/regulatory_compliance)**

**ΕΙΔΟΠΟΙΗΣΗ: Για να αποφύγετε τον κίνδυνο ηλεκτροπληξίας, αποσυνδέετε πάντοτε τον υπολογιστή σας από την ηλεκτρική πρίζα προτού αφαιρέσετε το κάλυμμα.** 

## <span id="page-10-0"></span>**Κάρτες PCI και PCI Express**

Ο υπολογιστής σας υποστηρίζει έναν προσαρμογέα σειριακής θύρας PS/2 και παρέχει τις ακόλουθες υποδοχές για κάρτες PCI Express και PCI:

- l Μία υποδοχή για κάρτας PCI Express x16 (SLOT1)
- l Δύο υποδοχές καρτών PCI (ΥΠΟΔΟΧΗ 2, ΥΠΟΔΟΧΗ 3)

Ένας προαιρετικός ανυψωτής κάρτας με θήκη ανυψωτή κάρτας διατίθεται για τον επιτραπέζιο υπολογιστή.

**ΣΗΜΕΙΩΣΗ:** Για τις θέσεις των υποδοχών καρτών, [δείτε Στοιχεία πλακέτας συστήματος υπολογιστή](file:///C:/data/systems/op360/gk/sm/before.htm#wp1192269) Mini Tower ή Στοιχεία πλακέτας συστήματος επιτραπέζιου υπολογιστή.

- l Εάν εγκαθιστάτε ή αντικαθιστάτε μια κάρτα, ακολουθήστε τις διαδικασίες που περιγράφονται στην παρούσα ενότητα.
- l Εάν αφαιρείτε μια κάρτα χωρίς να την αντικαταστήσετε δείτε <u>Αφαίρεση μιας κάρτας PCI ή PCI Express από έναν υπολογιστή Mini Tower ή Αφαίρεση μιας</u> κάρτας PCI ή PCI Express από έναν επιτραπέζιο υπολογιστή.
- l Εάν αφαιρείτε μια κάρτα, πρέπει επίσης να αφαιρέσετε το τρέχον πρόγραμμα οδήγησης της κάρτας από το λειτουργικό σύστημα. Για οδηγίες, ανατρέξτε στην τεκμηρίωση που συνοδεύει την κάρτα.
- ι Εάν εγκαθιστάτε μια κάρτα, βεβαιωθείτε ότι εγκαθιστάτε επίσης το κατάλληλο πρόγραμμα οδήγησης για την κάρτα<br> τεκμηρίωση που συνοδεύει την κάρτα.

### <span id="page-10-1"></span>**Αφαίρεση μιας κάρτας PCI ή PCI Express από έναν υπολογιστή Mini Tower**

- 1. Ακολουθήστε τη διαδικασία που αναφέρεται στην ενότητα [Πριν από την εκτέλεση εργασιών στον υπολογιστή](file:///C:/data/systems/op360/gk/sm/before.htm#wp1194944).
- 2. Αφαιρέστε το κάλυμμα του υπολογιστή (βλέπε [Αφαίρεση του καλύμματος του υπολογιστή](file:///C:/data/systems/op360/gk/sm/cover.htm#wp1182467) Mini Tower).
- 3. Πιέστε απαλά το μοχλό απελευθέρωσης στο μάνταλο στερέωσης κάρτας για να ανοίξετε το μάνταλο. Το μάνταλο παραμένει στην ανοιχτή θέση.

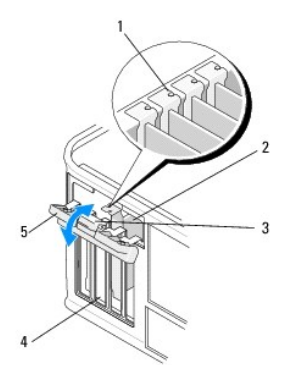

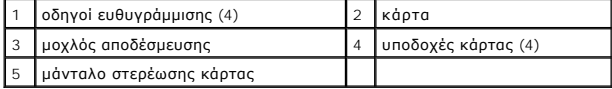

4. Εάν χρειάζεται, αποσυνδέστε όλα τα καλώδια που συνδέονται στην κάρτα.

- 5. Εάν αφαιρείτε μόνιμα την κάρτα:
	- a. Τοποθετήστε ένα στήριγμα μονάδας στο άδειο άνοιγμα της υποδοχής κάρτας.
	- **ΣΗΜΕΙΩΣΗ**: Η εγκατάσταση στηριγμάτων στα άδεια ανοίγματα υποδοχών καρτών είναι απαραίτητη για την τήρηση της πιστοποίησης FCC του<br>υπολογιστή. Επίσης, τα στηρίγματα κρατούν τη σκόνη και τους ρύπους έξω από τον υπολογιστή υπολογιστή σας.
	- b. Ακολουθήστε τη διαδικασία που αναφέρεται στην ενότητα [Εργασία στον υπολογιστή σας](file:///C:/data/systems/op360/gk/sm/before.htm#wp1184237).
	- c. Απεγκαταστήστε το πρόγραμμα οδήγησης της κάρτας. Για οδηγίες, ανατρέξτε στην τεκμηρίωση που συνοδεύει την κάρτα.
- 6. Εάν αφαιρέσατε μια κάρτα ήχου:
	- . Εισέλθετε στο πρόγραμμα ρύθμισης συστήματος, μεταβείτε στο Onboard Devices (**Ενσωματωμένες συσκευές)** και επιλέξτε Integrated Audio<br>(Εν**σωματωμένος ήχος)** και στη συνέχεια, αλλάξτε τη ρύθμιση στο On (Ενεργοποίηση). Για
	- b. Συνδέστε εξωτερικές συσκευές ήχου στις υποδοχές ήχου που βρίσκονται στο πίσω πλαίσιο του υπολογιστή. Για βοήθεια σχετικά με τις θύρες της πίσω πλευράς, ανατρέξτε στον *Οδηγό ρύθμισης και γρήγορης αναφοράς*.
- 7. Εάν αφαιρέσατε έναν πρόσθετο προσαρμογέα δικτύου:
	- a. Εισέλθετε στο πρόγραμμα ρύθμισης συστήματος, μεταβείτε στο **Onboard Devices (Ενσωματωμένες συσκευές)** και επιλέξτε **Integrated NIC (Ενσωματωμένη κάρτα διασύνδεσης δικτύου)** και στη συνέχεια, αλλάξτε τη ρύθμιση στο **On (Ενεργοποίηση)**. Για περισσότερες πληροφορίες<br>σχετικά με τη χρήση του προγράμματος εγκατάστασης συστήματος, ανατρέξτε στον *Οδηγό τεχ*
	- b. Συνδέστε το καλώδιο δικτύου στον ενσωματωμένο συζευκτήρα στο πίσω πλαίσιο του υπολογιστή σας. Για βοήθεια σχετικά με τις θύρες της πίσω πλευράς, ανατρέξτε στον *Οδηγό ρύθμισης και γρήγορης αναφοράς*.

### **Εγκατάσταση ή αντικατάσταση μιας κάρτας PCI ή PCI Express σε έναν υπολογιστή Mini Tower**

- **ΣΗΜΕΙΩΣΗ:** Εάν αντικαθιστάτε μια κάρτα, απεγκαταστήστε το πρόγραμμα οδήγησης της υπάρχουσας κάρτας. Για οδηγίες, ανατρέξτε στην τεκμηρίωση που συνοδεύει την κάρτα.
- 1. Αφαιρέστε το κάλυμμα του υπολογιστή (βλέπε [Αφαίρεση του καλύμματος του υπολογιστή](file:///C:/data/systems/op360/gk/sm/cover.htm#wp1182467) Mini Tower).
- 2. Πιέστε απαλά το μοχλό απελευθέρωσης στο μάνταλο στερέωσης κάρτας για να ανοίξετε το μάνταλο. Το μάνταλο παραμένει στην ανοιχτή θέση.

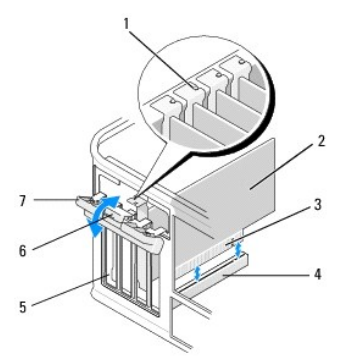

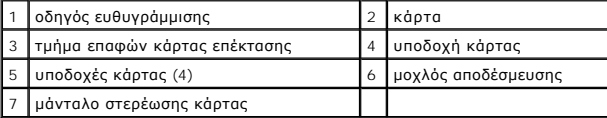

- 3. Εάν εγκαθιστάτε μια καινούρια κάρτα, αφαιρέστε το στήριγμα μονάδας που καλύπτει την άδεια υποδοχή κάρτας. Για να αφαιρέσετε ένα στήριγμα<br>μονάδας, εισάγετε απαλά μια σφήνα κάτω από την πάνω άκρη του στηρίγματος.
- 4. Εάν αντικαθιστάτε μια κάρτα που υπάρχει ήδη εγκατεστημένη στον υπολογιστή σας, αφαιρέστε την υπάρχουσα κάρτα. Εάν χρειάζεται, αποσυνδέστε όλα τα καλώδια που συνδέονται στην κάρτα.
	- l Για μια κάρτα PCI, πιάστε την κάρτα από τις επάνω γωνίες και βγάλτε την από τη θύρα της.
	- l Για κάρτες PCI Express, τραβήξτε τη γλωττίδα ασφάλισης, πιάστε την κάρτα από τις επάνω γωνίες και έπειτα βγάλτε τη από τη θύρα της.
- 5. Εάν η κάρτα σας διαθέτει μπάρα στερέωσης κάρτας, αφαιρέστε τη μπάρα. Τραβήξτε απαλά τη γλωττίδα ασφάλισης, πιάστε την κάρτα από τις επάνω γωνίες και βγάλτε την από τη θύρα της.
- 6. Προετοιμάστε την καινούρια κάρτα για την εγκατάσταση

**ΣΗΜΕΙΩΣΗ:** Για πληροφορίες σχετικά με τη διαμόρφωση της κάρτας, τη δημιουργία εσωτερικών συνδέσεων ή την προσαρμογή της για τον<br>υπολογιστή σας, ανατρέξτε στην τεκμηρίωση που συνοδεύει την κάρτα.

ΕΙΔΟΠΟΙΗΣΗ: Κάποιοι προσαρμογείς δικτύου πραγματοποιούν αυτόματη εκκίνηση του υπολογιστή όταν συνδέονται σε δίκτυο. Για προστασία από<br>ηλεκτροπληξία, βεβαιωθείτε ότι έχετε αποσυνδέσει τον υπολογιστή σας από την πρίζα, πριν

- 7. Εάν εγκαθιστάτε την κάρτα μέσα στη θύρα κάρτας PCI Express x16, τοποθετήστε την κάρτα έτσι, ώστε η υποδοχή ασφάλισης να είναι ευθυγραμμισμένη με τη γλωττίδα ασφάλισης και τραβήξτε απαλά τη γλωττίδα ασφάλισης.
- 8. Τοποθετήστε την κάρτα στη θύρα και πιέστε την καλά προς τα κάτω. Βεβαιωθείτε ότι ολόκληρη η κάρτα είναι μέσα στην υποδοχή.

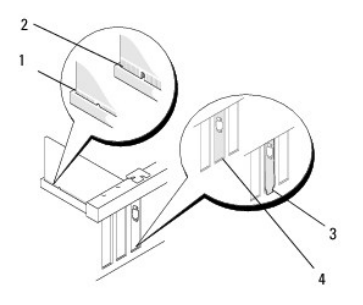

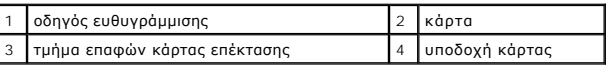

- 9. Πριν χαμηλώσετε το μηχανισμό στερέωσης κάρτας, βεβαιωθείτε ότι ισχύουν τα εξής:
	- l Οι κορυφές όλων των καρτών και των στηριγμάτων μονάδων είναι στοιχισμένες με τον οδηγό ευθυγράμμισης.
	- l Η εγκοπή στην κορυφή της κάρτας ή το στήριγμα μονάδας εφαρμόζουν γύρω από τον οδηγό ευθυγράμμισης.

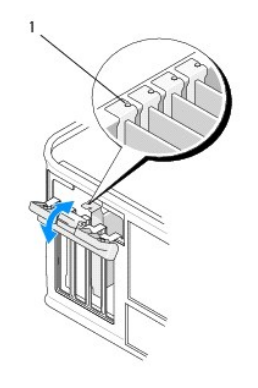

1 οδηγοί ευθυγράμμισης (4)

10. Ασφαλίστε τις κάρτες κλείνοντας το μάνταλο στερέωσης κάρτας και "κλειδώνοντάς" το στη θέση του.

ΠΡΟΣΟΧΗ: Μη δρομολογείτε τα καλώδια καρτών επάνω ή πίσω από τις κάρτες. Αν δρομολογήσετε τα καλώδια πάνω από τις κάρτες, μπορεί να<br>εμποδίζουν το κάλυμμα του υπολογιστή να κλείσει σωστά ή να προξενήσουν ζημιά στον εξοπλισμ

11. Συνδέστε όλα τα καλώδια που πρέπει να συνδέονται με την κάρτα.

Για πληροφορίες σχετικά με τις θύρες καλωδίων της κάρτας, ανατρέξτε στην τεκμηρίωση της κάρτας.

- 12. Ακολουθήστε τη διαδικασία που αναφέρεται στην ενότητα [Εργασία στον υπολογιστή σας](file:///C:/data/systems/op360/gk/sm/before.htm#wp1184237).
- 13. Αν εγκαταστήσατε προσαρμογέα δικτύου και θέλετε να απενεργοποιήσετε τον ενσωματωμένο προσαρμογέα δικτύου, χρησιμοποιήστε το πρόγραμμα<br>ρύθμισης συστήματος. Για περισσότερες πληροφορίες σχετικά με τη χρήση του προγράμμα *Dell* στον υπολογιστή σας ή στην τοποθεσία **support.dell.com.**
- **ΠΡΟΣΟΧΗ: Εάν ο υπολογιστής σας υποστηρίζει την Τεχνολογία Ενεργής Διαχείρισης (AMT), η απενεργοποίηση του ενσωματωμένου προσαρμογέα δικτύου θα απενεργοποιήσει επίσης και τη λειτουργικότητα της AMT.**

<span id="page-13-0"></span>14. Εγκαταστήστε τυχόν απαιτούμενα προγράμματα οδήγησης για την κάρτα, όπως περιγράφεται στην τεκμηρίωση της κάρτας.

### **Αφαίρεση μιας κάρτας PCI ή PCI Express από έναν επιτραπέζιο υπολογιστή**

**ΣΗΜΕΙΩΣΗ:** Εάν απαιτείται, ανατρέξτε στην ενότητα [Αφαίρεση κάρτας από την προαιρετική θήκη ανυψωτή κάρτας](#page-20-0).

- 1. Ακολουθήστε τη διαδικασία που αναφέρεται στην ενότητα [Πριν από την εκτέλεση εργασιών στον υπολογιστή](file:///C:/data/systems/op360/gk/sm/before.htm#wp1194944).
- 2. Αφαιρέστε το κάλυμμα του υπολογιστή (βλέπε [Αφαίρεση του καλύμματος του επιτραπέζιου υπολογιστή](file:///C:/data/systems/op360/gk/sm/cover.htm#wp1182607)).
- 3. Πιέστε απαλά το μοχλό απελευθέρωσης στο μάνταλο στερέωσης κάρτας για να ανοίξετε το μάνταλο. Το μάνταλο παραμένει στην ανοιχτή θέση.

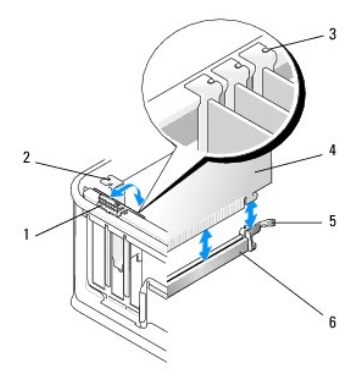

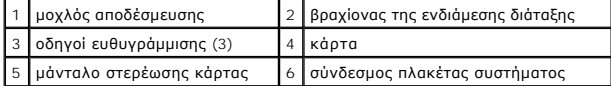

- 4. Εάν χρειάζεται, αποσυνδέστε όλα τα καλώδια που συνδέονται στην κάρτα.
- 5. Εάν αντικαθιστάτε μια κάρτα PCI Express x16, αφαιρέστε την εγκατεστημένη κάρτα τραβώντας απαλά το μοχλό απελευθέρωσης μακριά από την κάρτα<br>μέχρι να απελευθερωθεί η γλωττίδα ασφάλισης από την εγκοπή της κάρτας.
- 6. Πιάστε την κάρτα από τις επάνω γωνίες και βγάλτε την από τη θύρα της.
- 7. Εάν αφαιρείτε μόνιμα την κάρτα:
	- a. Τοποθετήστε ένα στήριγμα μονάδας στο άδειο άνοιγμα της υποδοχής κάρτας.
- ΠΡΟΣΟΧΗ: Η εγκατάσταση στηριγμάτων στα άδεια ανοίγματα υποδοχών καρτών είναι απαραίτητη για την τήρηση της πιστοποίησης FCC του<br>υπολογιστή. Επίσης, τα στηρίγματα κρατούν τη σκόνη και τους ρύπους έξω από τον υπολογιστή σας **υπολογιστή σας.**
	- b. Ακολουθήστε τη διαδικασία που αναφέρεται στην ενότητα [Εργασία στον υπολογιστή σας](file:///C:/data/systems/op360/gk/sm/before.htm#wp1184237).
	- c. Απεγκαταστήστε το πρόγραμμα οδήγησης της κάρτας. Για οδηγίες, ανατρέξτε στην τεκμηρίωση που συνοδεύει την κάρτα.
	- d. Για περισσότερες πληροφορίες σχετικά με τη χρήση του προγράμματος ρύθμισης συστήματος, ανατρέξτε στον *Οδηγό τεχνολογίας Dell* στον υπολογιστή σας ή στην τοποθεσία **support.dell.com.**

## **Εγκατάσταση ή αντικατάσταση μιας κάρτας PCI ή PCI Express σε επιτραπέζιο υπολογιστή**

1. Ακολουθήστε τη διαδικασία που αναφέρεται στην ενότητα [Πριν από την εκτέλεση εργασιών στον υπολογιστή](file:///C:/data/systems/op360/gk/sm/before.htm#wp1194944). **ΣΗΜΕΙΩΣΗ:** Εάν απαιτείται, ανατρέξτε στην ενότητα [Εγκατάσταση ή αντικατάσταση κάρτας στην προαιρετική θήκη ανυψωτή κάρτας](#page-21-0). **ΣΗΜΕΙΩΣΗ**: Εἀν εγκαθιστάτε μια κάρτα προκειμένου να αντικαταστήσετε μια άλλη που είναι ήδη εγκατεστημένη στον υπολογιστή, θα πρέπει πρώτα να<br>αφαιρέσετε την εγκατεστημένη κάρτα (δείτε <u>Αφαίρεση μιας κάρτας PCL ή PCL Expre</u> προαιρετική θήκη ανυψωτή κάρτας).

- 2. Αφαιρέστε το κάλυμμα του υπολογιστή (βλέπε [Αφαίρεση του καλύμματος του επιτραπέζιου υπολογιστή](file:///C:/data/systems/op360/gk/sm/cover.htm#wp1182607)).
- 3. Πιέστε απαλά το μοχλό απελευθέρωσης στο μάνταλο στερέωσης κάρτας για να ανοίξετε το μάνταλο. Το μάνταλο παραμένει στην ανοιχτή θέση.

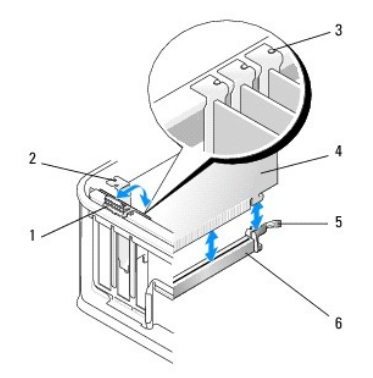

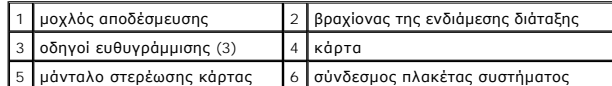

- 4. Εάν εγκαθιστάτε μια καινούρια κάρτα, αφαιρέστε το στήριγμα μονάδας που καλύπτει την άδεια υποδοχή κάρτας. Για να αφαιρέσετε ένα στήριγμα<br>μονάδας, εισάγετε απαλά μια σφήνα κάτω από την πάνω άκρη του στηρίγματος.
- 5. Προετοιμάστε την καινούρια κάρτα για την εγκατάσταση

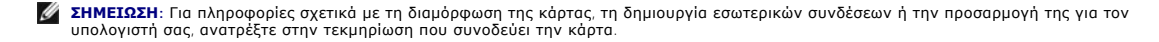

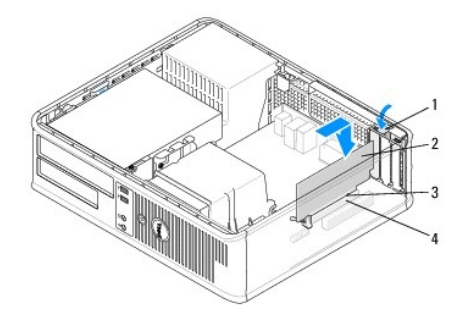

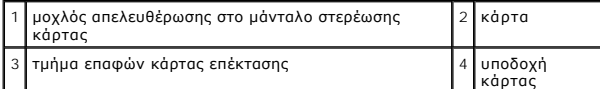

- ΕΙΔΟΠΟΙΗΣΗ: Κάποιοι προσαρμογείς δικτύου πραγματοποιούν αυτόματη εκκίνηση του υπολογιστή όταν συνδέονται σε δίκτυο. Για προστασία από<br>ηλεκτροπληξία, βεβαιωθείτε ότι έχετε αποσυνδέσει τον υπολογιστή σας από την πρίζα, πριν
- 6. Εάν εγκαθιστάτε μια κάρτα PCI Express x16, κρατήστε το μοχλό απελευθέρωσης της γλωττίδας ασφάλισης μακριά από τη θύρα της κάρτας καθώς εισάγετε την καινούρια κάρτα μέσα στην υποδοχή της θύρας.
- 7. Τοποθετήστε την κάρτα στη θύρα και πιέστε την καλά προς τα κάτω. Χρησιμοποιώντας την ακόλουθη εικόνα ως οδηγό, βεβαιωθείτε ότι η κάρτα έχει τοποθετηθεί πλήρως μέσα στην υποδοχή.

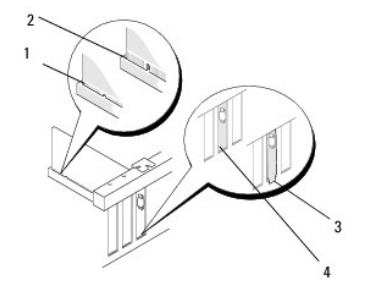

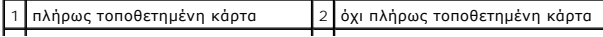

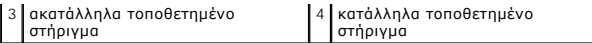

**ΣΗΜΕΙΩΣΗ:** Εάν εγκαθιστάτε μια κάρτα PCI Express x16, βεβαιωθείτε ότι η γλωττίδα ασφάλισης του μοχλού απελευθέρωσης της θύρας εφαρμόζει μέσα στην εγκοπή στην μπροστινή πλευρά της κάρτας.

8. Για να στερεώσετε τις κάρτες, περιστρέψτε απαλά το μοχλό απελευθέρωσης προς τα κάτω, για να μετακινήσετε στη θέση της την ασφάλεια συγκράτησης της κάρτας.

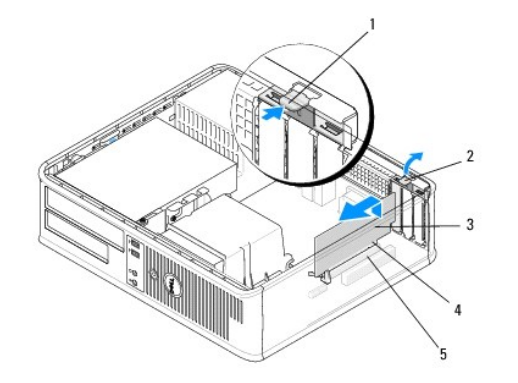

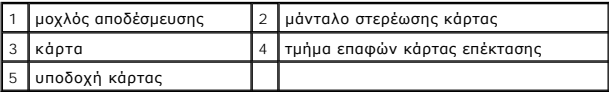

- ΠΡΟΣΟΧΗ: Μη δρομολογείτε τα καλώδια καρτών επάνω ή πίσω από τις κάρτες. Αν δρομολογήσετε τα καλώδια πάνω από τις κάρτες, μπορεί να<br>εμποδίζουν το κάλυμμα του υπολογιστή να κλείσει σωστά ή να προξενήσουν ζημιά στον εξοπλισμ
- 9. Συνδέστε όλα τα καλώδια που πρέπει να συνδέονται με την κάρτα.
- 10. Ακολουθήστε τη διαδικασία που αναφέρεται στην ενότητα [Εργασία στον υπολογιστή σας](file:///C:/data/systems/op360/gk/sm/before.htm#wp1184237).
- 11. Αν εγκαταστήσατε προσαρμογέα δικτύου και θέλετε να απενεργοποιήσετε τον ενσωματωμένο προσαρμογέα δικτύου, χρησιμοποιήστε το πρόγραμμα<br>ρύθμισης συστήματος. Για περισσότερες πληροφορίες σχετικά με τη χρήση του προγράμ *Dell* στον υπολογιστή σας ή στην τοποθεσία **support.dell.com.**
- ΠΡΟΣΟΧΗ: Εάν ο υπολογιστής σας υποστηρίζει την Τεχνολογία Ενεργής Διαχείρισης (ΑΜΤ), η απενεργοποίηση του ενσωματωμένου προσαρμογέα<br>δικτύου θα απενεργοποιήσει επίσης και τη λειτουργικότητα της ΑΜΤ.
- 12. Εγκαταστήστε τυχόν απαιτούμενα προγράμματα οδήγησης για την κάρτα, όπως περιγράφεται στην τεκμηρίωση της κάρτας.

## <span id="page-15-0"></span>**Προσαρμογέας σειριακής θύρας PS/2**

- ΕΙΔΟΠΟΙΗΣΗ: Πριν από κάθε εργασία στο εσωτερικό του υπολογιστή σας, διαβάζετε τις οδηγίες για την ασφάλεια που εστάλησαν μαζί με τον<br>υπολογιστή σας. Για πρόσθετες πληροφορίες σχετικά με τις βέλτιστες πρακτικές ασφαλείας,
- **ΠΡΟΣΟΧΗ: Για να αποφύγετε ζημιές από στατικό ηλεκτρισμό σε εξαρτήματα στο εσωτερικό του υπολογιστή σας, εκφορτίστε τον στατικό**  ηλεκτρισμό από το σώμα σας πριν αγγίξετε κάποιο τα ηλεκτρονικά εξαρτήματα του υπολογιστή. Για να το κάνετε αυτό, ακουμπήστε μια άβαφη<br>μεταλλική επιφάνεια του πλαισίου του υπολογιστή.

### **Αφαίρεση του προσαρμογέα σειριακής θύρας PS/2 από τον υπολογιστή Mini Tower**

- 1. Ακολουθήστε τη διαδικασία που αναφέρεται στην ενότητα [Πριν από την εκτέλεση εργασιών στον υπολογιστή](file:///C:/data/systems/op360/gk/sm/before.htm#wp1192427).
- 2. Αφαιρέστε το κάλυμμα του υπολογιστή (βλέπε <u>[Αφαίρεση του καλύμματος του υπολογιστή](file:///C:/data/systems/op360/gk/sm/cover.htm#wp1182467) Mini Tower</u>).
- 3. Πιέστε απαλά το μοχλό απελευθέρωσης στο μάνταλο στερέωσης κάρτας για να ανοίξετε το μάνταλο. Το μάνταλο παραμένει στην ανοιχτή θέση.

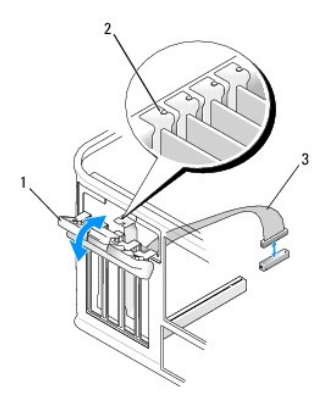

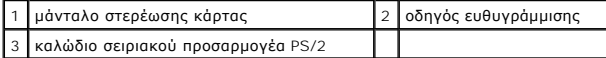

- 4. Αποσυνδέστε το καλώδιο σειριακής θύρας PS/2 από την πλακέτα συστήματος (δείτε <u>Στοιχεία πλακέτας συστήματος υπολογιστή Mini Tower</u>).
- 5. Εάν χρειάζεται, αποσυνδέστε όλα τα εξωτερικά καλώδια που είναι συνδεδεμένα με τον προσαρμογέα.
- 6. Βγάλτε το στήριγμα του προσαρμογέα σειριακής θύρας PS/2 από την υποδοχή του.
- 7. Αν αφαιρείτε τον προσαρμογέα για πάντα, τοποθετήστε ένα στήριγμα μονάδας στο κενό άνοιγμα της υποδοχής κάρτας.
	- **ΣΗΜΕΙΩΣΗ**: Η εγκατάσταση στηριγμάτων στα άδεια ανοίγματα υποδοχών καρτών είναι απαραίτητη για την τήρηση της πιστοποίησης FCC του<br>υπολογιστή. Επίσης, τα στηρίγματα κρατούν τη σκόνη και τους ρύπους έξω από τον υπολογιστή
- 8. Πριν κλείσετε το μηχανισμό στερέωσης κάρτας, βεβαιωθείτε ότι:
	- l Οι κορυφές όλων των καρτών και των στηριγμάτων μονάδων είναι στοιχισμένες με τον οδηγό ευθυγράμμισης.
	- l Η εγκοπή στην κορυφή της κάρτας ή το στήριγμα μονάδας να εφαρμόζουν γύρω από τον οδηγό ευθυγράμμισης.
- 9. Ασφαλίστε όλες τις υπόλοιπες κάρτες κλείνοντας το μάνταλο στερέωσης κάρτας και «κλειδώνοντάς» το στη θέση του.
- 10. Ακολουθήστε τη διαδικασία που αναφέρεται στην ενότητα [Εργασία στον υπολογιστή σας](file:///C:/data/systems/op360/gk/sm/before.htm#wp1184237).

### **Εγκατάσταση ή αντικατάσταση του προσαρμογέα σειριακής θύρας PS/2 σε υπολογιστή Mini Tower**

- **ΣΗΜΕΙΩΣΗ:** Εάν αντικαθιστάτε μια κάρτα, απεγκαταστήστε το πρόγραμμα οδήγησης της υπάρχουσας κάρτας. Για οδηγίες, ανατρέξτε στην τεκμηρίωση που συνοδεύει την κάρτα.
- 1. Ακολουθήστε τη διαδικασία που αναφέρεται στην ενότητα [Πριν από την εκτέλεση εργασιών στον υπολογιστή](file:///C:/data/systems/op360/gk/sm/before.htm#wp1192427).
- 2. Αφαιρέστε το κάλυμμα του υπολογιστή (βλέπε <u>[Αφαίρεση του καλύμματος του υπολογιστή](file:///C:/data/systems/op360/gk/sm/cover.htm#wp1182467) Mini Tower</u>)
- 3. Ανασηκώστε απαλά το μοχλό απελευθέρωσης στο μάνταλο στερέωσης κάρτας για να ανοίξετε το μάνταλο. Το μάνταλο παραμένει στην ανοιχτή θέση.

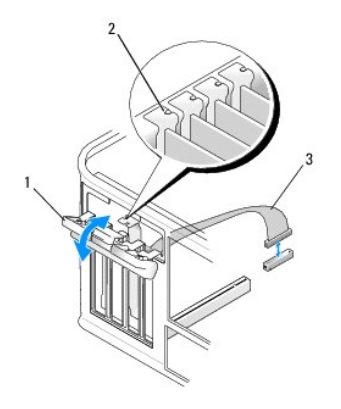

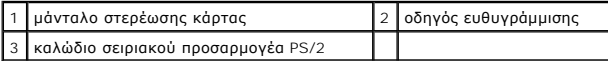

4. Αφαιρέστε το στήριγμα μονάδας (αν χρειάζεται).

**ΣΗΜΕΙΩΣΗ:** Για πληροφορίες σχετικά με τη διαμόρφωση του προσαρμογέα, τη δημιουργία εσωτερικών συνδέσεων ή την προσαρμογή της για τον υπολογιστή σας, ανατρέξτε στην τεκμηρίωση που συνοδεύει την κάρτα.

5. Ευθυγραμμίστε το στήριγμα του προσαρμογέα σειριακής θύρας PS/2 στην υποδοχή και πιέστε σταθερά προς τα κάτω. Βεβαιωθείτε ότι ο προσαρμογέας έχει εφαρμόσει σταθερά στην υποδοχή.

Πριν κλείσετε το μηχανισμό στερέωσης κάρτας, βεβαιωθείτε ότι:

- l Οι κορυφές όλων των καρτών και των στηριγμάτων μονάδων είναι στοιχισμένες με τον οδηγό ευθυγράμμισης.
- l Η εγκοπή στην κορυφή της κάρτας ή το στήριγμα μονάδας να εφαρμόζουν γύρω από τον οδηγό ευθυγράμμισης.

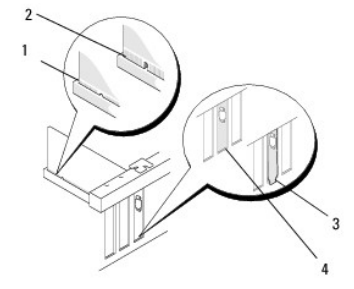

6. Ασφαλίστε τις κάρτες κλείνοντας το μάνταλο στερέωσης κάρτας και "κλειδώνοντάς" το στη θέση του.

ΠΡΟΣΟΧΗ: Μην περνάτε τα καλώδια πάνω από τις κάρτες. Αν δρομολογήσετε τα καλώδια πάνω από τις κάρτες, μπορεί να εμποδίζουν το κάλυμμα<br>του υπολογιστή να κλείσει σωστά ή να προξενήσουν ζημιά στον εξοπλισμό.

7. [Συνδέστε το καλώδιο προσαρμογέα στη θύρα προσαρμογέα σειριακής θύρας της πλακέτας συστήματος](file:///C:/data/systems/op360/gk/sm/before.htm#wp1183746) (για τις θέσεις των θυρών, ανατρέξτε στο <u>Στοιχεία</u> πλακέτας συστήματος υπολογιστή Mini Tower).

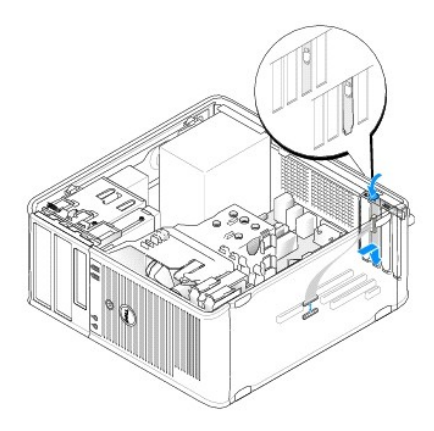

8. Ακολουθήστε τη διαδικασία που αναφέρεται στην ενότητα [Εργασία στον υπολογιστή σας](file:///C:/data/systems/op360/gk/sm/before.htm#wp1184237).

### <span id="page-18-0"></span>**Αφαίρεση του προσαρμογέα σειριακής θύρας PS/2 από επιτραπέζιο υπολογιστή**

**ΣΗΜΕΙΩΣΗ:** Εάν απαιτείται, ανατρέξτε στην ενότητα [Αφαίρεση κάρτας από την προαιρετική θήκη ανυψωτή κάρτας](#page-20-0).

- 1. Ακολουθήστε τη διαδικασία που αναφέρεται στην ενότητα [Πριν από την εκτέλεση εργασιών στον υπολογιστή](file:///C:/data/systems/op360/gk/sm/before.htm#wp1192427).
- 2. Αφαιρέστε το κάλυμμα του υπολογιστή (βλέπε [Αφαίρεση του καλύμματος του επιτραπέζιου υπολογιστή](file:///C:/data/systems/op360/gk/sm/cover.htm#wp1182607)).
- 3. Ανασηκώστε απαλά το μοχλό απελευθέρωσης στο μάνταλο στερέωσης κάρτας για να ανοίξετε το μάνταλο. Το μάνταλο παραμένει στην ανοιχτή θέση.
- 4. Αποσυνδέστε το καλώδιο σειριακής θύρας PS/2 από την πλακέτα συστήματος (δείτε Σ<u>τοιχεία πλακέτας συστήματος επιτραπέζιου υπολογιστή</u>).

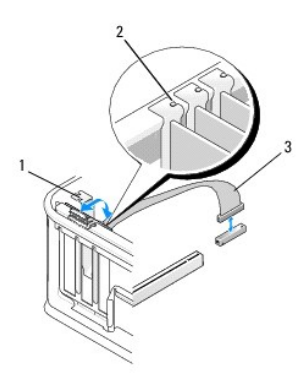

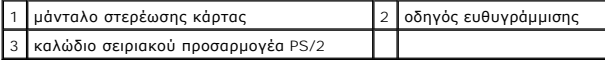

- 5. Βγάλτε το στήριγμα του προσαρμογέα σειριακής θύρας PS/2 από την υποδοχή του.
- 6. Αν αφαιρείτε τον προσαρμογέα για πάντα, τοποθετήστε ένα στήριγμα μονάδας στο κενό άνοιγμα της υποδοχής κάρτας.
	- **ΣΗΜΕΙΩΣΗ**: Η εγκατάσταση στηριγμάτων στα άδεια ανοίγματα υποδοχών καρτών είναι απαραίτητη για την τήρηση της πιστοποίησης FCC του<br>υπολογιστή. Επίσης, τα στηρίγματα κρατούν τη σκόνη και τους ρύπους έξω από τον υπολογιστή
- 7. Πριν κλείσετε το μηχανισμό στερέωσης κάρτας, βεβαιωθείτε ότι:
	- l Οι κορυφές όλων των καρτών και των στηριγμάτων μονάδων είναι στοιχισμένες με τον οδηγό ευθυγράμμισης.
	- l Η εγκοπή στην κορυφή της κάρτας ή το στήριγμα μονάδας να εφαρμόζουν γύρω από τον οδηγό ευθυγράμμισης.
- 8. Ασφαλίστε όλες τις υπόλοιπες κάρτες κλείνοντας το μάνταλο στερέωσης κάρτας και «κλειδώνοντάς» το στη θέση του.
- 9. Ακολουθήστε τη διαδικασία που αναφέρεται στην ενότητα [Εργασία στον υπολογιστή σας](file:///C:/data/systems/op360/gk/sm/before.htm#wp1184237).

## **Εγκατάσταση ή αντικατάσταση του προσαρμογέα σειριακής θύρας PS/2 σε επιτραπέζιο υπολογιστή**

**ΣΗΜΕΙΩΣΗ:** Εάν απαιτείται, ανατρέξτε στην ενότητα [Εγκατάσταση ή αντικατάσταση κάρτας στην προαιρετική θήκη ανυψωτή κάρτας](#page-21-0).

**ΣΗΜΕΙΩΣΗ:** Εάν αντικαθιστάτε μια κάρτα, απεγκαταστήστε το πρόγραμμα οδήγησης της υπάρχουσας κάρτας. Για οδηγίες, ανατρέξτε στην τεκμηρίωση που συνοδεύει την κάρτα.

- 1. Ακολουθήστε τη διαδικασία που αναφέρεται στην ενότητα [Πριν από την εκτέλεση εργασιών στον υπολογιστή](file:///C:/data/systems/op360/gk/sm/before.htm#wp1192427).
- 2. Αφαιρέστε το κάλυμμα του υπολογιστή (βλέπε [Αφαίρεση του καλύμματος του επιτραπέζιου υπολογιστή](file:///C:/data/systems/op360/gk/sm/cover.htm#wp1182607)).
- 3. Ανασηκώστε απαλά το μοχλό απελευθέρωσης στο μάνταλο στερέωσης κάρτας για να ανοίξετε το μάνταλο. Το μάνταλο παραμένει στην ανοιχτή θέση.
- 4. Αφαιρέστε το στήριγμα μονάδας (αν χρειάζεται).

**ΣΗΜΕΙΩΣΗ:** Για πληροφορίες σχετικά με τη διαμόρφωση του προσαρμογέα, τη δημιουργία εσωτερικών συνδέσεων ή την προσαρμογή της για τον υπολογιστή σας, ανατρέξτε στην τεκμηρίωση που συνοδεύει την κάρτα.

5. Ευθυγραμμίστε το στήριγμα του προσαρμογέα σειριακής θύρας PS/2 στην υποδοχή και πιέστε σταθερά προς τα κάτω. Βεβαιωθείτε ότι ο προσαρμογέας έχει εφαρμόσει σταθερά στην υποδοχή.

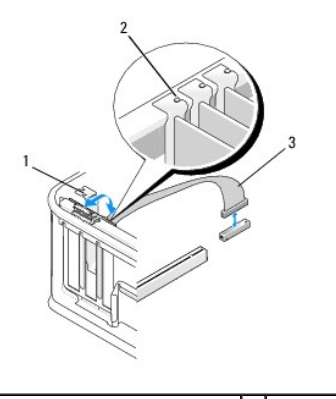

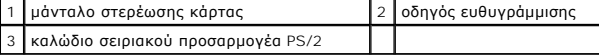

- 6. Πριν κλείσετε το μηχανισμό στερέωσης κάρτας, βεβαιωθείτε ότι:
	- l Οι κορυφές όλων των καρτών και των στηριγμάτων μονάδων είναι στοιχισμένες με τον οδηγό ευθυγράμμισης.
	- l Η εγκοπή στην κορυφή της κάρτας ή το στήριγμα μονάδας να εφαρμόζουν γύρω από τον οδηγό ευθυγράμμισης.
- 7. Ασφαλίστε τις κάρτες κλείνοντας το μάνταλο στερέωσης κάρτας και "κλειδώνοντάς" το στη θέση του.
- ΠΡΟΣΟΧΗ: Μην περνάτε τα καλώδια πάνω από τις κάρτες. Αν δρομολογήσετε τα καλώδια πάνω από τις κάρτες, μπορεί να εμποδίζουν το κάλυμμα<br>του υπολογιστή να κλείσει σωστά ή να προξενήσουν ζημιά στον εξοπλισμό.

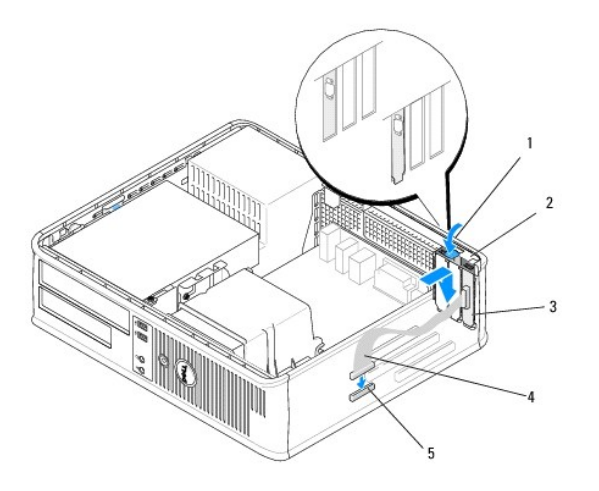

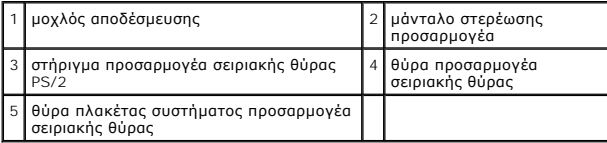

8. [Συνδέστε το καλώδιο προσαρμογέα στη θύρα προσαρμογέα σειριακής θύρας](file:///C:/data/systems/op360/gk/sm/before.htm#wp1192269) PS/2 της πλακέτας συστήματος (ανατρέξτε στο <u>Στοιχεία πλακέτας</u> συστήματος επιτραπέζιου υπολογιστή).

**ΣΗΜΕΙΩΣΗ:** Για πληροφορίες σχετικά με τις θύρες καλωδίων, ανατρέξτε στην τεκμηρίωση του προσαρμογέα σειριακής θύρας PS/2.

9. Ακολουθήστε τη διαδικασία που αναφέρεται στην ενότητα [Εργασία στον υπολογιστή σας](file:///C:/data/systems/op360/gk/sm/before.htm#wp1184237).

## <span id="page-20-0"></span>**Αφαίρεση κάρτας από την προαιρετική θήκη ανυψωτή κάρτας**

**ΣΗΜΕΙΩΣΗ:** Η θήκη του ανυψωτή κάρτας αποτελεί επιλογή μόνο για τον επιτραπέζιο υπολογιστή.

- 1. Ακολουθήστε τη διαδικασία που αναφέρεται στην ενότητα [Πριν από την εκτέλεση εργασιών στον υπολογιστή](file:///C:/data/systems/op360/gk/sm/before.htm#wp1192427).
- 2. Αφαιρέστε το κάλυμμα του υπολογιστή (βλέπε [Αφαίρεση του καλύμματος του επιτραπέζιου υπολογιστή](file:///C:/data/systems/op360/gk/sm/cover.htm#wp1182607)).
- 3. Αφαιρέστε τη θήκη του ανυψωτή κάρτας:
	- a. Ελέγξτε ότι όλα τα καλώδια είναι συνδεδεμένα με τις κάρτες μέσω των ανοιγμάτων της πίσω πλευράς.
	- b. Περιστρέψτε τη λαβή της θήκης ανυψωτή κάρτας προς τα πάνω και τραβήξτε απαλά τη λαβή και ανασηκώστε τη θήκη ανυψωτή κάρτας προς τα πάνω και μακριά από τον υπολογιστή.

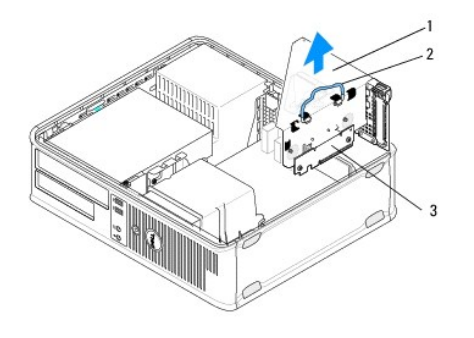

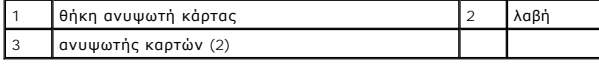

4. Πιέστε απαλά το μοχλό απελευθέρωσης στο μάνταλο στερέωσης κάρτας για να ανοίξετε το μάνταλο. Το μάνταλο παραμένει στην ανοιχτή θέση.

- 5. Αποσυνδέστε όλα τα καλώδια καρτών από την πλακέτα συστήματος (ανατρέξτε στην ενότητα [Στοιχεία πλακέτας συστήματος επιτραπέζιου υπολογιστή](file:///C:/data/systems/op360/gk/sm/before.htm#wp1192269)).
- 6. Πιάστε την κάρτα από τις επάνω γωνίες και βγάλτε την από τη θύρα της.
- 7. Αν αντικαθιστάτε μια κάρτα για πάντα, τότε εγκαταστήστε ένα στήριγμα μονάδας στο άδειο άνοιγμα της υποδοχής κάρτας.

**ΣΗΜΕΙΩΣΗ:** Η εγκατάσταση στηριγμάτων στα άδεια ανοίγματα υποδοχών καρτών είναι απαραίτητη για την τήρηση της πιστοποίησης FCC του υπολογιστή. Επίσης, τα στηρίγματα κρατούν τη σκόνη και τους ρύπους έξω από τον υπολογιστή σας και διατηρούν τη ροή αέρα που δροσίζει τον<br>υπολογιστή σας.

- 8. Πριν κλείσετε το μηχανισμό στερέωσης κάρτας, βεβαιωθείτε ότι ισχύουν τα εξής:
	- l Οι κορυφές όλων των καρτών και των στηριγμάτων μονάδων είναι στοιχισμένες με τον οδηγό ευθυγράμμισης.
	- l Η εγκοπή στην κορυφή της κάρτας ή το στήριγμα μονάδας να εφαρμόζουν γύρω από τον οδηγό ευθυγράμμισης.

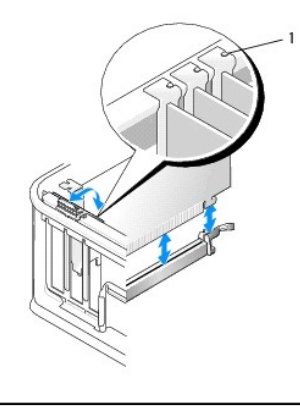

#### 1 οδηγοί ευθυγράμμισης (3)

- 9. Ασφαλίστε τις κάρτες κλείνοντας το μάνταλο στερέωσης κάρτας και "κλειδώνοντάς" το στη θέση του.
- 10. Επανατοποθετήστε τη θήκη του ανυψωτή κάρτας:
	- a. Ευθυγραμμίστε τις γλωσσίδες στην πλευρά της θήκης του ανυψωτή κάρτας με τις υποδοχές που βρίσκονται στην πλευρά του υπολογιστή και<br>ολισθήστε τη θήκη του ανυψωτή κάρτας προς τα κάτω στη θέση της.
	- b. Βεβαιωθείτε ότι οι θύρες του ανυψωτή κάρτας έχουν εφαρμόσει πλήρως στις θύρες της πλακέτας συστήματος.
	- c. Περιστρέψτε τη λαβή της θήκης ανυψωτή κάρτας στην κάτω θέση.

## <span id="page-21-0"></span>**Εγκατάσταση ή αντικατάσταση κάρτας στην προαιρετική θήκη ανυψωτή κάρτας**

**ΣΗΜΕΙΩΣΗ:** Η θήκη του ανυψωτή κάρτας αποτελεί επιλογή μόνο για τον επιτραπέζιο υπολογιστή.

- 1. Ακολουθήστε τη διαδικασία που αναφέρεται στην ενότητα [Πριν από την εκτέλεση εργασιών στον υπολογιστή](file:///C:/data/systems/op360/gk/sm/before.htm#wp1192427).
- 2. Αφαιρέστε το κάλυμμα του υπολογιστή (βλέπε [Αφαίρεση του καλύμματος του επιτραπέζιου υπολογιστή](file:///C:/data/systems/op360/gk/sm/cover.htm#wp1182607)).
- 3. Αφαιρέστε τη θήκη του ανυψωτή κάρτας:
	- a. Αποσυνδέστε όλα τα καλώδια που είναι συνδεδεμένα με τις κάρτες μέσω των ανοιγμάτων της πίσω πλευράς.
	- b. Περιστρέψτε τη λαβή της θήκης ανυψωτή κάρτας προς τα πάνω και τραβήξτε απαλά τη λαβή για να ανασηκώσετε τη θήκη ανυψωτή κάρτας προς τα πάνω και μακριά από τον υπολογιστή.

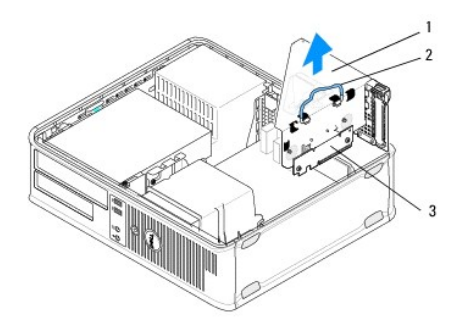

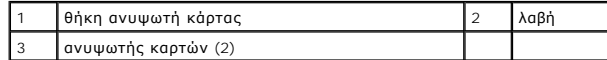

- 4. Πιέστε απαλά το μοχλό απελευθέρωσης στο μάνταλο στερέωσης κάρτας για να ανοίξετε το μάνταλο. Το μάνταλο παραμένει στην ανοιχτή θέση.
- 5. Εάν εγκαθιστάτε μια καινούρια κάρτα, αφαιρέστε το στήριγμα μονάδας για να δημιουργήσετε ένα κενό άνοιγμα υποδοχής κάρτας.
- 6. [Αν αντικαθιστάτε μια κάρτα που υπάρχει ήδη εγκατεστημένη στον υπολογιστή σας](#page-13-0), αφαιρέστε την υπάρχουσα κάρτα (δείτε <u>Αφαίρεση μιας κάρτας PCI ή</u><br>1 <u>PCI Express από έναν επιτραπέζιο υπολογιστή</u> ή <u>Αφαίρεση του προσαρμο</u>
- 7. Εάν χρειάζεται, αποσυνδέστε όλα τα καλώδια που είναι συνδεδεμένα με τον προσαρμογέα.

#### **ΕΙΔΟΠΟΙΗΣΗ: Για την προστασία από ηλεκτροπληξία, βεβαιωθείτε ότι έχετε αποσυνδέσει τον υπολογιστή σας από την πρίζα, πριν εγκαταστήσετε οποιαδήποτε κάρτα ή προσαρμογέα.**

- 8. Τοποθετήστε την κάρτα στην υποδοχή και πιέστε την καλά προς τα κάτω. Βεβαιωθείτε ότι ο προσαρμογέας έχει εφαρμόσει σταθερά στην υποδοχή.
- 9. Πριν κλείσετε το μηχανισμό στερέωσης κάρτας, βεβαιωθείτε ότι ισχύουν τα εξής:
	- l Οι κορυφές όλων των καρτών και των στηριγμάτων μονάδων είναι στοιχισμένες με τον οδηγό ευθυγράμμισης.
	- l Η εγκοπή στην κορυφή της κάρτας ή το στήριγμα μονάδας να εφαρμόζουν γύρω από τον οδηγό ευθυγράμμισης.
- 10. Ασφαλίστε τις κάρτες κλείνοντας το μάνταλο στερέωσης κάρτας και "κλειδώνοντάς" το στη θέση του.
- ΠΡΟΣΟΧΗ: Μην περνάτε τα καλώδια πάνω από τις κάρτες. Αν δρομολογήσετε τα καλώδια πάνω από τις κάρτες, μπορεί να εμποδίζουν το κάλυμμα<br>του υπολογιστή να κλείσει σωστά ή να προξενήσουν ζημιά στον εξοπλισμό.
- 11. Συνδέστε τα καλώδια κάρτας με την πλακέτα συστήματος, όπως ενδείκνυται (ανατρέξτε στην ενότητα Στοιχεία πλακέτας συστήματος επιτραπέζιου υπολογιστή).
- 12. Επανατοποθετήστε τη θήκη του ανυψωτή κάρτας:
	- a. Ευθυγραμμίστε τις γλωσσίδες στην πλευρά της θήκης του ανυψωτή κάρτας με τις υποδοχές που βρίσκονται στην πλευρά του υπολογιστή και<br>ολισθήστε τη θήκη του ανυψωτή κάρτας προς τα κάτω στη θέση της.
	- b. Βεβαιωθείτε ότι οι θύρες του ανυψωτή κάρτας έχουν εφαρμόσει πλήρως στις θύρες της πλακέτας συστήματος.
	- c. Περιστρέψτε τη λαβή της θήκης ανυψωτή κάρτας προς τα κάτω για να την ασφαλίσετε στη θέση της.
- 13. Συνδέστε τα τυχόν αποσυνδεδεμένα καλώδια.
- 14. Ακολουθήστε τη διαδικασία που αναφέρεται στην ενότητα [Εργασία στον υπολογιστή σας](file:///C:/data/systems/op360/gk/sm/before.htm#wp1184237).
- 15. Εγκαταστήστε όλα τα προγράμματα οδήγησης που απαιτούνται για την κάρτα. Για οδηγίες σχετικά με την εγκατάσταση του προγράμματος οδήγησης,<br> ανατρέξτε στην τεκμηρίωση που συνόδευε την κάρτα.

#### **Δισκοειδής μπαταρία Dell™ OptiPlex™ 360 εγχειρίδιο σέρβις**

- 
- [Αφαίρεση της δισκοειδούς μπαταρίας](#page-23-0)
- Θ Επανατοποθέτηση της δισκοειδούς μπ
- **ΕΙΔΟΠΟΙΗΣΗ: Πριν από κάθε εργασία στο εσωτερικό του υπολογιστή σας, διαβάζετε τις οδηγίες για την ασφάλεια που εστάλησαν μαζί με τον**  υπολογιστή σας. Για πρόσθετες πληροφορίες σχετικά με τις καλύτερες πρακτικές ασφαλείας, ανατρέξτε στη σελίδα σχετικά με τη συμμόρφωση με<br>τους κανονισμούς, στη διεύθυνση <u>www.dell.com/requlatory\_compliance</u>.
- ΕΙΔΟΠΟΙΗΣΗ: Αν δεν εγκαταστήσετε σωστά την καινούρια μπαταρία, μπορεί να εκραγεί. Αντικαταστήστε την μπαταρία μόνο με τον ίδιο ή<br>αντίστοιχο τύπο μπαταρίας που συνιστάται από τον κατασκευαστή. Απορρίψτε τις χρησιμοποιημένε

Η μπαταρία σε σχήμα νομίσματος διατηρεί πληροφορίες διαμόρφωσης, ημερομηνίας και ώρας. Η μπαταρία μπορεί να διαρκέσει αρκετά χρόνια. Εάν πρέπει να<br>ρυθμίζετε τις πληροφορίες ώρας και ημερομηνίας κάθε φορά που κάνετε εκκίνη

## <span id="page-23-0"></span>**Αφαίρεση της δισκοειδούς μπαταρίας**

- <span id="page-23-2"></span>1. Καταγράψτε τις πληροφορίες που εμφανίζονται σε όλες τις οθόνες στο πρόγραμμα ρύθμισης συστήματος, για να μπορέσετε να επαναφέρετε τις σωστές<br>1. μυθμίσεις στο βήμα <u>Bήμα 4</u> στη σελίδα <u>Επανατοποθέτπση της δισκοειδούς</u>
- 2. Ακολουθήστε τη διαδικασία που αναφέρεται στην ενότητα [Πριν από την εκτέλεση εργασιών στον υπολογιστή](file:///C:/data/systems/op360/gk/sm/before.htm#wp1192427).
- 3. Αφαιρέστε το κάλυμμα του υπολογιστή ([δείτε Αφαίρεση του καλύμματος του υπολογιστή](file:///C:/data/systems/op360/gk/sm/cover.htm#wp1182607) Mini Tower ή Αφαίρεση του καλύμματος του επιτραπέζιου υπολογιστή).
- 4. Εντοπίστε την υποδοχή μπαταρίας στην πλακέτα συστήματος (ανατρέξτε στην ενότητα [Εξαρτήματα πλακέτας συστήματος](file:///C:/data/systems/op360/gk/sm/before.htm#wp1183415)).
- ΠΡΟΣΟΧΗ: Αν βγάλετε την μπαταρία από την υποδοχή της χρησιμοποιώντας αιχμηρό αντικείμενο, προσέξτε ώστε να μην αγγίξει την πλακέτα<br>συστήματος. Φροντίστε να περάσετε το αντικείμενο ανάμεσα στην μπαταρία και την υποδοχή προ **Αλλιώς, μπορεί να πάθει ζημιά η πλακέτα συστήματος γιατί θα αποκολληθεί η υποδοχή ή θα σπάσουν τα ίχνη του κυκλώματος στην πλακέτα συστήματος.**

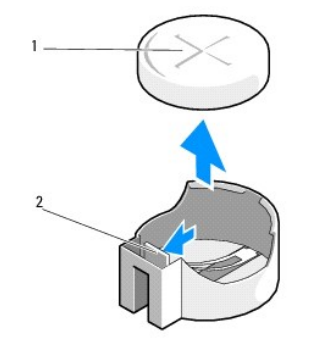

1 μπαταρία (θετικός πόλος) 2 γλωττίδα στερέωσης μπαταρίας

- 5. Τοποθετήστε μια πλαστική σφήνα μεταξύ της γλωττίδας στερέωσης μπαταρίας και της μπαταρίας και, στη συνέχεια, ξεσφηνώστε τη μπαταρία.
- 6. Αφαιρέστε την μπαταρία από το σύστημα και απορρίψτε την με τον ενδεδειγμένο τρόπο.

## <span id="page-23-1"></span>**Επανατοποθέτηση της δισκοειδούς μπαταρίας**

**ΣΗΜΕΙΩΣΗ:** Αυτή η διαδικασία προϋποθέτει ότι έχετε ήδη ολοκληρώσει τη διαδικασία αφαίρεσης.

1. Εισαγάγετε το άκρο της καινούριας μπαταρίας, με το "+" να είναι στραμμένο προς πάνω μέσα την πλευρά της υποδοχής, απέναντι από τη γλωττίδα στερέωσης της μπαταρίας.

2. Στερεώστε τη μπαταρία στη θέση της. Βεβαιωθείτε ότι συγκρατείται από τη γλωττίδα στερέωσης.

- 3. Ακολουθήστε τη διαδικασία που αναφέρεται στην ενότητα [Εργασία στον υπολογιστή σας](file:///C:/data/systems/op360/gk/sm/before.htm#wp1184237).
- <span id="page-24-0"></span>4. Εισέλθετε στο πρόγραμμα ρύθμισης συστήματος για να επαναφέρετε τις τιμές που καταγράψατε <u>Βήμα 1</u> στην ενότητα <u>Αφαίρεση της δισκοειδούς</u><br><u>μπαταρίας</u> και για να εισαγάγετε τη σωστή ημερομηνία και ώρα. Για περισσότερες

## **Επικοινωνία με την Dell**

**Dell™ OptiPlex™ 360 εγχειρίδιο σέρβις** 

Για να επικοινωνήσετε με την Dell σχετικά με πωλήσεις, τεχνική υποστήριξη ή θέματα εξυπηρέτησης πελατών:

- 1. Επισκεφτείτε την τοποθεσία **support.dell.com**.
- 2. Επιλέξτε τη χώρα ή την περιοχή σας στο αναπτυσσόμενο μενού **Choose A Country/Region (Επιλογή χώρας/περιοχής)** στο κάτω μέρος της σελίδας.
- 3. Κάντε κλικ στην επιλογή **Contact Us (Επικοινωνία)** στην αριστερή πλευρά της σελίδας.
- 4. Επιλέξτε την κατάλληλη υπηρεσία ή τον κατάλληλο σύνδεσμο υποστήριξης με βάση τις ανάγκες σας.
- 5. Επιλέξτε τη μέθοδο που σας εξυπηρετεί για να επικοινωνήσετε με την Dell.

#### **Κάλυμμα του υπολογιστή Dell™ OptiPlex™ 360 εγχειρίδιο σέρβις**

- 
- [Κάλυμμα υπολογιστή](#page-26-0) Mini Tower
- [Κάλυμμα επιτραπέζιου υπολογιστή](#page-27-0)
- ΕΙΔΟΠΟΙΗΣΗ: Πριν από κάθε εργασία στο εσωτερικό του υπολογιστή σας, διαβάζετε τις οδηγίες για την ασφάλεια που εστάλησαν μαζί με τον<br>υπολογιστή σας. Για πρόσθετες πληροφορίες σχετικά με τις καλύτερες πρακτικές ασφαλείας,
- **ΕΙΔΟΠΟΙΗΣΗ: Για να αποφύγετε τον κίνδυνο ηλεκτροπληξίας, αποσυνδέετε πάντοτε τον υπολογιστή σας από την ηλεκτρική πρίζα προτού αφαιρέσετε το κάλυμμα.**
- ΕΙΔΟΠΟΙΗΣΗ: Μην θέτετε σε λειτουργία τον εξοπλισμό σας αν κάποιο κάλυμμα (όπως π.χ. τα καλύμματα υπολογιστών, οι προσόψεις, οι τάπες, τα<br>ενθέματα μπροστινού τμήματος πλαισίου, κλπ.) δεν είναι στη θέση του.

## <span id="page-26-0"></span>**Κάλυμμα υπολογιστή Mini Tower**

### **Αφαίρεση του καλύμματος του υπολογιστή Mini Tower**

1. Ακολουθήστε τη διαδικασία που αναφέρεται στην ενότητα [Πριν από την εκτέλεση εργασιών στον υπολογιστή](file:///C:/data/systems/op360/gk/sm/before.htm#wp1194944).

**ΣΗΜΕΙΩΣΗ:** Βεβαιωθείτε ότι υπάρχει επαρκής χώρος για να στηρίξετε το αφαιρούμενο κάλυμμα.

**ΠΡΟΣΟΧΗ: Βεβαιωθείτε ότι εργάζεστε σε επίπεδη, προστατευμένη επιφάνεια, για να μην γρατσουνίσετε ούτε τον υπολογιστή ούτε την επιφάνεια στην οποία βρίσκεται.**

2. Ξαπλώστε τον υπολογιστή στη δεξιά πλευρά του, με το κάλυμμά του να κοιτάει προς τα πάνω.

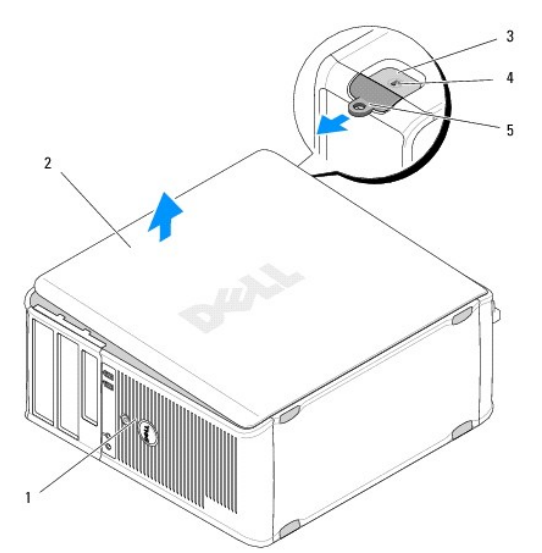

|  | 1 μπροστινή πλευρά υπολογιστή<br>(πρόσοψη) | 2 κάλυμμα υπολογιστή                     |
|--|--------------------------------------------|------------------------------------------|
|  | 3 υποδοχή καλωδίου ασφαλείας               | 4 ασφάλεια απελευθέρωσης<br>  καλύμματος |
|  | 5 κρίκος λουκέτου                          |                                          |

<sup>3.</sup> Βγάλτε το κάλυμμα του υπολογιστή ολισθαίνοντας το μάνταλο απελευθέρωσης καλύμματος προς τα έξω. Η άκρη του καλύμματος που είναι πιο κοντά στο μάνταλο ανασηκώνεται.

- 4. Αφαιρέστε το κάλυμμα από τον υπολογιστή.
- 5. Βάλτε το κάλυμμα στην άκρη, σε ασφαλές μέρος.

#### **Επανατοποθέτηση του καλύμματος του υπολογιστή Mini Tower**

**ΣΗΜΕΙΩΣΗ:** Αυτή η διαδικασία προϋποθέτει ότι έχετε ήδη ολοκληρώσει τη διαδικασία αφαίρεσης.

- 1. Βεβαιωθείτε ότι όλα τα καλώδια είναι συνδεδεμένα και τυλίξτε τα, ώστε να μην εμποδίζουν.
- 2. Βεβαιωθείτε ότι δεν έχουν αφεθεί στο εσωτερικό του υπολογιστή εργαλεία ή εξαρτήματα που δεν χρειάζονται.
- 3. Εισαγάγετε τους δύο σφιγκτήρες που βρίσκονται στην άκρη του πλαισίου μέσα στις υποδοχές σφιγκτήρα του καλύμματος.
- 4. Πιέστε το κάλυμμα του υπολογιστή προς τα κάτω μέχρι να αισθανθείτε ένα "κλικ".
- 5. Βεβαιωθείτε ότι το κάλυμμα έχει τοποθετηθεί σωστά.
- 6. Τοποθετήστε τον υπολογιστή σε όρθια θέση.
- **ΠΡΟΣΟΧΗ: Βεβαιωθείτε ότι καμία από τις θυρίδες εξαερισμού του υπολογιστή δεν είναι φραγμένη.**
- 7. Ακολουθήστε τη διαδικασία που αναφέρεται στην ενότητα [Εργασία στον υπολογιστή σας](file:///C:/data/systems/op360/gk/sm/before.htm#wp1184237).

## <span id="page-27-0"></span>**Κάλυμμα επιτραπέζιου υπολογιστή**

#### **Αφαίρεση του καλύμματος του επιτραπέζιου υπολογιστή**

1. Ακολουθήστε τη διαδικασία που αναφέρεται στην ενότητα [Πριν από την εκτέλεση εργασιών στον υπολογιστή](file:///C:/data/systems/op360/gk/sm/before.htm#wp1194944).

**ΣΗΜΕΙΩΣΗ:** Βεβαιωθείτε ότι υπάρχει επαρκής χώρος για να στηρίξετε το αφαιρούμενο κάλυμμα.

- **ΠΡΟΣΟΧΗ: Βεβαιωθείτε ότι εργάζεστε σε επίπεδη, προστατευμένη επιφάνεια, για να μην γρατσουνίσετε ούτε τον υπολογιστή ούτε την επιφάνεια στην οποία βρίσκεται.**
- 2. Ξαπλώστε τον υπολογιστή στη δεξιά πλευρά του, με το κάλυμμά του να κοιτάει προς τα πάνω.

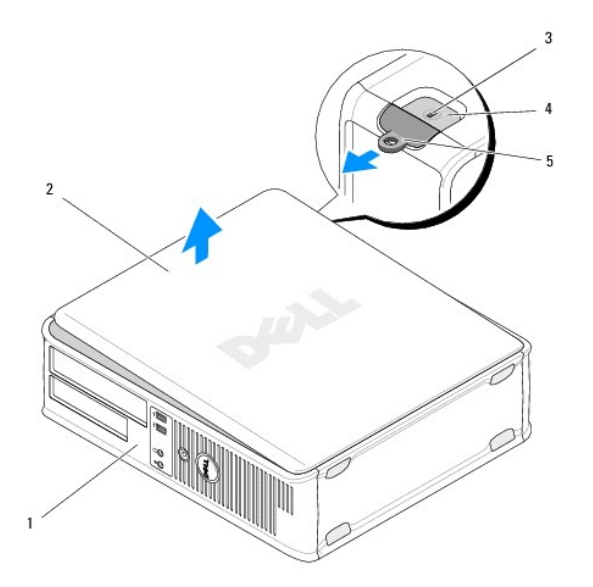

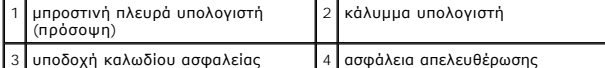

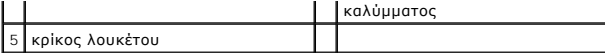

- 3. Βγάλτε το κάλυμμα του υπολογιστή ολισθαίνοντας το μάνταλο απελευθέρωσης καλύμματος προς τα έξω. Η άκρη του καλύμματος που είναι πιο κοντά στο μάνταλο ανασηκώνεται.
- 4. Αφαιρέστε το κάλυμμα από τον υπολογιστή.
- 5. Βάλτε το κάλυμμα στην άκρη, σε ασφαλές μέρος.

### **Επανατοποθέτηση του καλύμματος του επιτραπέζιου υπολογιστή**

**ΣΗΜΕΙΩΣΗ:** Αυτή η διαδικασία προϋποθέτει ότι έχετε ήδη ολοκληρώσει τη διαδικασία αφαίρεσης.

- 1. Βεβαιωθείτε ότι όλα τα καλώδια είναι συνδεδεμένα και τυλίξτε τα, ώστε να μην εμποδίζουν.
- 2. Βεβαιωθείτε ότι δεν έχουν αφεθεί στο εσωτερικό του υπολογιστή εργαλεία ή εξαρτήματα που δεν χρειάζονται.
- 3. Εισαγάγετε τους δύο σφιγκτήρες που βρίσκονται στην άκρη του πλαισίου μέσα στις υποδοχές σφιγκτήρα του καλύμματος.
- 4. Πιέστε το κάλυμμα του υπολογιστή προς τα κάτω μέχρι να αισθανθείτε ένα "κλικ".
- 5. Βεβαιωθείτε ότι το κάλυμμα έχει τοποθετηθεί σωστά.

**ΠΡΟΣΟΧΗ: Βεβαιωθείτε ότι καμία από τις θυρίδες εξαερισμού του υπολογιστή δεν είναι φραγμένη.**

6. Ακολουθήστε τη διαδικασία που αναφέρεται στην ενότητα [Εργασία στον υπολογιστή σας](file:///C:/data/systems/op360/gk/sm/before.htm#wp1184237).

### **Επεξεργαστής Dell™ OptiPlex™ 360 εγχειρίδιο σέρβις**

- [Αφαίρεση του επεξεργαστή](#page-29-0)
- [Αντικατάσταση του επεξεργαστή](#page-29-1)
- ΕΙΔΟΠΟΙΗΣΗ: Πριν από κάθε εργασία στο εσωτερικό του υπολογιστή σας, διαβάζετε τις οδηγίες για την ασφάλεια που εστάλησαν μαζί με τον<br>υπολογιστή σας. Για πρόσθετες πληροφορίες σχετικά με τις καλύτερες πρακτικές ασφαλείας,
- ΠΡΟΣΟΧΗ: Μην εκτελέσετε τα βήματα που ακολουθούν αν δεν είστε εξοικειωμένος με την αφαίρεση και την επανατοποθέτηση του υλικού. Η<br>εσφαλμένη εκτέλεση των βημάτων αυτών μπορεί να προκαλέσει βλάβη στην πλακέτα του συστήματός

## <span id="page-29-0"></span>**Αφαίρεση του επεξεργαστή**

- 1. Ακολουθήστε τη διαδικασία που αναφέρεται στην ενότητα [Πριν από την εκτέλεση εργασιών στον υπολογιστή](file:///C:/data/systems/op360/gk/sm/before.htm#wp1194944).
- 2. Αφαιρέστε το κάλυμμα του υπολογιστή ([δείτε Αφαίρεση του καλύμματος του υπολογιστή](file:///C:/data/systems/op360/gk/sm/cover.htm#wp1182607) Mini Tower ή Αφαίρεση του καλύμματος του επιτραπέζιου υπολογιστή).
- ΕΙΔΟΠΟΙΗΣΗ: Παρότι το κάλυμμά της είναι πλαστικό, η ψύκτρα είναι πιθανό να έχει ζεσταθεί πολύ κατά τη διάρκεια της κανονικής λειτουργίας.<br>Αφήστε να περάσει αρκετός χρόνος, προκειμένου να κρυώσει, πριν την ακουμπήσετε.
- 3. Αφαιρέστε την ψύκτρα του επεξεργαστή από τον υπολογιστή (ανατρέξτε στην ενότητα [Αφαίρεση της ψύκτρας του επεξεργαστή](file:///C:/data/systems/op360/gk/sm/heatsink.htm#wp1180155)).

**ΣΗΜΕΙΩΣΗ:** Αν δεν απαιτείται καινούρια ψύκτρα για τον νέο επεξεργαστή, όταν θα επανατοποθετήσετε τον επεξεργαστή, χρησιμοποιήστε ξανά την αρχική διάταξη της ψύκτρας.

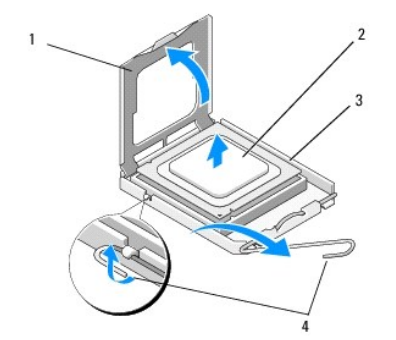

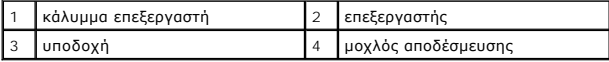

- 4. Απελευθερώστε το μοχλό απελευθέρωσης πιέζοντας και σπρώχνοντας το μοχλό απελευθέρωσης μακριά από το κάλυμμα του επεξεργαστή.
- 5. Ανοίξτε το κάλυμμα του επεξεργαστή.
- ΠΡΟΣΟΧΗ: Κατά την αντικατάσταση του επεξεργαστή, μην ακουμπάτε τις ακίδες στο εσωτερικό της υποδοχής και προσέξτε να μην πέσουν άλλα<br>αντικείμενα πάνω στις ακίδες της υποδοχής.
- 6. Ανασηκώστε και βγάλτε τον επεξεργαστή έξω από την υποδοχή και τοποθετήστε τον σε μια συσκευασία με προστασία από στατικό ηλεκτρισμό.

Αφήστε το μοχλό στη θέση αποδέσμευσης ώστε η υποδοχή να είναι έτοιμη για τον νέο επεξεργαστή.

## <span id="page-29-1"></span>**Αντικατάσταση του επεξεργαστή**

**ΠΡΟΣΟΧΗ: Γειωθείτε αγγίζοντας κάποια άβαφη επιφάνεια στο πίσω μέρος τού υπολογιστή.**

**ΣΗΜΕΙΩΣΗ:** Αυτή η διαδικασία προϋποθέτει ότι έχετε ήδη ολοκληρώσει τη διαδικασία αφαίρεσης.

- 1. Ανοίξτε τη συσκευασία του καινούργιου επεξεργαστή, προσέχοντας να μην αγγίξετε το κάτω μέρος του επεξεργαστή.
- ΠΡΟΣΟΧΗ: Οι ακίδες τής υποδοχής είναι ευαίσθητες. Για να αποφύγετε το ενδεχόμενο ζημιάς, βεβαιωθείτε ότι ο επεξεργαστής είναι σωστά<br>ευθυγραμμισμένος με την υποδοχή και μην ασκείτε υπερβολική δύναμη κατά την εγκατάσταση το

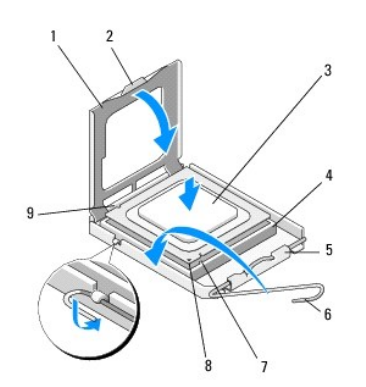

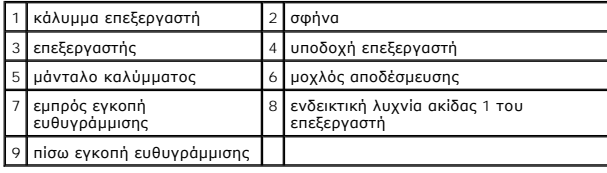

2. Ανοίξτε το κάλυμμα του επεξεργαστή. Αν το κάλυμμα είναι ασφαλισμένο, γυρίστε το μοχλό απελευθέρωσης ώσπου να είναι δυνατό το άνοιγμα του καλύμματος του επεξεργαστή.

# ΠΡΟΣΟΧΗ: Για να μην προκληθεί μόνιμη βλάβη στον επεξεργαστή και τον υπολογιστή, όταν θέσετε τον υπολογιστή σε λειτουργία, τοποθετήστε<br>σωστά τον επεξεργαστή στην υποδοχή.

- 3. Ευθυγραμμίστε τις εμπρός και πίσω εγκοπές ευθυγράμμισης στον επεξεργαστή προς το μέρος των εμπρός και πίσω εγκοπών ευθυγράμμισης στην υποδοχή.
- 4. Ευθυγραμμίστε τις γωνίες 1 ακίδας του επεξεργαστή και της υποδοχής.

#### **ΠΡΟΣΟΧΗ: Για να μην προκληθεί βλάβη, ευθυγραμμίστε σωστά τον επεξεργαστή με την υποδοχή και μην τον πιέζετε υπερβολικά δυνατά κατά την τοποθέτησή του.**

- 5. Βάλτε μαλακά τον επεξεργαστή μέσα στην υποδοχή, διασφαλίζοντας ότι τον τοποθετείτε σωστά.
- 6. Κλείστε το κάλυμμα του επεξεργαστή, διασφαλίζοντας ότι η γλωττίδα στο κάλυμμα του επεξεργαστή είναι τοποθετημένη κάτω από το κεντρικό μάνταλο καλύμματος της υποδοχής.
- 7. Στρέψτε το μοχλό αποδέσμευσης της υποδοχής πίσω προς την υποδοχή και κουμπώστε τον στη σωστή θέση, για να συγκρατεί τον επεξεργαστή.
- 8. Καθαρίστε το θερμικό γράσο από το κάτω μέρος τής ψύκτρας.
- ΠΡΟΣΟΧΗ: Φροντίστε να τοποθετείτε πάντα καινούργια θερμοαγώγιμη πάστα. Το καινούριο θερμικό γράσο είναι απολύτως απαραίτητο για να<br>διασφαλιστεί η επαρκής θερμική σύζευξη που απαιτείται για την άριστη λειτουργία του επεξερ
- 9. Απλώστε την καινούρια θερμοαγώγιμη πάστα στο πάνω μέρος του υπολογιστή.
- 10. Επανατοποθετήστε τη διάταξη του ανεμιστήρα και της ψύκτρας τού επεξεργαστή (βλέπε [Επανατοποθέτηση της ψύκτρας του επεξεργαστή](file:///C:/data/systems/op360/gk/sm/heatsink.htm#wp1184472)).
- **ΠΡΟΣΟΧΗ: Βεβαιωθείτε ότι η διάταξη του ανεμιστήρα και της ψύκτρας τού επεξεργαστή είναι σωστά τοποθετημένη και στερεωμένη.**
- 11. Ακολουθήστε τη διαδικασία που αναφέρεται στην ενότητα [Εργασία στον υπολογιστή σας](file:///C:/data/systems/op360/gk/sm/before.htm#wp1184237).

12. Για να βεβαιωθείτε ότι ο υπολογιστής λειτουργεί σωστά, εκτελέστε το διαγνωστικό πρόγραμμα της Dell™ (ανατρέξτε στην ενότητα [Dell Diagnostics](file:///C:/data/systems/op360/gk/sm/trouble.htm#wp1101272)).

### **Μονάδες δίσκων Dell™ OptiPlex™ 360 εγχειρίδιο σέρβις**

- [Σχετικά με τις μονάδες δίσκων](#page-32-0)
- [Οπτική μονάδα](#page-33-0)
- [Μονάδα δισκέτας ή συσκευή ανάγνωσης κάρτας μέσων](#page-36-0)
- [Μονάδες σκληρού δίσκου](#page-40-0)
- ΕΙΔΟΠΟΙΗΣΗ: Πριν από κάθε εργασία στο εσωτερικό του υπολογιστή σας, διαβάζετε τις οδηγίες για την ασφάλεια που εστάλησαν μαζί με τον<br>υπολογιστή σας. Για πρόσθετες πληροφορίες σχετικά με τις καλύτερες πρακτικές ασφαλείας, **τους κανονισμούς, στη διεύθυνση [www.dell.com/regulatory\\_compliance.](http://www.dell.com/regulatory_compliance)**

**ΕΙΔΟΠΟΙΗΣΗ: Για να αποφύγετε τον κίνδυνο ηλεκτροπληξίας, αποσυνδέετε πάντοτε τον υπολογιστή σας από την ηλεκτρική πρίζα προτού αφαιρέσετε το κάλυμμα.** 

## <span id="page-32-0"></span>**Σχετικά με τις μονάδες δίσκων**

Ο υπολογιστής mini tower υποστηρίζει έναν συνδυασμό των ακόλουθων συσκευών:

- l Δύο εσωτερικές μονάδες σκληρού δίσκου SATA 3,5 ιντσών
- l Δύο εξωτερικές μονάδες δίσκου 5,25 ιντσών
- l Μία προαιρετική μονάδα δισκέτας ή προαιρετική συσκευή ανάγνωσης κάρτας μέσων

Ο επιτραπέζιος υπολογιστής υποστηρίζει έναν συνδυασμό των ακόλουθων συσκευών:

- l Μια εσωτερική μονάδα σκληρού δίσκου SATA 3,5 ιντσών
- l Μία εξωτερική μονάδα δίσκου των 5,25 ιντσών
- l Μία προαιρετική μονάδα δισκέτας ή προαιρετική συσκευή ανάγνωσης κάρτας μέσων

#### **Συνιστώμενες συνδέσεις καλωδίων μονάδας δίσκου**

- l Συνδέστε τις μονάδες σκληρού δίσκου SATA στις θύρες που φέρουν την επισήμανση "SATA0" και "SATA1" στην πλακέτα συστήματος.
- l Συνδέστε μια μονάδα οπτικού δίσκου SATA στη θύρα με την επισήμανση "SATA2" στην πλακέτα συστήματος.

### **Σύνδεση καλωδίων μονάδων δίσκου**

Όταν εγκαθιστάτε μια μονάδα δίσκου, συνδέετε δύο καλώδια, το καλώδιο τροφοδοσίας και το καλώδιο δεδομένων, στο πίσω μέρος της μονάδας.

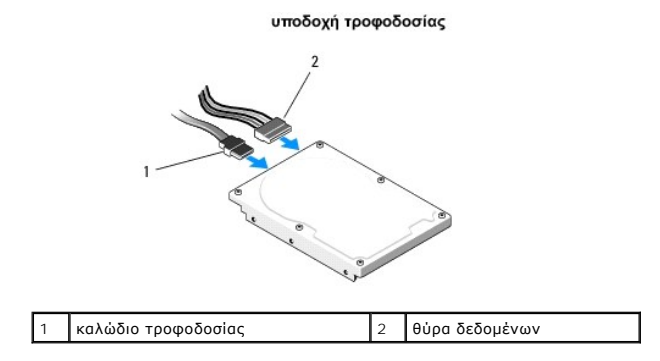

### **Θύρες διασύνδεσης μονάδας δίσκου**

Τα φις καλωδίων μονάδας δίσκου έχουν σήμανση για τη σωστή εισαγωγή. Ευθυγραμμίστε σωστά το φις καλωδίου στο καλώδιο και τη μονάδα δίσκου πριν το συνδέσετε.

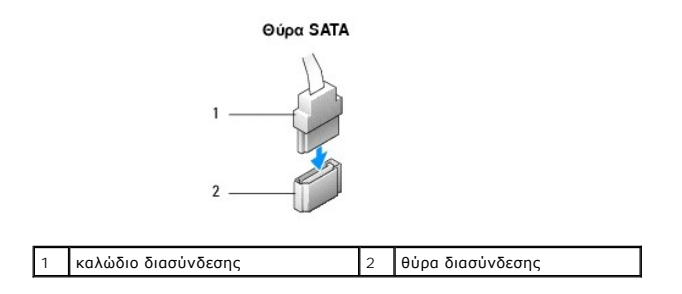

#### **Σύνδεση και αποσύνδεση καλωδίων μονάδων δίσκου**

Όταν συνδέετε και αποσυνδέετε ένα καλώδιο δεδομένων SATA, αποσυνδέετε το καλώδιο χρησιμοποιώντας την προεξοχή καλωδίου.

Οι θύρες διασύνδεσης SATA έχουν σήμανση για τη σωστή εισαγωγή. Δηλαδή μια εγκοπή ή μια ακίδα που λείπει σε μια θύρα ταιριάζει με μια γλωττίδα ή μια καλυμμένη τρύπα στο φις.

## <span id="page-33-0"></span>**Οπτική μονάδα**

#### **Αφαίρεση μιας μονάδας οπτικού δίσκου από τον υπολογιστή Mini Tower**

- 1. Ακολουθήστε τη διαδικασία που αναφέρεται στην ενότητα [Πριν από την εκτέλεση εργασιών στον υπολογιστή](file:///C:/data/systems/op360/gk/sm/before.htm#wp1194944).
- 2. Αφαιρέστε το κάλυμμα του υπολογιστή (βλέπε [Αφαίρεση του καλύμματος του υπολογιστή](file:///C:/data/systems/op360/gk/sm/cover.htm#wp1182467) Mini Tower).
- 3. Αφαιρέστε τη στεφάνη της μονάδας δίσκου (ανατρέξτε στην ενότητα <u>[Αφαίρεση της στεφάνης της μονάδας δίσκου](file:///C:/data/systems/op360/gk/sm/bezel.htm#wp1180695)</u>).
- 4. Αποσυνδέστε το καλώδιο της μονάδας οπτικού δίσκου από τη θύρα της πλακέτας συστήματος.
- 5. Αποσυνδέστε το καλώδιο τροφοδοσίας και το καλώδιο δεδομένων της μονάδας οπτικού δίσκου από το πίσω μέρος της μονάδας δίσκου.
- 6. Αφαιρέστε τη βίδα που ασφαλίζει τη μονάδα οπτικών δίσκων στο φατνίο της μονάδας οπτικού δίσκου.
- 7. Σύρετε τη μονάδα οπτικού δίσκου από την μπροστινή πλευρά του υπολογιστή.

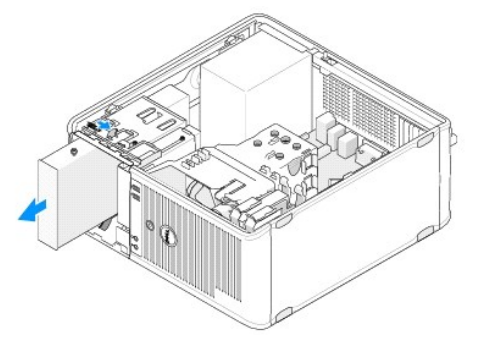

- 8. Εάν αφαιρείτε τη μονάδα δίσκου για πάντα:
	- a. Τοποθετήστε το ένθετο πλαισίου μονάδας δίσκου (ανατρέξτε στην ενότητα <u>[Τοποθέτηση του ένθετου πλαισίου μονάδας οπτικού δίσκου](#page-34-0)</u>).
	- b. Αφαιρέστε το μη χρησιμοποιημένο καλώδιο δεδομένων από τον υπολογιστή.
	- c. [Τοποθετήστε ένα ένθετο πλαισίου μονάδας δίσκου για να καλύψετε το κενό άνοιγμα του φατνίου μονάδας δίσκου](#page-34-0) (δείτε Τοποθέτηση του ένθετου πλαισίου μονάδας οπτικού δίσκου).
	- d. Ακολουθήστε τη διαδικασία που αναφέρεται στην ενότητα [Εργασία στον υπολογιστή σας](file:///C:/data/systems/op360/gk/sm/before.htm#wp1184237).
	- e. Ενημερώστε τις πληροφορίες διαμόρφωσης μονάδας δίσκου στο πρόγραμμα ρύθμισης συστήματος. Για περισσότερες πληροφορίες σχετικά με τη<br>Σχρήση του προγράμματος ρύθμισης συστήματος, ανατρέξτε στον *Οδηγό τεχνολογίας Dell*

#### **Επανατοποθέτηση ή προσθήκη μιας μονάδας οπτικού δίσκου στον υπολογιστή Mini Tower**

**ΣΗΜΕΙΩΣΗ:** Αυτή η διαδικασία προϋποθέτει ότι έχετε ήδη ολοκληρώσει τη διαδικασία αφαίρεσης.

- 1. Εάν απαιτείται, αφαιρέστε το ένθετο πλαισίου μονάδας δίσκου (ανατρέξτε στην ενότητα [Αφαίρεση του ένθετου πλαισίου μονάδας οπτικού δίσκου](#page-34-1)).
- 2. Ολισθήστε απαλά τη μονάδα οπτικού δίσκου στη θέση της ευθυγραμμίζοντας τις οπές βιδών με το φατνίου της μονάδας οπτικού δίσκου και τη μονάδα οπτικού δίσκου.

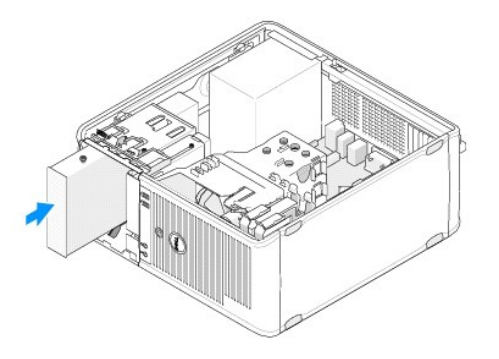

- 3. Συσφίξτε τη βίδα που ασφαλίζει τη μονάδα οπτικού δίσκου.
- 4. Συνδέστε τα καλώδια τροφοδοσίας και δεδομένων στη μονάδα δίσκου.
- 5. Συνδέστε το καλώδιο δεδομένων στη θύρα της κάρτας συστήματος.
- 6. Ακολουθήστε τη διαδικασία που αναφέρεται στην ενότητα [Εργασία στον υπολογιστή σας](file:///C:/data/systems/op360/gk/sm/before.htm#wp1184237).
- 7. Ενημερώστε τις πληροφορίες διαμόρφωσης μονάδας δίσκου στο πρόγραμμα ρύθμισης συστήματος. Για περισσότερες πληροφορίες σχετικά με τη χρήση<br>- του προγράμματος ρύθμισης συστήματος, ανατρέξτε στον *Οδηγό τεχνολογίας Dell*
- 8. Βεβαιωθείτε ότι ο υπολογιστής λειτουργεί σωστά, εκτελώντας το πρόγραμμα Dell Diagnostics (ανατρέξτε στην ενότητα [Dell Diagnostics\)](file:///C:/data/systems/op360/gk/sm/trouble.htm#wp1101272).

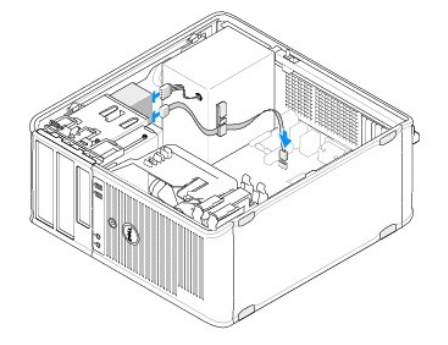

### <span id="page-34-1"></span>**Αφαίρεση του ένθετου πλαισίου μονάδας οπτικού δίσκου**

<span id="page-34-0"></span>Απελευθερώστε το ένθετο πλαισίου μονάδας οπτικού δίσκου σπρώχνοντάς το έξω από το πλαίσιο.

### **Τοποθέτηση του ένθετου πλαισίου μονάδας οπτικού δίσκου**

- 1. Ευθυγραμμίστε το ένθετο με το κενό άνοιγμα του φατνίου.
- 2. Τοποθετήστε δύο βίδες για να συγκρατήσετε το ένθετο πλαισίου μονάδας οπτικού δίσκου στη θέση του.
- **ΣΗΜΕΙΩΣΗ:** Για συμμόρφωση με τους κανονισμούς FCC, συνιστάται η αντικατάσταση του ένθετου πλαισίου μονάδας οπτικού δίσκου κάθε φορά που αφαιρείτε τη μονάδα οπτικού δίσκου από τον υπολογιστή.

## **Αφαίρεση της μονάδας οπτικού δίσκου από τον επιτραπέζιο υπολογιστή**

- 1. Ακολουθήστε τη διαδικασία που αναφέρεται στην ενότητα [Πριν από την εκτέλεση εργασιών στον υπολογιστή](file:///C:/data/systems/op360/gk/sm/before.htm#wp1194944).
- 2. Αφαιρέστε το κάλυμμα του υπολογιστή (βλέπε [Αφαίρεση του καλύμματος του επιτραπέζιου υπολογιστή](file:///C:/data/systems/op360/gk/sm/cover.htm#wp1182607)).

# ΠΡΟΣΟΧΗ: Μη βγάζετε τη μονάδα δίσκου έξω από τον υπολογιστή τραβώντας την από τα καλώδια της μονάδας δίσκου. Κάτι τέτοιο μπορεί να<br>προκαλέσει βλάβη στα καλώδια και στις θύρες των καλωδίων.

3. Τραβήξτε το μάνταλο απελευθέρωσης μονάδας δίσκου προς τα πάνω, ολισθήστε τη μονάδα δίσκου προς το πίσω μέρος του υπολογιστή και βγάλτε την<br>από τον υπολογιστή.

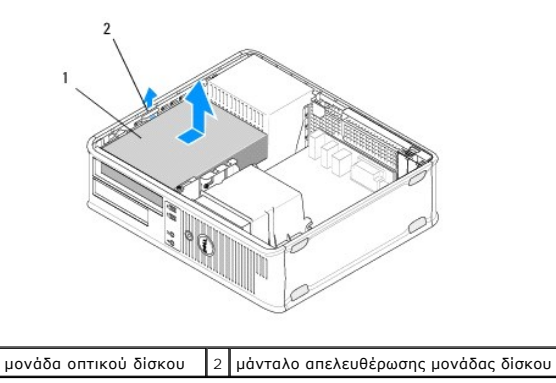

4. Αποσυνδέστε τα καλώδια τροφοδοσίας και δεδομένων από το πίσω μέρος της μονάδας δίσκου.

#### **Επανατοποθέτηση της μονάδας οπτικού δίσκου στον επιτραπέζιο υπολογιστή**

**ΣΗΜΕΙΩΣΗ:** Αυτή η διαδικασία προϋποθέτει ότι έχετε ήδη ολοκληρώσει τη διαδικασία αφαίρεσης.

- 1. Αποσυσκευάστε τη μονάδα και προετοιμάστε την για την εγκατάσταση. Ελέγξτε την τεκμηρίωση που συνοδεύει τη μονάδα δίσκου για να βεβαιωθείτε ότι η μονάδα δίσκου έχει ρυθμιστεί για τον υπολογιστή σας.
- 2. Αν εγκαθιστάτε μια νέα μονάδα δίσκου:
	- a. Αφαιρέστε τα ένθετα (ανατρέξτε στην ενότητα [Αφαίρεση του ένθετου πλαισίου μονάδας οπτικού δίσκου](#page-34-1)).
	- b. Τοποθετήστε τις τρεις βίδες σύσφιξης που αφαιρέσατε από το ένθετο στις πλευρές της καινούριας μονάδας δίσκου και συσφίξτε τις.
	- c. Σηκώστε το μάνταλο απελευθέρωσης μονάδας δίσκου και εισαγάγετε την καινούρια μονάδα οπτικού δίσκου.

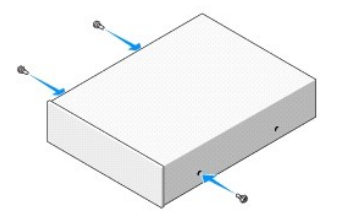

- 3. Συνδέστε τα καλώδια τροφοδοσίας και δεδομένων στη μονάδα δίσκου.
- 4. Ευθυγραμμίστε τις βίδες σύσφιξης με τους οδηγούς βιδών και ολισθήστε τη μονάδα δίσκου μέσα στο φατνίο ώσπου να «κουμπώσει» στη θέση του με ένα κλικ.
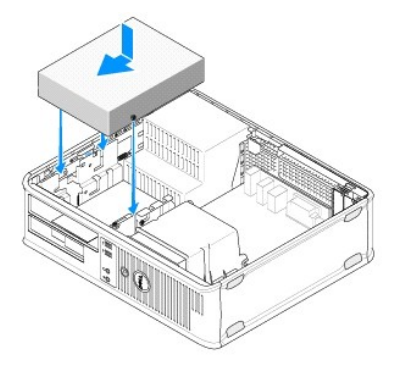

- 5. Ελέγξτε όλες τις συνδέσεις καλωδίων και διπλώστε τα καλώδια έτσι ώστε να υπάρχει ροή αέρα για τον ανεμιστήρα και τους αεραγωγούς ψύξης.
- 6. Ακολουθήστε τη διαδικασία που αναφέρεται στην ενότητα [Εργασία στον υπολογιστή σας](file:///C:/data/systems/op360/gk/sm/before.htm#wp1184237).
- 7. Ενημερώστε τις πληροφορίες διαμόρφωσης στο πρόγραμμα ρύθμισης συστήματος ρυθμίζοντας την κατάλληλη επιλογή Drive (Μονάδα δίσκου) (0 ή 1)<br>υπό Drives (Μονάδες δίσκων). Για περισσότερες πληροφορίες σχετικά με τη χρήση το *τεχνολογίας Dell* στον υπολογιστή σας ή στην τοποθεσία **support.dell.com**.
- 8. Βεβαιωθείτε ότι ο υπολογιστής λειτουργεί σωστά, εκτελώντας το πρόγραμμα Dell Diagnostics (ανατρέξτε στην ενότητα [Dell Diagnostics\)](file:///C:/data/systems/op360/gk/sm/trouble.htm#wp1101272).

# **Μονάδα δισκέτας ή συσκευή ανάγνωσης κάρτας μέσων**

## **Αφαίρεση της μονάδας δισκέτας ή της συσκευής ανάγνωσης κάρτας μέσων από τον υπολογιστή Mini Tower**

- ΕΙΔΟΠΟΙΗΣΗ: Πριν από κάθε εργασία στο εσωτερικό του υπολογιστή σας, διαβάζετε τις οδηγίες για την ασφάλεια που εστάλησαν μαζί με τον<br>υπολογιστή σας. Για πρόσθετες πληροφορίες σχετικά με τις καλύτερες πρακτικές ασφαλείας,
- **ΕΙΔΟΠΟΙΗΣΗ: Για να αποφύγετε τον κίνδυνο ηλεκτροπληξίας, αποσυνδέετε πάντοτε τον υπολογιστή σας από την ηλεκτρική πρίζα προτού αφαιρέσετε το κάλυμμα.**
- 1. Απενεργοποιήστε τη μονάδα δισκέτας ή τη συσκευή ανάγνωσης κάρτας μέσων στο πρόγραμμα ρύθμισης συστήματος. Για περισσότερες πληροφορίες σχετικά με τη χρήση του προγράμματος ρύθμισης συστήματος, ανατρέξτε στον *Οδηγό τεχνολογίας Dell* στον υπολογιστή σας ή στην τοποθεσία **support.dell.com**.
- 2. Ακολουθήστε τη διαδικασία που αναφέρεται στην ενότητα [Πριν από την εκτέλεση εργασιών στον υπολογιστή](file:///C:/data/systems/op360/gk/sm/before.htm#wp1194944).
- 3. Αφαιρέστε το κάλυμμα του υπολογιστή (βλέπε [Αφαίρεση του καλύμματος του υπολογιστή](file:///C:/data/systems/op360/gk/sm/cover.htm#wp1182467) Mini Tower).
- 4. Αφαιρέστε το ένθετο πλαισίου μονάδας δίσκου σπρώχνοντας το μάνταλο απελευθέρωσης μονάδας δίσκου προς τα κάτω.

#### Ένθετο πλαισίου μονάδας δίσκου

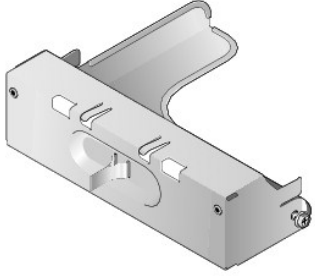

- 5. Αποσυνδέστε τα καλώδια τροφοδοσίας και δεδομένων από το πίσω μέρος της μονάδας δισκέτας.
- 6. Πιάστε το μάνδαλο απελευθέρωσης του πλαισίου μονάδας δίσκου και σύρετέ το προς το μέρος του υπολογιστή, μέχρι να ανοίξει το πλαίσιο μονάδας<br>δίσκου.. Κρατώντας σταθερά το μάνδαλο απελευθέρωσης του πλαισίου μονάδας δίσ

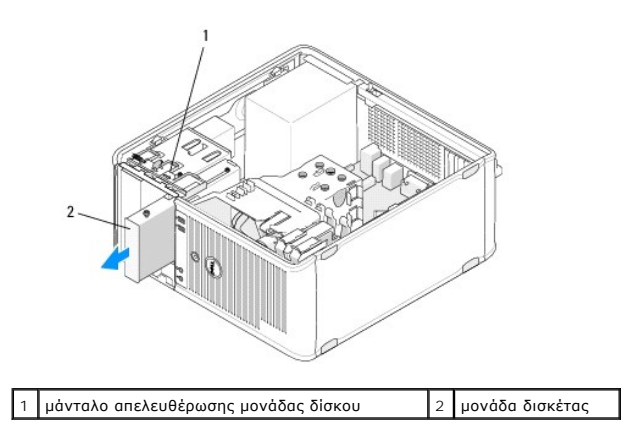

# **Αντικατάσταση ή προσθήκη μιας μονάδας δισκέτας ή συσκευής ανάγνωσης κάρτας μέσων στον υπολογιστή Mini Tower**

**ΣΗΜΕΙΩΣΗ:** Αυτή η διαδικασία προϋποθέτει ότι έχετε ήδη ολοκληρώσει τη διαδικασία αφαίρεσης.

- 1. Εάν αντικαθιστάτε μια μονάδα δισκέτας ή συσκευή ανάγνωσης κάρτας μέσων, αφαιρέστε τις βίδες σύσφιξης από την υπάρχουσα μονάδα δίσκου και προσαρτήστε τις στη μονάδα δίσκου αντικατάστασης.
- 2. Εάν εγκαθιστάτε μια καινούρια μονάδα δισκέτας ή συσκευή ανάγνωσης κάρτας μέσων:
	- a. Αφαιρέστε το ένθετο πλαισίου μονάδας δίσκου που είναι εγκατεστημένο μέσα στο φατνίο της μονάδας δίσκου.
	- b. Αφαιρέστε τις τέσσερις βίδες σύσφιξης από το ένθετο του πλαισίου της μονάδας δίσκου.
	- c. Προσαρτήστε τις βίδες σύσφιξης στην καινούρια μονάδα δίσκου ή στη συσκευή ανάγνωσης κάρτας μέσων.

#### Ένθετο πλαισίου μονάδας δίσκου

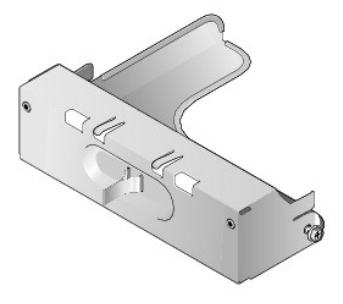

3. Ευθυγραμμίστε τις βίδες σύσφιξης της μονάδας δισκέτας ή της συσκευής ανάγνωσης κάρτας μέσων με τους οδηγούς των βιδών σύσφιξης στο φατνίο και<br>απαλά σύρετε τη μονάδα δίσκου μέσα στο φατνίο έως ότου να "κουμπώσει" στη θέ

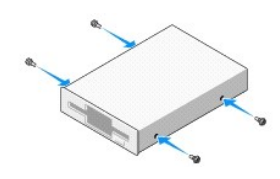

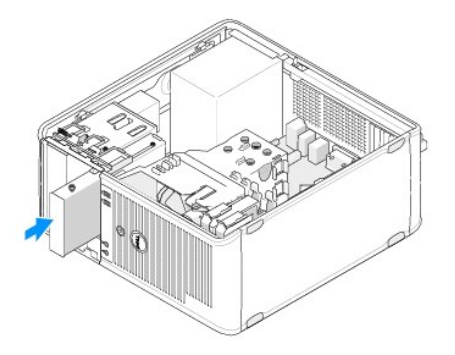

4. Συνδέστε τα καλώδια τροφοδοσίας και δεδομένων στη μονάδα δισκέτας ή στη συσκευή ανάγνωσης κάρτας μέσων και στην πλακέτα συστήματος.

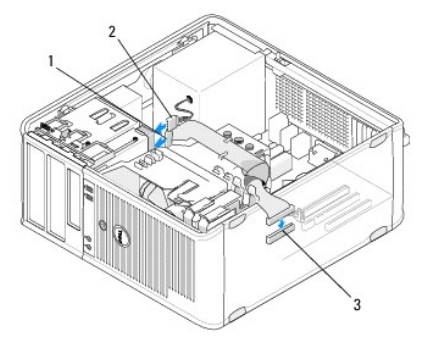

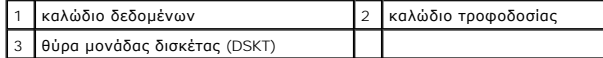

- 5. Ακολουθήστε τη διαδικασία που αναφέρεται στην ενότητα [Εργασία στον υπολογιστή σας](file:///C:/data/systems/op360/gk/sm/before.htm#wp1184237).
- 6. Ανεργοποιήστε τη μονάδα δισκέτας ή τη συσκευή ανάγνωσης κάρτας μέσων στο πρόγραμμα ρύθμισης συστήματος. Για πληροφορίες σχετικά με το<br>πρόγραμμα ρύθμισης συστήματος, ανατρέξτε στον *Οδηγό τεχνολογίας Dell* στον υπολογ
- 7. Βεβαιωθείτε ότι ο υπολογιστής λειτουργεί σωστά, εκτελώντας το πρόγραμμα Dell Diagnostics (ανατρέξτε στην ενότητα [Dell Diagnostics\)](file:///C:/data/systems/op360/gk/sm/trouble.htm#wp1101272).

## <span id="page-38-0"></span>**Αφαίρεση της μονάδας δισκέτας ή της συσκευής ανάγνωσης κάρτας μέσων από τον επιτραπέζιο υπολογιστή**

- 1. Ακολουθήστε τη διαδικασία που αναφέρεται στην ενότητα [Πριν από την εκτέλεση εργασιών στον υπολογιστή](file:///C:/data/systems/op360/gk/sm/before.htm#wp1194944).
- 2. Αφαιρέστε το κάλυμμα του υπολογιστή (βλέπε <u>[Αφαίρεση του καλύμματος του υπολογιστή](file:///C:/data/systems/op360/gk/sm/cover.htm#wp1182467) Mini Tower</u>).

**ΣΗΜΕΙΩΣΗ:** Επειδή τα ακόλουθα βήματα δεν απαιτούν την πλήρη αφαίρεση της μονάδας οπτικού δίσκου, δεν είναι απαραίτητο να αποσυνδέσετε τα καλώδια που συνδέονται στη μονάδα οπτικού δίσκου.

- 3. Αφαιρέστε τη μονάδα οπτικού δίσκου και τοποθετήστε τη στην άκρη ([ανατρέξτε στην ενότητα Αφαίρεση της μονάδας οπτικού δίσκου από τον](#page-34-0)  επιτραπέζιο υπολογιστή).
- ΠΡΟΣΟΧΗ: Μη βγάζετε τη μονάδα δίσκου έξω από τον υπολογιστή τραβώντας την από τα καλώδια της μονάδας δίσκου. Κάτι τέτοιο μπορεί να<br>προκαλέσει βλάβη στα καλώδια και στις θύρες των καλωδίων.
- 4. Τραβήξτε το μοχλό απελευθέρωσης μονάδας δίσκου προς τα πάνω και σύρετε τη μονάδα δισκέτας ή τη συσκευή ανάγνωσης κάρτας μέσων προς το πίσω<br>μέρος του υπολογιστή. Στη συνέχεια, ανασηκώστε τον για να αφαιρέσετε τη μονάδα

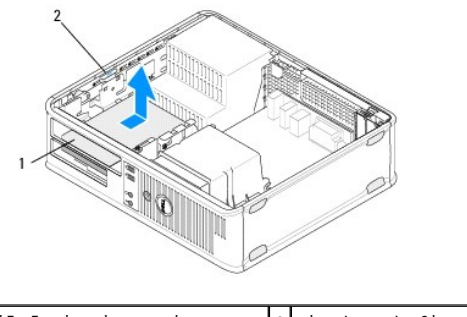

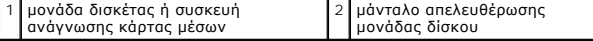

- 5. Αποσυνδέστε τα καλώδια τροφοδοσίας και δεδομένων από το πίσω μέρος της μονάδας δισκέτας ή της συσκευής ανάγνωσης κάρτας μέσων.
- 6. Εάν αφαιρείτε τη μονάδα δισκέτας ή τη συσκευή ανάγνωσης κάρτας μέσων για πάντα:
	- a. Τοποθετήστε το ένθετο πλαισίου μονάδας δίσκου χαμηλώνοντάς το μέσα στο φατνίο της μονάδας δίσκου έως ότου να "κουμπώσει" στη θέση του με ένα κλικ.
	- b. Αφαιρέστε το καλώδιο δεδομένων από την πλακέτα συστήματος και αφαιρέστε το από τον υπολογιστή.
	- c. Ακολουθήστε τη διαδικασία που αναφέρεται στην ενότητα [Εργασία στον υπολογιστή σας](file:///C:/data/systems/op360/gk/sm/before.htm#wp1184237).
	- d. Μεταβείτε στο πρόγραμμα ρύθμισης συστήματος για να ενημερώσετε τις πληροφορίες διαμόρφωσης της μονάδας δίσκου. Για περισσότερες<br>πληροφορίες σχετικά με τη χρήση του προγράμματος εγκατάστασης συστήματος, ανατρέξτε στον

# <span id="page-39-0"></span>**Αντικατάσταση ή προσθήκη μιας μονάδας δισκέτας ή συσκευής ανάγνωσης κάρτας μέσων στον επιτραπέζιο υπολογιστή**

**ΣΗΜΕΙΩΣΗ:** Αυτή η διαδικασία προϋποθέτει ότι έχετε ήδη ολοκληρώσει τη διαδικασία αφαίρεσης.

- 1. Εάν εγκαθιστάτε μια καινούρια μονάδα δισκέτας ή συσκευή ανάγνωσης κάρτας μέσων:
	- a. Αφαιρέστε το ένθετο πλαισίου μονάδας δίσκου που είναι εγκατεστημένο μέσα στο φατνίο της μονάδας δίσκου.
	- b. Αφαιρέστε τις τέσσερις βίδες σύσφιξης από το ένθετο του πλαισίου της μονάδας δίσκου.
	- c. Προσαρτήστε τις βίδες σύσφιξης στην καινούρια μονάδα δισκέτας ή στη συσκευή ανάγνωσης κάρτας μέσων.

#### Ένθετο πλαισίου μονάδας δίσκου

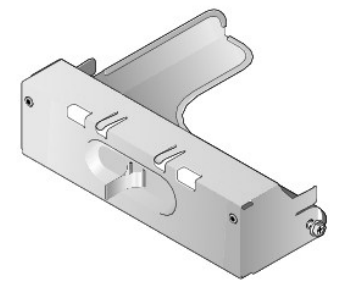

- 2. Εάν αντικαθιστάτε μια υπάρχουσα μονάδα δισκέτας ή συσκευή ανάγνωσης κάρτας μέσων, αφαιρέστε τις τέσσερις βίδες σύσφιξης από την υπάρχουσα μονάδα δίσκου ή συσκευή ανάγνωσης κάρτας μέσων.
- 3. Τοποθετήστε τις τέσσερις βίδες σύσφιξης μέσα στις πλευρές της καινούριας μονάδας δισκέτας ή συσκευής ανάγνωσης κάρτας μέσων και συσφίξτε τις.

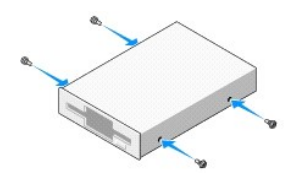

4. Συνδέστε τα καλώδια τροφοδοσίας και δεδομένων στη μονάδα δισκέτας ή τη συσκευή ανάγνωσης κάρτας μέσων.

5. Ευθυγραμμίστε τις βίδες σύσφιξης με τους οδηγούς των βιδών στο πλαίσιο και σύρετε τη μονάδα δίσκου στο φατνίο (η υποδοχή με σήμανση "2") μέχρι να "κουμπώσει" στη θέση της κάνοντας ένα κλικ.

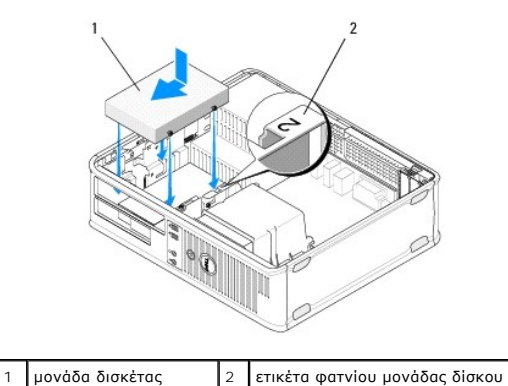

- 6. Επανατοποθετήστε την οπτική μονάδα (βλ. ενότητα Επανατοποθέτηση της μονάδας οπτικού δίσκου στον επιτραπέζιο υπ
- 7. Ελέγξτε όλες τις συνδέσεις καλωδίων και διπλώστε τα καλώδια έτσι ώστε να υπάρχει ροή αέρα για τον ανεμιστήρα και τους αεραγωγούς ψύξης.
- 8. Ακολουθήστε τη διαδικασία που αναφέρεται στην ενότητα [Εργασία στον υπολογιστή σας](file:///C:/data/systems/op360/gk/sm/before.htm#wp1184237).
- 9. Ανεργοποιήστε τη μονάδα δισκέτας ή τη συσκευή ανάγνωσης κάρτας μέσων στο πρόγραμμα ρύθμισης συστήματος. Για περισσότερες πληροφορίες<br>σχετικά με τη χρήση του προγράμματος ρύθμισης συστήματος, ανατρέξτε στον *Οδηγό τεχ* **support.dell.com**.
- 10. Βεβαιωθείτε ότι ο υπολογιστής λειτουργεί σωστά, εκτελώντας το πρόγραμμα Dell Diagnostics (ανατρέξτε στην ενότητα [Dell Diagnostics\)](file:///C:/data/systems/op360/gk/sm/trouble.htm#wp1101272).

# **Μονάδες σκληρού δίσκου**

- **ΕΙΔΟΠΟΙΗΣΗ: Πριν από κάθε εργασία στο εσωτερικό του υπολογιστή σας, διαβάζετε τις οδηγίες για την ασφάλεια που εστάλησαν μαζί με τον**  υπολογιστή σας. Για πρόσθετες πληροφορίες σχετικά με τις καλύτερες πρακτικές ασφαλείας, ανατρέξτε στη σελίδα σχετικά με τη συμμόρφωση με<br>τους κανονισμούς, στη διεύθυνση <u>www.dell.com/requiatory\_compliance</u>.
- **ΕΙΔΟΠΟΙΗΣΗ: Για να αποφύγετε τον κίνδυνο ηλεκτροπληξίας, αποσυνδέετε πάντοτε τον υπολογιστή σας από την ηλεκτρική πρίζα προτού αφαιρέσετε το κάλυμμα.**
- ΠΡΟΣΟΧΗ: Για να αποφευχθούν τυχόν ζημιές στη μονάδα δίσκου, μην την τοποθετείτε πάνω σε σκληρή επιφάνεια. Αντί αυτού, τοποθετήστε τη σε<br>μια επιφάνεια, όπως ένα αφρώδες υπόθεμα, που απορροφά επαρκώς τους κραδασμούς.
- ΠΡΟΣΟΧΗ: Αν πρόκειται να αντικαταστήσετε μονάδα σκληρού δίσκου ο οποίος περιέχει δεδομένα που θέλετε να κρατήσετε, δημιουργήστε<br>εφεδρικά αντίγραφα των αρχείων σας προτού ξεκινήσετε τη συγκεκριμένη διαδικασία.
- **ΣΗΜΕΙΩΣΗ:** Ανατρέξτε στην τεκμηρίωση της μονάδας δίσκου για να διαπιστώσετε αν είναι κατάλληλη για τον υπολογιστή σας.

# **Αφαίρεση της μονάδας σκληρού δίσκου από τον υπολογιστή Mini Tower**

- 1. Ακολουθήστε τη διαδικασία που αναφέρεται στην ενότητα [Πριν από την εκτέλεση εργασιών στον υπολογιστή](file:///C:/data/systems/op360/gk/sm/before.htm#wp1194944).
- 2. Αφαιρέστε το κάλυμμα του υπολογιστή (δείτε <u>Αφαίρεση του καλύμματος του υπολογιστή Mini Tower</u> ή Αφαίρεση του καλύμματος του επιτραπέζιου υπολογιστή).
- 3. Αποσυνδέστε τα καλώδια τροφοδοσίας και δεδομένων από τη μονάδα δίσκου.
- 4. Αποσυνδέστε το καλώδιο δεδομένων από την πλακέτα του συστήματος.

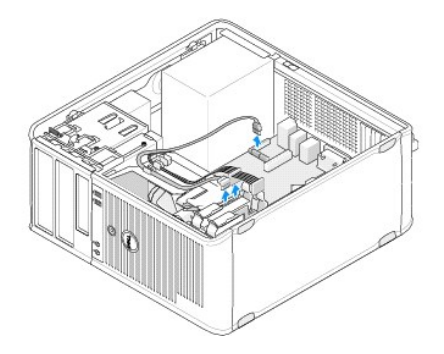

5. Πιέστε τις δύο γλωττίδες απελευθέρωσης προς τα μέσα και σύρετε τη μονάδα δίσκου έξω από το φατνίο.

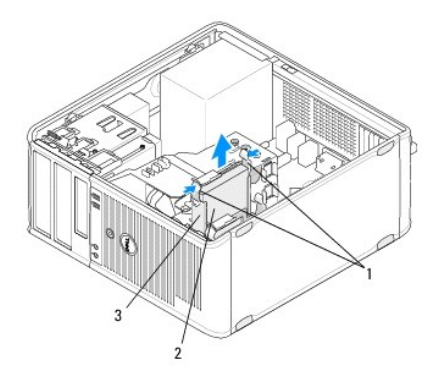

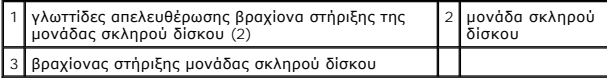

- 6. Εάν αφαιρείτε αυτή τη μονάδα δίσκου για πάντα:
	- a. Αφαιρέστε το καλώδιο δεδομένων από τον υπολογιστή.
	- b. Ακολουθήστε τη διαδικασία που αναφέρεται στην ενότητα [Εργασία στον υπολογιστή σας](file:///C:/data/systems/op360/gk/sm/before.htm#wp1184237).
	- . Μεταβείτε στο πρόγραμμα ρύθμισης συστήματος και περιηγηθείτε στην ενότητα Drives (Μονάδες δίσκων). Κάτω από το Drive 0 through 3<br>(Μονάδα δίσκου Ο έως 3), ρυθμίστε τη Drive (Μονάδα δίσκου) για να διορθώσετε τη διαμόρφωση

# **Αντικατάσταση ή προσθήκη μιας μονάδας σκληρού δίσκου στον υπολογιστή Mini Tower**

**ΣΗΜΕΙΩΣΗ:** Αυτή η διαδικασία προϋποθέτει ότι έχετε ήδη ολοκληρώσει τη διαδικασία αφαίρεσης.

- 1. Ανατρέξτε στην τεκμηρίωση της μονάδας δίσκου για να διαπιστώσετε αν είναι κατάλληλη για τον υπολογιστή σας.
- 2. Εάν αντικαθιστάτε μια μονάδα σκληρού δίσκου, πρέπει πρώτα να αλλάξετε την παλιά μονάδα σκληρού δίσκου με την καινούρια στον υπάρχοντα βραχίονα<br>στήριξης της μονάδας σκληρού δίσκου (δείτε <u>Βραχίονας στήριξης μονάδας σκλη</u> στήριξης της μονάδας σκληρού δίσκου (δείτε Βραχίονας στήριξης μονάδας σκληρού δ
- 3. Σύρετε τη μονάδα σκληρού δίσκου στο φατνίο μονάδας σκληρού δίσκου και σπρώξτε τη απαλά, μέχρι να ασφαλίσει στη θέση της.

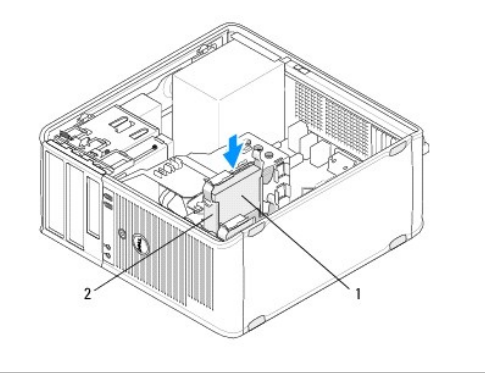

# $\boxed{1}$ μονάδα σκληρού δίσκου $\boxed{2}$ βραχίονας στήριξης μονάδας σκληρού δίσκου

- 4. Συνδέστε τα καλώδια τροφοδοσίας και δεδομένων στη μονάδα δίσκου.
- 5. Συνδέστε το καλώδιο δεδομένων στην πλακέτα του συστήματος.

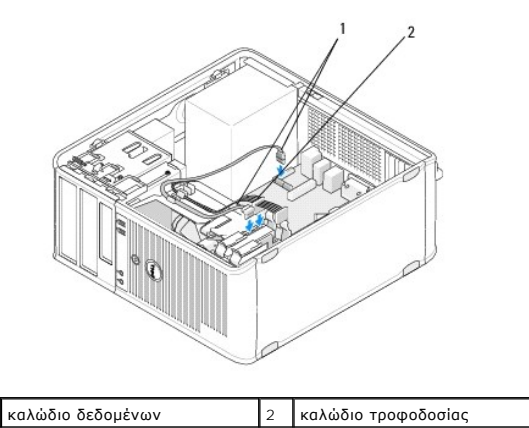

- 6. Ελέγξτε όλα τα καλώδια για σωστή σύνδεση και σταθερή έδραση.
- 7. Ακολουθήστε τη διαδικασία που αναφέρεται στην ενότητα [Εργασία στον υπολογιστή σας](file:///C:/data/systems/op360/gk/sm/before.htm#wp1184237).

**ΣΗΜΕΙΩΣΗ:** Για οδηγίες σχετικά με την εγκατάσταση οποιουδήποτε λογισμικού που απαιτείται για τη λειτουργία της μονάδας δίσκου, ανατρέξτε στην τεκμηρίωση που συνοδεύει τη μονάδα δίσκου.

- 8. Μεταβείτε στο πρόγραμμα ρύθμισης συστήματος και ενημερώστε τη διαμόρφωση της μονάδας δίσκου. Για περισσότερες πληροφορίες σχετικά με τη χρήση<br>- του προγράμματος ρύθμισης συστήματος, ανατρέξτε στον *Οδηγό τεχνολογίας*
- 9. Βεβαιωθείτε ότι ο υπολογιστής λειτουργεί σωστά, εκτελώντας το πρόγραμμα Dell Diagnostics (ανατρέξτε στην ενότητα [Dell Diagnostics\)](file:///C:/data/systems/op360/gk/sm/trouble.htm#wp1101272).

#### <span id="page-42-0"></span>**Βραχίονας στήριξης μονάδας σκληρού δίσκου - Υπολογιστής Mini Tower**

Εάν αντικαθιστάτε μια μονάδα σκληρού δίσκου, πρέπει να αντικαταστήσετε πρώτα την παλιά μονάδα σκληρού δίσκου με την καινούρια στον βραχίονα στήριξης<br>της μονάδας σκληρού δίσκου προτού την εγκαταστήσετε τον υπολογιστή.

- 1. Τοποθετήστε τη μονάδα σκληρού δίσκου μέσα στο βραχίονα στήριξής της και στραμμένη προς τα κάτω πάνω σε μια επίπεδη επιφάνεια.
- 2. Ενώ τραβάτε απαλά τις άκρες του βραχίονα στήριξης μακριά από τη μονάδα σκληρού δίσκου, βγάλτε τη μονάδα σκληρού δίσκου έξω από το βραχίονα στήριξης.

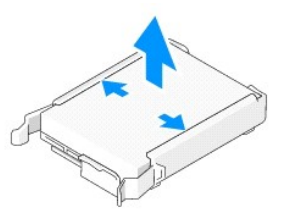

- 3. Τοποθετήστε το βραχίονα στήριξης της μονάδας σκληρού δίσκου σε μια επίπεδη επιφάνεια, με τη σήμανση να είναι στραμμένη προς τα πάνω.
- 4. \_ Με την πάνω άκρη της μονάδας σκληρού δίσκου στραμμένη προς τις γλωττίδες του βραχίονα στήριξης, στερεώστε την αριστερή άκρη μέσα στο βραχίονα<br>στήριξης, τοποθετώντας τις ακίδες του βραχίονα στήριξης μέσα στις οπές ακί
- 5. Τραβήξτε τη δεξιά άκρη του βραχίονα στήριξης έξω και τοποθετήστε τη δεξιά άκρη της μονάδας σκληρού δίσκου, τοποθετώντας τις ακίδες του βραχίονα στήριξης μέσα στις οπές ακίδων της μονάδας σκληρού δίσκου.

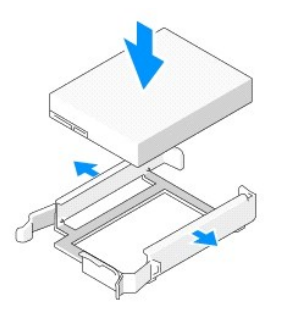

## **Αφαίρεση της μονάδας σκληρού δίσκου από τον επιτραπέζιο υπολογιστή**

- **ΠΡΟΣΟΧΗ: Αν πρόκειται να αντικαταστήσετε μονάδα σκληρού δίσκου ο οποίος περιέχει δεδομένα που θέλετε να κρατήσετε, δημιουργήστε εφεδρικά αντίγραφα των αρχείων σας προτού ξεκινήσετε τη συγκεκριμένη διαδικασία.**
- 1. Ανατρέξτε στην τεκμηρίωση της μονάδας δίσκου για να διαπιστώσετε αν είναι κατάλληλη για τον υπολογιστή σας.
- 2. Ακολουθήστε τη διαδικασία που αναφέρεται στην ενότητα [Πριν από την εκτέλεση εργασιών στον υπολογιστή](file:///C:/data/systems/op360/gk/sm/before.htm#wp1194944).
- 3. Αφαιρέστε το κάλυμμα του υπολογιστή (δείτε <u>Αφαίρεση του καλύμματος του υπολογιστή Mini Tower</u> ή <u>Αφαίρεση του καλύμματος του επιτραπέζιου</u> υπολογιστή).
- ΠΡΟΣΟΧΗ: Επειδή τα ακόλουθα βήματα δεν απαιτούν την πλήρη αφαίρεση της μονάδας οπτικού δίσκου και της μονάδας δισκέτας, δεν είναι<br>απαραίτητο να αποσυνδέσετε τα καλώδια που συνδέουν τις δύο μονάδες δίσκων.
- 4. [Αφαιρέστε τη μονάδα οπτικού δίσκου από το φατνίο και αφήστε τη στην άκρη](#page-34-0) (ανατρέξτε στην ενότητα Αφαίρεση της μονάδας οπτικού δίσκου από τον λονιστή)
- 5. Αφαιρέστε τη μονάδα δισκέτας από το φατνίο 3,5 ιντσών και αφήστε τη στην άκρη ([ανατρέξτε στην ενότητα Αφαίρεση της μονάδας δισκέτας ή της](#page-38-0)  συσκευής ανάγνωσης κάρτας μέσων από τον επιτραπέζιο υπολογιστή).
- 6. Πιέστε τα δύο πλαστικά κλιπ συγκράτησης σε κάθε πλευρά της μονάδας δίσκου και σύρετε τη μονάδα δίσκου προς το πίσω μέρος του υπολογιστή.
- ΠΡΟΣΟΧΗ: Μη βγάζετε τη μονάδα δίσκου έξω από τον υπολογιστή τραβώντας την από τα καλώδια της μονάδας δίσκου. Κάτι τέτοιο μπορεί να<br>προκαλέσει βλάβη στα καλώδια και στις θύρες των καλωδίων.

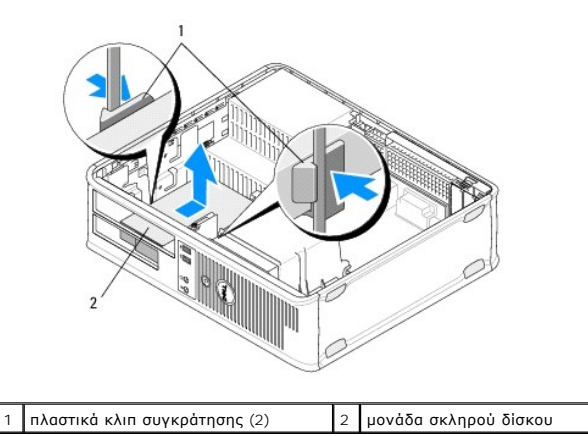

- 7. Βγάλτε τη μονάδα δίσκου από τον υπολογιστή.
- 8. Αποσυνδέστε τα καλώδια τροφοδοσίας και δεδομένων από τη μονάδα δίσκου.

## **Αντικατάσταση ή προσθήκη μιας μονάδας σκληρού δίσκου σε επιτραπέζιο υπολογιστή**

**ΣΗΜΕΙΩΣΗ:** Αυτή η διαδικασία προϋποθέτει ότι έχετε ήδη ολοκληρώσει τη διαδικασία αφαίρεσης.

- 1. Ανατρέξτε στην τεκμηρίωση της μονάδας δίσκου για να διαπιστώσετε αν είναι κατάλληλη για τον υπολογιστή σας.
- ΠΡΟΣΟΧΗ: Για να αποφευχθούν τυχόν ζημιές στη μονάδα δίσκου, μην την τοποθετείτε πάνω σε σκληρή επιφάνεια. Αντί αυτού, τοποθετήστε τη σε<br>μια επιφάνεια, όπως ένα αφρώδες υπόθεμα, που απορροφά επαρκώς τους κραδασμούς.
- 2. Αποσυσκευάστε τη μονάδα σκληρού δίσκου αντικατάστασης και προετοιμάστε τη για εγκατάσταση.
- 3. Αν η μονάδα σκληρού δίσκου αντικατάστασης δεν διαθέτει προσαρτημένο έναν πλαστικό βραχίονα στήριξης μονάδας σκληρού δίσκου, τοποθετήστε την<br>Σκαινούρια μονάδα δίσκου στον υπάρχοντα βραχίονα στήριξης (δείτε <u>Βραχίονας </u>
- 4. Συνδέστε τα καλώδια τροφοδοσίας και δεδομένων στη μονάδα δίσκου.
- 5. Εντοπίστε το σωστό φατνίο για τη μονάδα δίσκου και σπρώξτε τη μονάδα δίσκου μέσα στο φατνίο ώσπου να "κουμπώσει" στη θέση της με ένα κλικ.

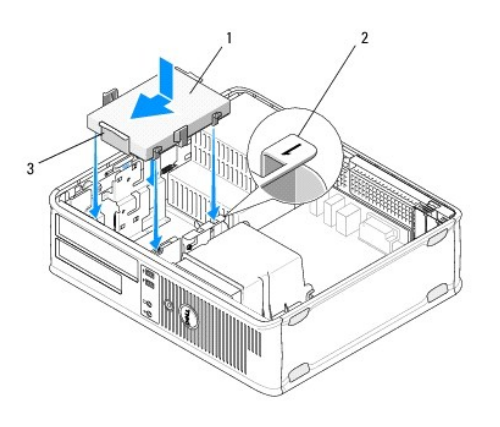

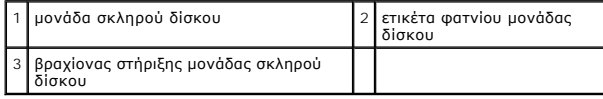

- 6. Επανατοποθετήστε τη μονάδα δισκέτας (ανατρέξτε στην ενότητα <u>Αντικατάσταση ή προσθήκη μιας μονάδας δισκέτας ή συσκευής ανάγνωσης κάρτας</u><br>μέσων στον επιτραπέζιο υπολογιστή). μέσων στον επιτραπέ
- 7. Επανατοποθετήστε την οπτική μονάδα (βλ. ενότητα [Επανατοποθέτηση της μονάδας οπτικού δίσκου στον επιτραπέζιο υπολογιστή](#page-35-0)).
- 8. Εξετάστε αν όλοι οι σύνδεσμοι έχουν συνδεθεί και στερεωθεί σωστά.
- 9. Ακολουθήστε τη διαδικασία που αναφέρεται στην ενότητα [Εργασία στον υπολογιστή σας](file:///C:/data/systems/op360/gk/sm/before.htm#wp1184237).
- 10. Αν η μονάδα δίσκου που μόλις εγκαταστήσατε είναι η κύρια μονάδα δίσκου, τοποθετήστε έναν εκκινήσιμο δίσκο μέσα στη μονάδα δίσκου εκκίνησης.
- 11. Μεταβείτε στο πρόγραμμα ρύθμισης συστήματος και ενημερώστε την επιλογή της θύρας SATA στη λίστα επιλογών **Drives** (Μονάδες δίσκων). Για περισσότερες πληροφορίες σχετικά με τη χρήση του προγράμματος ρύθμισης συστήματος, ανατρέξτε στον *Οδηγό τεχνολογίας Dell* στον υπολογιστή σας ή στην τοποθεσία **support.dell.com**.
- 12. Εξέλθετε από το πρόγραμμα ρύθμισης συστήματος και επανεκκινήστε τον υπολογιστή.
- 13. Χωρίστε τη μονάδα δίσκου σε διαμερίσματα και διαμορφώστε τη.

**ΣΗΜΕΙΩΣΗ:** Για οδηγίες, ανατρέξτε στην τεκμηρίωση που συνοδεύει το λειτουργικό σας σύστημα.

- 14. Για να βεβαιωθείτε ότι ο υπολογιστής λειτουργεί σωστά, εκτελέστε το διαγνωστικό πρόγραμμα της Dell (ανατρέξτε στην ενότητα [Dell Diagnostics\)](file:///C:/data/systems/op360/gk/sm/trouble.htm#wp1101272).
- 15. Εγκαταστήστε το λειτουργικό σύστημα στη μονάδα σκληρού δίσκου.

**ΣΗΜΕΙΩΣΗ:** Για οδηγίες, ανατρέξτε στην τεκμηρίωση που συνοδεύει το λειτουργικό σας σύστημα.

#### <span id="page-45-0"></span>**Βραχίονας στήριξης μονάδας σκληρού δίσκου - Επιτραπέζιος υπολογιστής**

- 1. Τοποθετήστε τη μονάδα σκληρού δίσκου μέσα στο βραχίονα στήριξής της και στραμμένη προς τα κάτω πάνω σε μια επίπεδη επιφάνεια.
- 2. Αφαιρέστε τις τέσσερις βίδες που συγκρατούν τη μονάδα σκληρού δίσκου στο βραχίονα στήριξης.
- 3. Βγάλτε τη μονάδα σκληρού δίσκου από τον υπολογιστή.

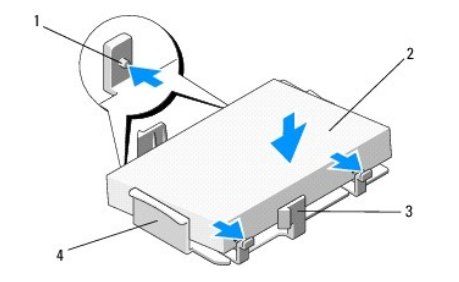

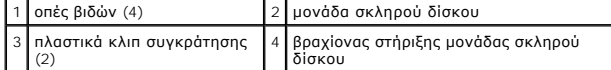

- 4. Επανατοποθετήστε τη μονάδα σκληρού δίσκου στο βραχίονα στήριξης με τη σήμανση να είναι στραμμένη προς τα πάνω.
- 5. Επανατοποθετήστε τις τέσσερις βίδες που συγκρατούν τη μονάδα σκληρού δίσκου στο βραχίονα στήριξης.

#### **Ψύκτρα επεξεργαστή Dell™ OptiPlex™ 360 εγχειρίδιο σέρβις**

- [Αφαίρεση της ψύκτρας του επεξεργαστή](#page-46-0)
- Θ Επανατοποθέτηση της ψύκτρας του επεξερ
- ΕΙΔΟΠΟΙΗΣΗ: Πριν από κάθε εργασία στο εσωτερικό του υπολογιστή σας, διαβάζετε τις οδηγίες για την ασφάλεια που εστάλησαν μαζί με τον<br>υπολογιστή σας. Για πρόσθετες πληροφορίες σχετικά με τις καλύτερες πρακτικές ασφαλείας,
- ΕΙΔΟΠΟΙΗΣΗ: Για να αποφύγετε το ενδεχόμενο ηλεκτροπληξίας, κοψίματος από τα κινούμενα πτερύγια του ανεμιστήρα ή άλλων μη αναμενόμενων<br>τραυματισμών, προτού αφαιρέσετε το κάλυμμα πρέπει πάντα να αποσυνδέετε τον υπολογιστή σ

# <span id="page-46-0"></span>**Αφαίρεση της ψύκτρας του επεξεργαστή**

- **ΠΡΟΣΟΧΗ: Εκτός κι αν απαιτείται νέα ψύκτρα για τον νέο επεξεργαστή, χρησιμοποιήστε ξανά την αρχική ψύκτρα κατά την επανατοποθέτηση του επεξεργαστή.**
- 1. Ακολουθήστε τη διαδικασία που αναφέρεται στην ενότητα [Πριν από την εκτέλεση εργασιών στον υπολογιστή](file:///C:/data/systems/op360/gk/sm/before.htm#wp1194944).
- 2. Αφαιρέστε το κάλυμμα του υπολογιστή (δείτε <u>Αφαίρεση του καλύμματος του υπολογιστή Mini Tower</u> ή Αφαίρεση του καλύμματος του επιτραπέζιου υπολογιστή).
- 3. Αποσυνδέστε το καλώδιο τροφοδοσίας της ψύκτρας από την πλακέτα συστήματος.
- 4. Χαλαρώστε τις δύο βίδες στερέωσης που ασφαλίζουν την ψύκτρα στην πλακέτα συστήματος.

ΕΙΔΟΠΟΙΗΣΗ: Παρότι το κάλυμμά της είναι πλαστικό, η ψύκτρα είναι πιθανό να θερμανθεί ιδιαίτερα στη διάρκεια της κανονικής λειτουργίας.<br>Αφήστε να περάσει αρκετός χρόνος, προκειμένου να κρυώσει πριν την ακουμπήσετε.

- ΠΡΟΣΟΧΗ: Ενδέχεται να υπάρχει ισχυρός θερμικός δεσμός μεταξύ του επεξεργαστή και της ψύκτρας. Μην ασκείτε υπερβολική δύναμη για να<br>διαχωρίσετε την ψύκτρα από τον επεξεργαστή, ούτως ώστε να αποφύγετε την πρόκληση ζημιάς στ
- 5. Περιστρέψτε την ψύκτρα έξω από τις αρθρώσεις της, μακριά από τις οπές βιδών, αποσυνδέστε την από τις αρθρώσεις και ανασηκώστε και βγάλτε την από το πλαίσιο του υπολογιστή.
- 6. Αφήστε κάτω την ψύκτρα στηρίζοντάς της στην πάνω πλευρά της, με τη θερμοαγώγιμη πάστα να κοιτάει προς τα επάνω.

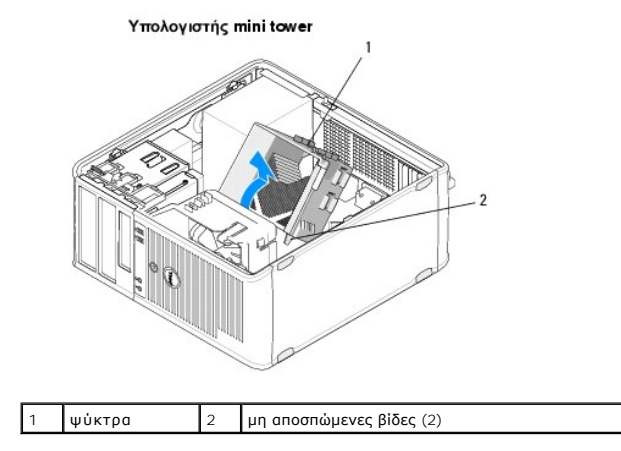

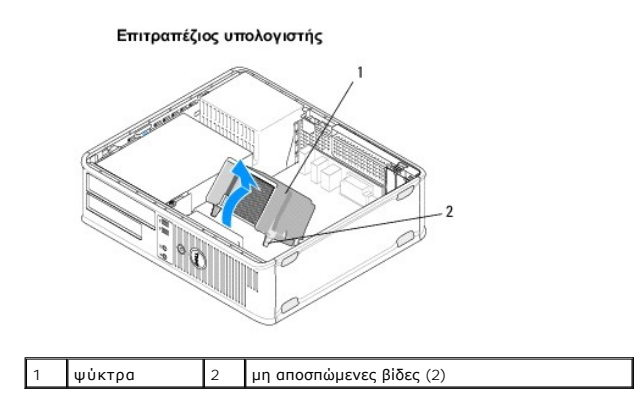

# <span id="page-47-0"></span>**Επανατοποθέτηση της ψύκτρας του επεξεργαστή**

**ΣΗΜΕΙΩΣΗ:** Αυτή η διαδικασία προϋποθέτει ότι έχετε ήδη ολοκληρώσει τη διαδικασία αφαίρεσης.

- 1. Ακολουθήστε τη διαδικασία που αναφέρεται στην ενότητα [Πριν από την εκτέλεση εργασιών στον υπολογιστή](file:///C:/data/systems/op360/gk/sm/before.htm#wp1194944).
- 2. Εάν απαιτείται, αφαιρέστε το κάλυμμα του υπολογιστή (δείτε <u>Αφαίρεση του καλύμματος του υπολογιστή Mini Tower</u> ή <u>Αφαίρεση του καλύμματος του</u> επιτραπέζιου υπολογιστή).
- 3. Απλώστε τη θερμοαγώγιμη πάστα στην ψύκτρα, όσο χρειάζεται.
- 4. Επανατοποθετήστε την ψύκτρα μέσα στο πλαίσιο του υπολογιστή προσαρτώντας την ξανά στις αρθρώσεις και ευθυγραμμίζοντας τις δύο βίδες στερέωσης με τις οπές της πλακέτας συστήματος.

Υπολογιστής mini tower A

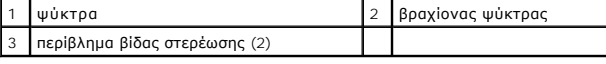

#### Επιτραπέζιος υπολογιστής

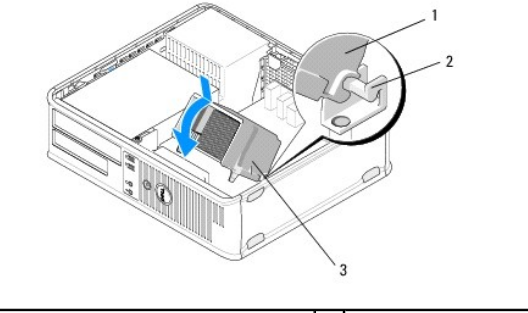

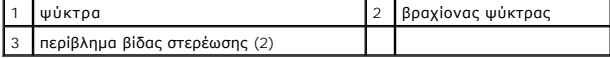

5. Σφίξτε τις δύο βίδες στερέωσης ομοιόμορφα για να στερεώσετε την ψύκτρα στην πλακέτα συστήματος.

## **ΠΡΟΣΟΧΗ: Φροντίστε ώστε η ψήκτρα να εφαρμόζει σωστά και να είναι καλά στερεωμένη.**

- 6. Επανασυνδέστε το καλώδιο τροφοδοσίας ανεμιστήρα στην πλακέτα συστήματος (ανατρέξτε στην ενότητα [Εξαρτήματα πλακέτας συστήματος](file:///C:/data/systems/op360/gk/sm/before.htm#wp1183415)).
- 7. Ακολουθήστε τη διαδικασία που αναφέρεται στην ενότητα [Εργασία στον υπολογιστή σας](file:///C:/data/systems/op360/gk/sm/before.htm#wp1184237).

#### **Πλαίσιο I/O Dell™ OptiPlex™ 360 εγχειρίδιο σέρβις**

#### [Αφαίρεση του πάνελ](#page-49-0) I/O

- [Επανατοποθέτηση του πλαισίου](#page-50-0) I/O
- ΕΙΔΟΠΟΙΗΣΗ: Πριν από κάθε εργασία στο εσωτερικό του υπολογιστή σας, διαβάζετε τις οδηγίες για την ασφάλεια που εστάλησαν μαζί με τον<br>υπολογιστή σας. Για πρόσθετες πληροφορίες σχετικά με τις καλύτερες πρακτικές ασφαλείας,
- **ΕΙΔΟΠΟΙΗΣΗ: Για να αποφύγετε τον κίνδυνο ηλεκτροπληξίας, αποσυνδέετε πάντοτε τον υπολογιστή σας από την ηλεκτρική πρίζα προτού αφαιρέσετε το κάλυμμα.**

# <span id="page-49-0"></span>**Αφαίρεση του πάνελ I/O**

- **ΣΗΜΕΙΩΣΗ:** Σημειώστε τη διαδρομή όλων των καλωδίων καθώς τα αφαιρείτε, ώστε να μπορέσετε να τα τοποθετήσετε ξανά σωστά κατά την<br>επανατοποθέτηση του πάνελ I/O.
- 1. Ακολουθήστε τη διαδικασία που αναφέρεται στην ενότητα [Πριν από την εκτέλεση εργασιών στον υπολογιστή](file:///C:/data/systems/op360/gk/sm/before.htm#wp1194944).
- 2. Αφαιρέστε το κάλυμμα του υπολογιστή ([δείτε](file:///C:/data/systems/op360/gk/sm/cover.htm#wp1182607) [Αφαίρεση του καλύμματος του υπολογιστή](file:///C:/data/systems/op360/gk/sm/cover.htm#wp1182467) Mini Tower ή Αφαίρεση του καλύμματος του επιτραπέζιου υπολογιστή).
- **ΠΡΟΣΟΧΗ: Καθώς σύρετε το πάνελ I/O έξω από τον υπολογιστή, προσέξτε ιδιαίτερα ώστε να μην καταστρέψετε τα φις των καλωδίων και τα κλιπ στερέωσής τους.**
- 3. Αποσυνδέστε όλα τα καλώδια που συνδέουν το πάνελ I/O με την πλακέτα συστήματος.

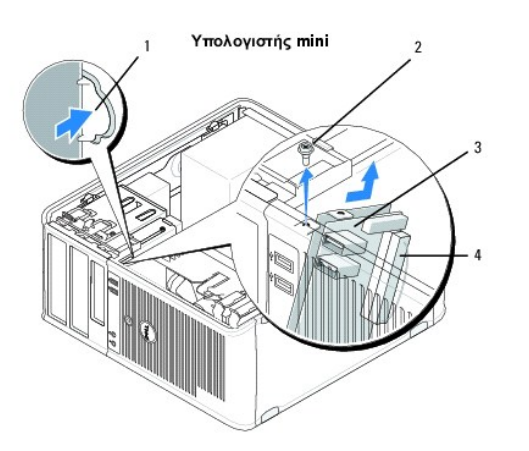

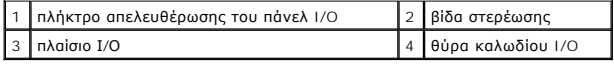

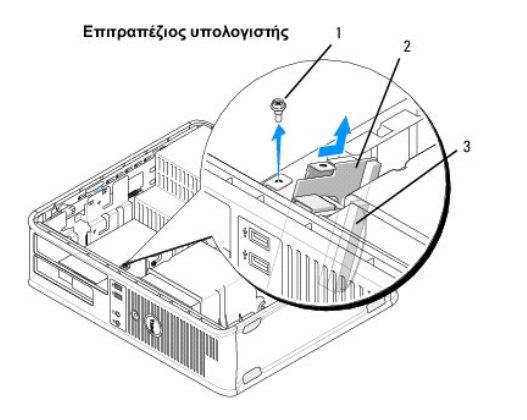

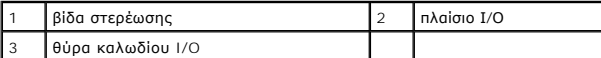

- 4. Αφαιρέστε τη βίδα που συγκρατεί το πάνελ I/O στο πλαίσιο του υπολογιστή.
- 5. Πατήστε και κρατήστε πατημένο το πλήκτρο απελευθέρωσης του πάνελ I/O (μόνο για τον υπολογιστή mini tower).
- 6. Σύρετε το πάνελ I/O προς τα κάτω για να απελευθερώσετε το σφιγκτήρα του πάνελ I/O από την υποδοχή του σφιγκτήρα.
- 7. Αφαιρέστε το πλαίσιο I/O από τον υπολογιστή.

# <span id="page-50-0"></span>**Επανατοποθέτηση του πλαισίου I/O**

**ΣΗΜΕΙΩΣΗ:** Αυτή η διαδικασία προϋποθέτει ότι έχετε ήδη ολοκληρώσει τη διαδικασία αφαίρεσης.

1. Επανατοποθετήστε το πάνελ I/O μέσα στην υποδοχή του στο πλαίσιο του υπολογιστή.

**ΠΡΟΣΟΧΗ: Προσέξτε να μην καταστρέψετε τα φις των καλωδίων και τα κλιπ στερέωσής τους καθώς σύρετε το πάνελ I/O μέσα στον υπολογιστή.**

- 2. Ευθυγραμμίστε και σύρετε το σφιγκτήρα του πάνελ I/O στην υποδοχή του σφιγκτήρα του πάνελ I/O.
- 3. Επανατοποθετήστε και σφίξτε τη βίδα που συγκρατεί το πάνελ I/O.
- 4. Συνδέστε ξανά τα καλώδια στην κάρτα συστήματος.
- 5. Ακολουθήστε τη διαδικασία που αναφέρεται στην ενότητα [Εργασία στον υπολογιστή σας](file:///C:/data/systems/op360/gk/sm/before.htm#wp1184237).
- **ΠΡΟΣΟΧΗ: Για να συνδέσετε ένα καλώδιο δικτύου, πρώτα συνδέστε το καλώδιο στη συσκευή δικτύου και έπειτα συνδέστε το στον υπολογιστή.**
- 6. Βεβαιωθείτε ότι ο υπολογιστής λειτουργεί σωστά εκτελώντας το διαγνωστικό πρόγραμμα της Dell™ (δείτε [Dell Diagnostics\)](file:///C:/data/systems/op360/gk/sm/trouble.htm#wp1101272).

## **Μονάδες μνήμης Dell™ OptiPlex™ 360 εγχειρίδιο σέρβις**

- *Αφαίρεση μονάδας μνήμης*
- Ο Αφαίρεση ή προσθήκη μονάδας μνή
- ΕΙΔΟΠΟΙΗΣΗ: Πριν από κάθε εργασία στο εσωτερικό του υπολογιστή σας, διαβάζετε τις οδηγίες για την ασφάλεια που εστάλησαν μαζί με τον<br>υπολογιστή σας. Για πρόσθετες πληροφορίες σχετικά με τις καλύτερες πρακτικές ασφαλείας,

# <span id="page-51-0"></span>**Αφαίρεση μονάδας μνήμης**

- 1. Ακολουθήστε τη διαδικασία που αναφέρεται στην ενότητα [Πριν από την εκτέλεση εργασιών στον υπολογιστή](file:///C:/data/systems/op360/gk/sm/before.htm#wp1194944).
- 2. Αφαιρέστε το κάλυμμα του υπολογιστή ([δείτε Αφαίρεση του καλύμματος του υπολογιστή](file:///C:/data/systems/op360/gk/sm/cover.htm#wp1182607) Mini Tower ή Αφαίρεση του καλύμματος του επιτραπέζιου υπολογιστή).
- 3. Εντοπίστε τις μονάδες μνήμης στην πλακέτα συστήματος (βλέπε [Εξαρτήματα πλακέτας συστήματος](file:///C:/data/systems/op360/gk/sm/before.htm#wp1183415)).
- 4. Πιέστε το κλιπ συγκράτησης στο κάθε άκρο του συζευκτήρα της μονάδας μνήμης.

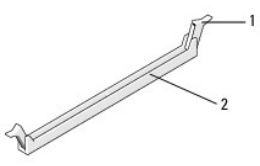

1 συνδετήρας στερέωσης 2 υποδοχή κάρτας επέκτασης μνήμης

5. Πιάστε τη μονάδα από τις άκρες της και τραβήξτε την προς τα πάνω.

Αν δυσκολεύεστε να τη αφαιρέσετε τη μονάδα, λυγίστε την απαλά πίσω μπρος για να τη βγάλετε από το σύνδεσμο.

# <span id="page-51-1"></span>**Αφαίρεση ή προσθήκη μονάδας μνήμης**

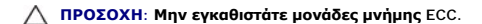

- ΠΡΟΣΟΧΗ: Αν αφαιρέσετε τις αρχικές μονάδες μνήμης από τον υπολογιστή σε περίπτωση αναβάθμισης μνήμης, φυλάξτε τις ξεχωριστά από τυχόν<br>νέες μονάδες που μπορεί να διαθέτετε, ακόμη και αν αγοράσατε τις νέες μονάδες από την D
- **ΣΗΜΕΙΩΣΗ:** Αν εγκαταστήσετε διαφορετικές μονάδες PC2-5300 (DDR2 667-MHz) και PC2-6400 (DDR2 800-MHz), οι μονάδες θα λειτουργούν στην ταχύτητα της αργότερης μονάδας. Οι προδιαγραφές για τη μονάδα μνήμης παρατίθενται στην ετικέτα της μονάδας.

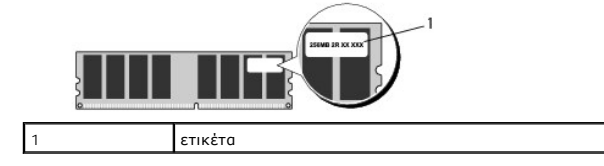

**ΣΗΜΕΙΩΣΗ:** Αυτή η διαδικασία προϋποθέτει ότι έχετε ήδη ολοκληρώσει τη διαδικασία αφαίρεσης.

1. Εγκαταστήστε μία λειτουργική μονάδα μνήμης στη θύρα που επισημαίνεται με "DIMM1", τη θύρα που είναι πιο κοντά στον επεξεργαστή, πριν εγκαταστήσετε λειτουργικές μονάδες σε άλλες θύρες.

Ευθυγραμμίστε την εγκοπή στο κάτω μέρος της λειτουργικής μονάδας με το διαχωριστικό στη θύρα.

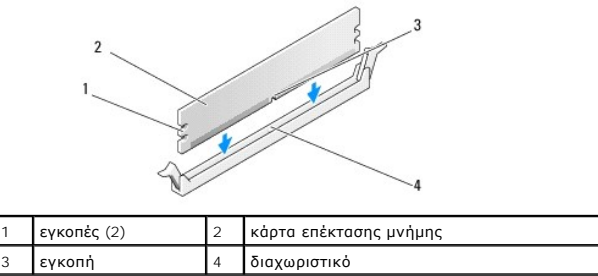

- ΠΡΟΣΟΧΗ: Για να μη γίνει ζημιά στη μονάδα μνήμης, πιέστε τη μονάδα απευθείας προς τα κάτω μέσα στο σύνδεσμο, πιέζοντας την ίδια στιγμή το<br>ίδιο δυνατά και τις δύο άκρες της μονάδας.
- 2. Περάστε τη μονάδα μέσα στο σύνδεσμο ωσότου κουμπώσει στη σωστή θέση.

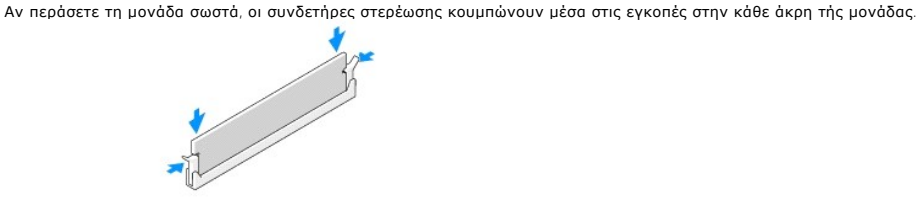

- 3. Ακολουθήστε τη διαδικασία που αναφέρεται στην ενότητα [Εργασία στον υπολογιστή σας](file:///C:/data/systems/op360/gk/sm/before.htm#wp1184237).
- 4. Όταν εμφανιστεί το μήνυμα που αναφέρει ότι το μέγεθος της μνήμης έχει αλλάξει, πιέστε το <F1> για να συνεχίσετε.
- 5. Συνδεθείτε ως χρήστης στον υπολογιστή σας.
- 6. Κάντε δεξί κλικ στο εικονίδιο **My Computer** (Ο Υπολογιστής μου) στην επιφάνεια εργασίας των Windows® και έπειτα επιλέξτε **Properties** (Ιδιότητες).
- 7. Κάντε κλικ στην καρτέλα **General (Γενικά)** και επιβεβαιώστε ότι η ποσότητα της μνήμης (RAM) που αναγράφετε είναι σωστή.
- 8. Μπορείτε επίσης να εισέλθετε στο πρόγραμμα ρύθμισης συστήματος για να επιβεβαιώσετε ότι η καινούργια μνήμη αναγνωρίζεται από τον υπολογιστή. Για<br>- περισσότερες πληροφορίες σχετικά με τη χρήση του προγράμματος εγκατάσ

#### **Τροφοδοτικό Dell™ OptiPlex™ 360 εγχειρίδιο σέρβις**

- [Τροφοδοτικό υπολογιστή](#page-53-0) Mini Tower
- [Τροφοδοτικό επιτραπέζιου υπολογιστή](#page-56-0)
- ΕΙΔΟΠΟΙΗΣΗ: Πριν από κάθε εργασία στο εσωτερικό του υπολογιστή σας, διαβάζετε τις οδηγίες για την ασφάλεια που εστάλησαν μαζί με τον<br>υπολογιστή σας. Για πρόσθετες πληροφορίες σχετικά με τις καλύτερες πρακτικές ασφαλείας,
- **ΕΙΔΟΠΟΙΗΣΗ: Για να αποφύγετε τον κίνδυνο ηλεκτροπληξίας, αποσυνδέετε πάντοτε τον υπολογιστή σας από την ηλεκτρική πρίζα προτού αφαιρέσετε το κάλυμμα.**

# <span id="page-53-0"></span>**Τροφοδοτικό υπολογιστή Mini Tower**

# **Αφαίρεση του τροφοδοτικού από τον υπολογιστή Mini Tower**

- 1. Ακολουθήστε τη διαδικασία που αναφέρεται στην ενότητα [Πριν από την εκτέλεση εργασιών στον υπολογιστή](file:///C:/data/systems/op360/gk/sm/before.htm#wp1194944).
- 2. Αφαιρέστε το κάλυμμα του υπολογιστή (βλέπε <u>[Αφαίρεση του καλύμματος του υπολογιστή](file:///C:/data/systems/op360/gk/sm/cover.htm#wp1182467) Mini Tower</u>).
- 3. Αποσυνδέστε τα καλώδια τροφοδοσίας από την πλακέτα συστήματος και τις μονάδες δίσκου.
- ΠΡΟΣΟΧΗ: Σημειώστε τη διαδρομή των καλωδίων τροφοδοσίας κάτω από τις γλωττίδες στο πλαίσιο του υπολογιστή, καθώς τα αφαιρείτε από την<br>πλακέτα συστήματος και τις μονάδες δίσκου. Πρέπει να δρομολογήσετε σωστά τα καλώδια αυτ
- 4. Αποσυνδέστε όλα τα καλώδια από το κλιπ συγκράτησης στην πλευρά του τροφοδοτικού.
- 5. Αφαιρέστε τις τρεις βίδες που στερεώνουν το τροφοδοτικό στην πίσω πλευρά του υπολογιστή του πλαισίου του υπολογιστή.

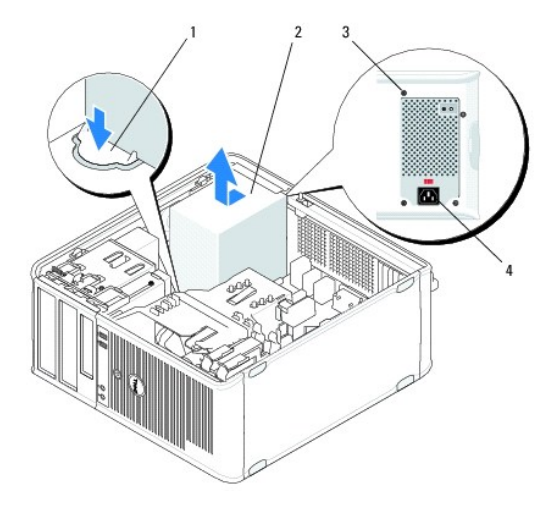

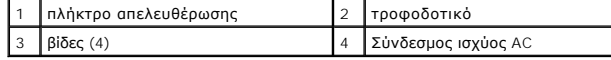

- 6. Πατήστε κάτω το πλήκτρο απελευθέρωσης στο δάπεδο του πλαισίου του υπολογιστή και σύρετε το τροφοδοτικό προς το μπροστινό μέρος του υπολογιστή κατά περίπου μία ίντσα.
- 7. Ανασηκώστε το τροφοδοτικό και βγάλτε το από τον υπολογιστή.

# **Επανατοποθέτηση του τροφοδοτικού στον υπολογιστή Mini Tower**

**ΣΗΜΕΙΩΣΗ:** Αυτή η διαδικασία προϋποθέτει ότι έχετε ήδη ολοκληρώσει τη διαδικασία αφαίρεσης.

- 1. Σύρετε το τροφοδοτικό στη θέση του στο πίσω μέρος του πλαισίου του υπολογιστή.
- 2. Επανατοποθετήστε και συσφίξτε τις τέσσερις βίδες που στερεώνουν το τροφοδοτικό στην πίσω πλευρά του πλαισίου του υπολογιστή.
- **ΕΙΔΟΠΟΙΗΣΗ: Οι βίδες αποτελούν αναπόσπαστο κομμάτι της γείωσης του εξαρτήματος. Η αποτυχία επανατοποθέτησης και σύσφιξης και των δύο βιδών μπορεί να οδηγήσει σε ηλεκτροπληξία.**
- **ΠΡΟΣΟΧΗ: Περάστε τα καλώδια τροφοδοσίας κάτω από τις γλωττίδες του πλαισίου. Πρέπει να δρομολογήσετε σωστά τα καλώδια για να μην πάθουν ζημιά.**
- 3. Επανασυνδέστε τα καλώδια τροφοδοσίας στην πλακέτα συστήματος και στις μονάδες δίσκου.
- 4. Στερεώστε το καλώδιο σκληρού δίσκου, το καλώδιο δεδομένων της μονάδας οπτικού δίσκου και τα καλώδια πρόσοψης στα κλιπ συγκράτησης (όπου υπάρχουν) στο εσωτερικό του πλαισίου.

**ΣΗΜΕΙΩΣΗ:** Βεβαιωθείτε ότι όλες οι θύρες καλωδίων έχουν συνδεθεί με ασφάλεια.

5. Ακολουθήστε τη διαδικασία που αναφέρεται στην ενότητα [Εργασία στον υπολογιστή σας](file:///C:/data/systems/op360/gk/sm/before.htm#wp1184237).

**ΠΡΟΣΟΧΗ: Για να συνδέσετε ένα καλώδιο δικτύου, πρώτα συνδέστε το καλώδιο στη συσκευή δικτύου και έπειτα συνδέστε το στον υπολογιστή.**

6. Για να βεβαιωθείτε ότι ο υπολογιστής λειτουργεί σωστά, εκτελέστε το διαγνωστικό πρόγραμμα της Dell™ (ανατρέξτε στην ενότητα [Dell Diagnostics](file:///C:/data/systems/op360/gk/sm/trouble.htm#wp1101272)).

# **Θύρες ρεύματος στον υπολογιστή Mini Tower**

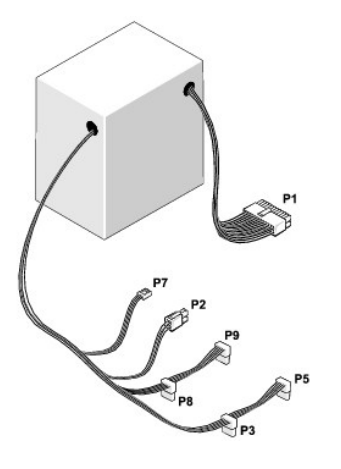

#### **P1: Θύρα πλακέτας συστήματος - Υπολογιστής Mini Tower**

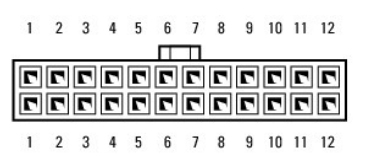

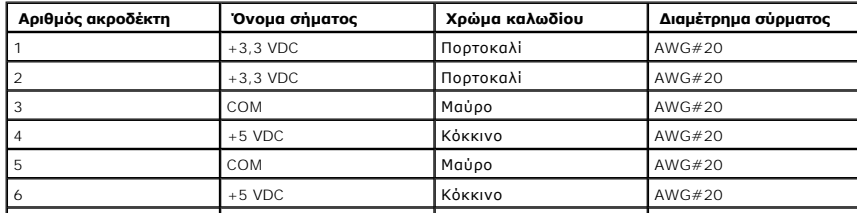

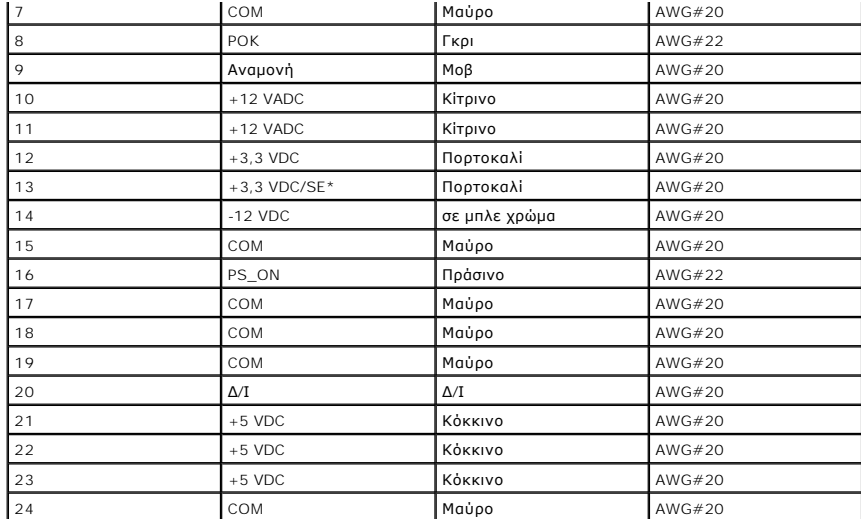

\* Το SE είναι ένα καφέ καλώδιο ανίχνευσης (AWG#22) και είναι προαιρετικό.

# **P2: Θύρα επεξεργαστή - Υπολογιστής Mini Tower**

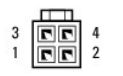

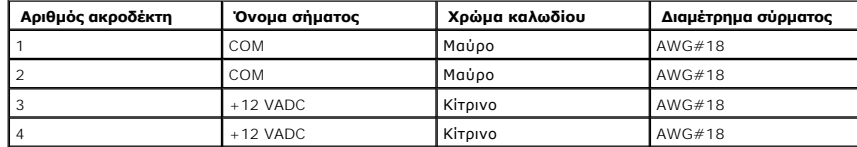

# **P3 και P5: Θύρες SATA ορθής γωνίας - Υπολογιστής Mini Tower**

## $\begin{array}{cccccc}5&4&3&2&1\end{array}$ [......................]

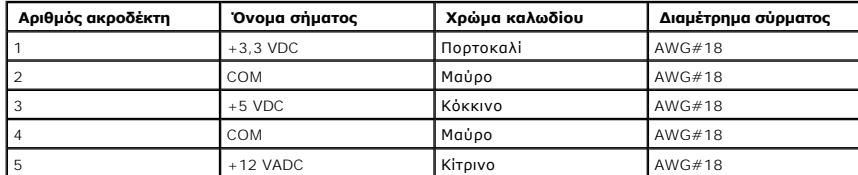

# **P7: Θύρα μονάδας δισκέτας - Υπολογιστής Mini Tower**

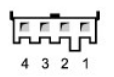

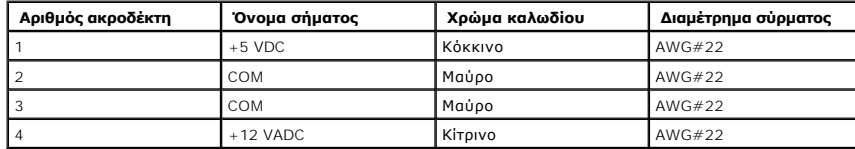

#### **P8 και P9: Θύρες SATA ορθής γωνίας - Υπολογιστής Mini Tower**

## $5 \quad 4 \quad 3 \quad 2 \quad 1$ [<del>.................</del>]

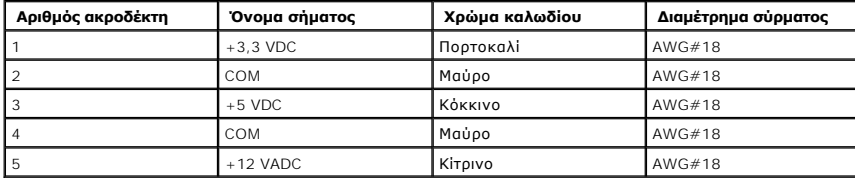

# <span id="page-56-0"></span>**Τροφοδοτικό επιτραπέζιου υπολογιστή**

# **Αφαίρεση του τροφοδοτικού από τον επιτραπέζιο υπολογιστή**

- 1. Ακολουθήστε τη διαδικασία που αναφέρεται στην ενότητα [Πριν από την εκτέλεση εργασιών στον υπολογιστή](file:///C:/data/systems/op360/gk/sm/before.htm#wp1194944).
- 2. Αφαιρέστε το κάλυμμα του υπολογιστή (βλέπε [Αφαίρεση του καλύμματος του επιτραπέζιου υπολογιστή](file:///C:/data/systems/op360/gk/sm/cover.htm#wp1182607)).
- 3. Αποσυνδέστε τα καλώδια τροφοδοσίας από την πλακέτα συστήματος και τις μονάδες δίσκου.
- ΠΡΟΣΟΧΗ: Σημειώστε τη διαδρομή των καλωδίων τροφοδοσίας κάτω από τις γλωττίδες στο πλαίσιο του υπολογιστή, καθώς τα αφαιρείτε από την<br>πλακέτα συστήματος και τις μονάδες δίσκου. Πρέπει να δρομολογήσετε σωστά τα καλώδια αυτ **μαγκώσουν ή διπλώσουν.**
- 4. Αφαιρέστε τις δύο βίδες που στερεώνουν το τροφοδοτικό στην πίσω πλευρά του υπολογιστή του πλαισίου του υπολογιστή.
- 5. Αφαιρέστε τη μονάδα οπτικού δίσκου και τοποθετήστε τη στην άκρη (δείτε [Αφαίρεση της μονάδας οπτικού δίσκου από τον επιτραπέζιο υπολογιστή](file:///C:/data/systems/op360/gk/sm/drives.htm#wp1187586)).

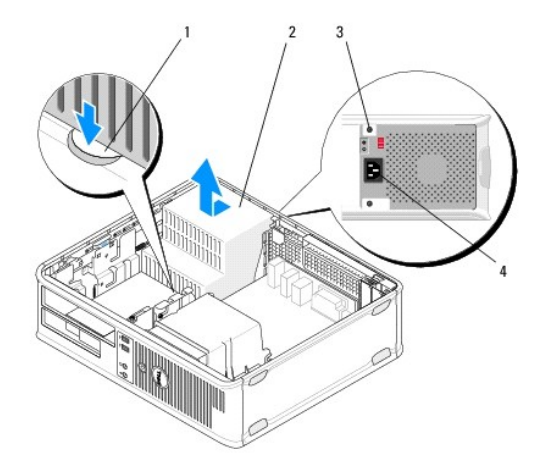

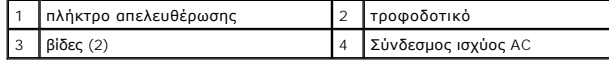

- 6. Πατήστε κάτω το πλήκτρο απελευθέρωσης στο δάπεδο του πλαισίου του υπολογιστή και σύρετε το τροφοδοτικό προς το μπροστινό μέρος του υπολογιστή κατά περίπου μία ίντσα.
- 7. Ανασηκώστε το τροφοδοτικό και βγάλτε το από τον υπολογιστή.

# **Επανατοποθέτηση του τροφοδοτικού στον επιτραπέζιο υπολογιστή**

**ΣΗΜΕΙΩΣΗ:** Αυτή η διαδικασία προϋποθέτει ότι έχετε ήδη ολοκληρώσει τη διαδικασία αφαίρεσης.

- 1. Σύρετε το τροφοδοτικό στη θέση του στο πίσω μέρος του πλαισίου του υπολογιστή.
- 2. Επανατοποθετήστε και συσφίξτε τις δύο βίδες που στερεώνουν το τροφοδοτικό στην πίσω πλευρά του πλαισίου του υπολογιστή.

ΕΙΔΟΠΟΙΗΣΗ: Οι βίδες αποτελούν αναπόσπαστο κομμάτι της γείωσης του εξαρτήματος. Η αποτυχία επανατοποθέτησης και σύσφιξης και των δύο<br>βιδών μπορεί να οδηγήσει σε ηλεκτροπληξία.

- 3. Επανασυνδέστε τα καλώδια τροφοδοσίας στην πλακέτα συστήματος και στις μονάδες δίσκου.
- 4. Στερεώστε το καλώδιο σκληρού δίσκου, το καλώδιο δεδομένων της μονάδας οπτικού δίσκου και τα καλώδια πρόσοψης στα κλιπ συγκράτησης (όπου υπάρχουν) στο εσωτερικό του πλαισίου.

**ΣΗΜΕΙΩΣΗ:** Βεβαιωθείτε ότι όλες οι θύρες καλωδίων έχουν συνδεθεί με ασφάλεια.

- 5. Ακολουθήστε τη διαδικασία που αναφέρεται στην ενότητα [Εργασία στον υπολογιστή σας](file:///C:/data/systems/op360/gk/sm/before.htm#wp1184237).
- **ΠΡΟΣΟΧΗ: Για να συνδέσετε ένα καλώδιο δικτύου, πρώτα συνδέστε το καλώδιο στη συσκευή δικτύου και έπειτα συνδέστε το στον υπολογιστή.**
- 6. Για να βεβαιωθείτε ότι ο υπολογιστής λειτουργεί σωστά, εκτελέστε το διαγνωστικό πρόγραμμα της Dell (ανατρέξτε στην ενότητα [Dell Diagnostics\)](file:///C:/data/systems/op360/gk/sm/trouble.htm#wp1101272).

## **Θύρες τροφοδοσίας\ στον επιτραπέζιο υπολογιστή**

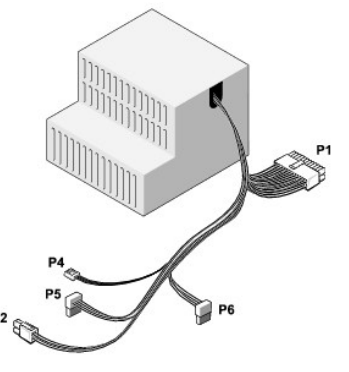

#### **P1: Θύρα MB - Επιτραπέζιος υπολογιστής**

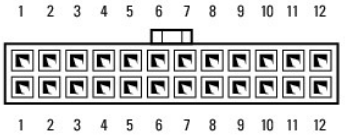

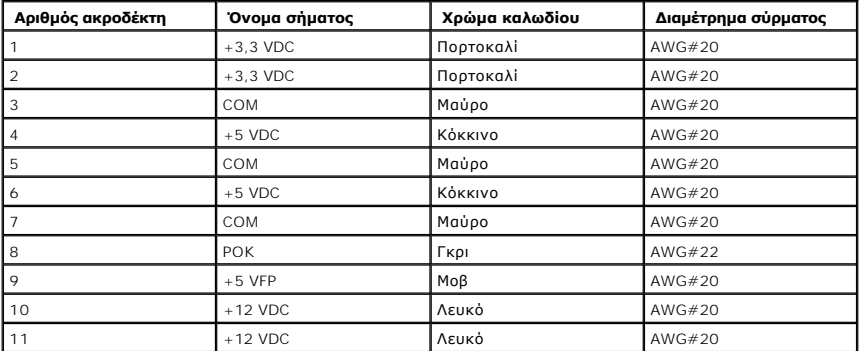

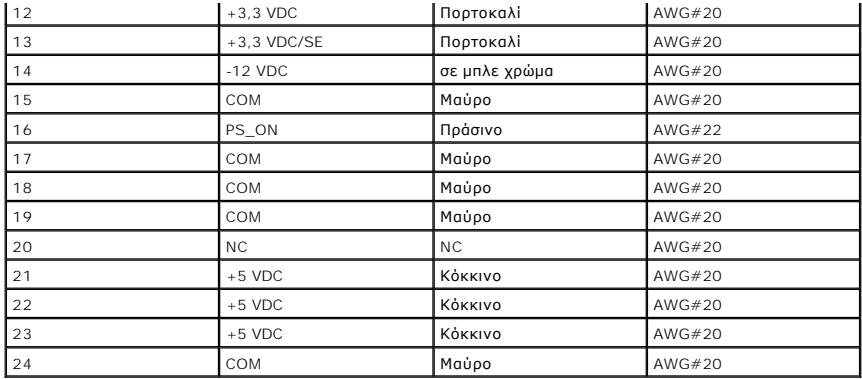

# **P2: Θύρα CPU - Επιτραπέζιος υπολογιστής**

# $\begin{array}{c|c}\n3 & \boxed{CD} & 4 \\
\hline\n1 & \boxed{CD} & 2\n\end{array}$

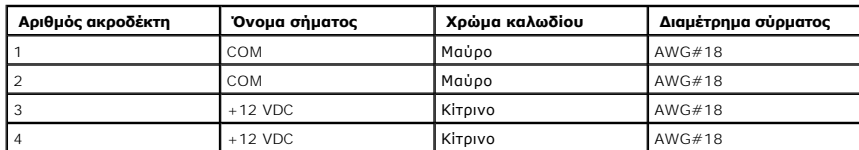

# **P4: Θύρα μονάδας δισκέτας - Επιτραπέζιος υπολογιστής**

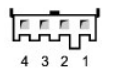

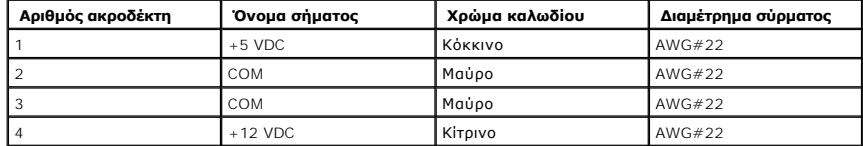

# **P5 και P6: Θύρες SATA ορθής γωνίας - Επιτραπέζιος υπολογιστής**

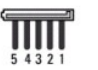

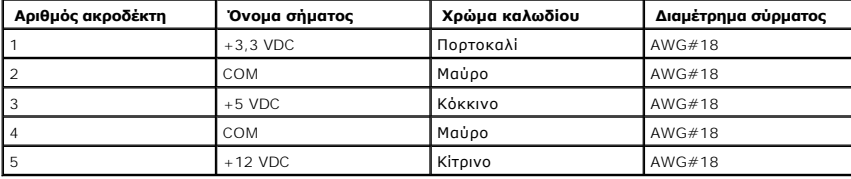

## **Ηχεία**

**Dell™ OptiPlex™ 360 εγχειρίδιο σέρβις** 

- [Αφαίρεση του ηχείου](#page-59-0)
- [Επανατοποθέτηση του ηχείου](#page-59-1)

# <span id="page-59-0"></span>**Αφαίρεση του ηχείου**

- ΕΙΔΟΠΟΙΗΣΗ: Πριν από κάθε εργασία στο εσωτερικό του υπολογιστή σας, διαβάζετε τις οδηγίες για την ασφάλεια που εστάλησαν μαζί με τον<br>υπολογιστή σας. Για πρόσθετες πληροφορίες σχετικά με τις καλύτερες πρακτικές ασφαλείας,
- ΠΡΟΣΟΧΗ: Για να αποφύγετε ζημιές από στατικό ηλεκτρισμό σε εξαρτήματα στο εσωτερικό του υπολογιστή σας, εκφορτίστε τον στατικό<br>ηλεκτρισμό από το σώμα σας πριν αγγίξετε κάποιο τα ηλεκτρονικά εξαρτήματα του υπολογιστή. Για
- 1. Ακολουθήστε τη διαδικασία που αναφέρεται στην ενότητα [Πριν από την εκτέλεση εργασιών στον υπολογιστή](file:///C:/data/systems/op360/gk/sm/before.htm#wp1192427).
- 2. Αφαιρέστε το κάλυμμα του υπολογιστή ([δείτε Αφαίρεση του καλύμματος του υπολογιστή](file:///C:/data/systems/op360/gk/sm/cover.htm#wp1182607) Mini Tower ή Αφαίρεση του καλύμματος του επιτραπέζιου υπολογιστή).
- 3. Αποσυνδέστε τα καλώδια από την πλακέτα συστήματος.
- 4. Αφαιρέστε το ηχείο από τον υπολογιστή.

Υπολογιστής mini tower

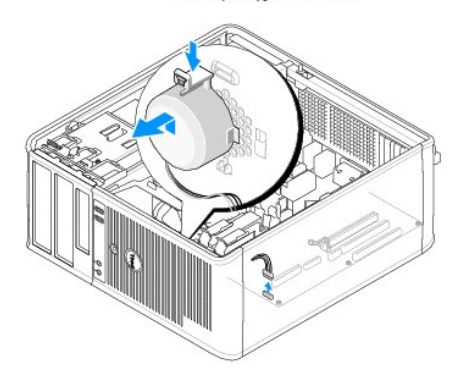

Επιτραπέζιος υπολογιστής

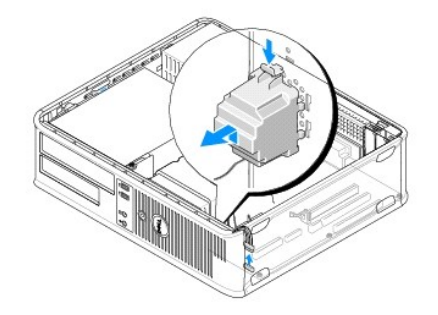

5. Ακολουθήστε τη διαδικασία που αναφέρεται στην ενότητα [Εργασία στον υπολογιστή σας](file:///C:/data/systems/op360/gk/sm/before.htm#wp1184237).

# <span id="page-59-1"></span>**Επανατοποθέτηση του ηχείου**

- ΕΙΔΟΠΟΙΗΣΗ: Πριν από κάθε εργασία στο εσωτερικό του υπολογιστή σας, διαβάζετε τις οδηγίες για την ασφάλεια που εστάλησαν μαζί με τον<br>υπολογιστή σας. Για πρόσθετες πληροφορίες σχετικά με τις καλύτερες πρακτικές ασφαλείας,
- ΠΡΟΣΟΧΗ: Για να αποφύγετε ζημιές από στατικό ηλεκτρισμό σε εξαρτήματα στο εσωτερικό του υπολογιστή σας, εκφορτίστε τον στατικό<br>ηλεκτρισμό από το σώμα σας πριν αγγίξετε κάποιο τα ηλεκτρονικά εξαρτήματα του υπολογιστή. Για
- **ΣΗΜΕΙΩΣΗ:** Αυτή η διαδικασία προϋποθέτει ότι έχετε ήδη ολοκληρώσει τη διαδικασία αφαίρεσης.
- 1. Εισάγετε το ηχείο από το πλαίσιο του υπολογιστή.

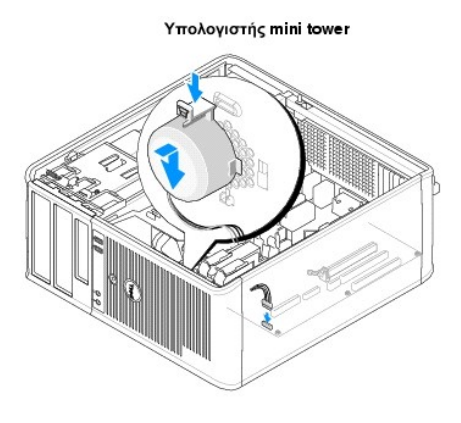

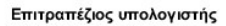

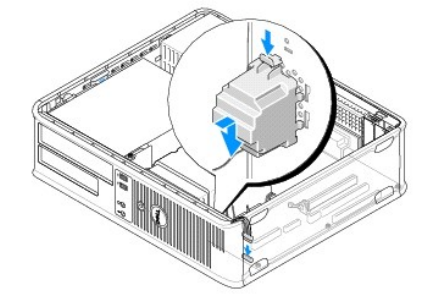

2. Συνδέστε τα καλώδια στην κάρτα συστήματος.

3. Ακολουθήστε τη διαδικασία που αναφέρεται στην ενότητα [Εργασία στον υπολογιστή σας](file:///C:/data/systems/op360/gk/sm/before.htm#wp1184237).

## **Κάρτα συστήματος Dell™ OptiPlex™ 360 εγχειρίδιο σέρβις**

- [Αφαίρεση της πλακέτας συστήματος](#page-61-0)
- Θ Επανατοποθέτηση της πλακέτας συστ
- ΕΙΔΟΠΟΙΗΣΗ: Πριν από κάθε εργασία στο εσωτερικό του υπολογιστή σας, διαβάζετε τις οδηγίες για την ασφάλεια που εστάλησαν μαζί με τον<br>υπολογιστή σας. Για πρόσθετες πληροφορίες σχετικά με τις καλύτερες πρακτικές ασφαλείας,
- ΕΙΔΟΠΟΙΗΣΗ: Για να αποφύγετε το ενδεχόμενο ηλεκτροπληξίας, κοψίματος από τα κινούμενα πτερύγια του ανεμιστήρα ή άλλων μη αναμενόμενων<br>τραυματισμών, προτού αφαιρέσετε το κάλυμμα πρέπει πάντα να αποσυνδέετε τον υπολογιστή σ

# <span id="page-61-0"></span>**Αφαίρεση της πλακέτας συστήματος**

- 1. Ακολουθήστε τη διαδικασία που αναφέρεται στην ενότητα [Πριν από την εκτέλεση εργασιών στον υπολογιστή](file:///C:/data/systems/op360/gk/sm/before.htm#wp1194944).
- 2. Τοποθετήστε τον υπολογιστή πάνω σε μια καθαρή και επίπεδη επιφάνεια. (Εάν έχετε υπολογιστή mini tower, ξαπλώστε τον στη δεξιά του πλευρά.)
- 3. Αφαιρέστε το κάλυμμα του υπολογιστή ([δείτε Αφαίρεση του καλύμματος του υπολογιστή](file:///C:/data/systems/op360/gk/sm/cover.htm#wp1182607) Mini Tower ή Αφαίρεση του καλύμματος του επιτραπέζιου υπολογιστή).
- 4. Αφαιρέστε όλες τις κάρτες από τις υποδοχές των καρτών επέκτασης (δείτε <u>[Κάρτες](file:///C:/data/systems/op360/gk/sm/cards.htm#wp1190182)</u>). Τοποθετήστε τις ξεχωριστά σε προστατευτικές αντιστατικές<br>συσκευασίες.
- 5. Αποσυνδέστε όλα τα καλώδια δεδομένων των μονάδων CD/DVD/δισκέτας/συσκευής ανάγνωσης καρτών/σκληρού δίσκου από την πλακέτα συστήματος.
- 6. Αποσυνδέστε όλα τα καλώδια του μπροστινού τμήματος του πλαισίου από την κάρτα συστήματος.
- 7. Αποσυνδέστε τα καλώδια τροφοδοσίας 12 V και 24 ακίδων από την πλακέτα συστήματος.
- 8. Εάν σκοπεύετε να αντικαταστήσετε την τρέχουσα πλακέτα συστήματος με μια άλλη πλακέτα συστήματος:
	- a. Αφαιρέστε την ψύκτρα του επεξεργαστή (ανατρέξτε στην ενότητα [Αφαίρεση της ψύκτρας του επεξεργαστή](file:///C:/data/systems/op360/gk/sm/heatsink.htm#wp1180155)).
	- b. Αφαιρέστε τις μονάδες μνήμης από την πλακέτα συστήματος (ανατρέξτε στην ενότητα <u>[Αφαίρεση μονάδας μνήμης](file:///C:/data/systems/op360/gk/sm/memory.htm#wp1182547)</u>) και τοποθετήστε τις ξεχωριστά <sub>.</sub><br>σε προστατευτικές αντιστατικές συσκευασίες.
	- c. Αφαιρέστε τον επεξεργαστή από την πλακέτα συστήματος (ανατρέξτε στην ενότητα <u>Αφαίρεση του επεξεργαστή</u>) και τοποθετήστε τον σε μια προστατευτική αντιστατική συσκευασία.
- 9. Αποσυνδέστε τα καλώδια τροφοδοσίας του ανεμιστήρα από την πλακέτα συστήματος.
- 10. Αποσυνδέστε τυχόν πρόσθετα καλώδια από την κάρτα συστήματος.
- 11. Αφαιρέστε τις 11 βίδες που ασφαλίζουν την πλακέτα συστήματος στο πλαίσιο του υπολογιστή.

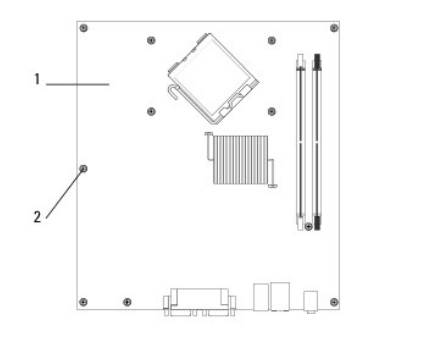

1 πλακέτα συστήματος 2 βίδες (11)

**ΕΙΔΟΠΟΙΗΣΗ: Η πλακέτα συστήματος είναι εύθραυστη. Χειριστείτε τη με προσοχή.** 

12. Σηκώστε την πλακέτα συστήματος από το πλαίσιο του υπολογιστή και τοποθετήστε τη σε μια προστατευτική αντιστατική συσκευασία.

# <span id="page-62-0"></span>**Επανατοποθέτηση της πλακέτας συστήματος**

**ΣΗΜΕΙΩΣΗ:** Αυτή η διαδικασία προϋποθέτει ότι έχετε ήδη ολοκληρώσει τη διαδικασία αφαίρεσης.

- 1. Αφαιρέστε την πλακέτα συστήματος από τη συσκευασία της και τοποθετήστε τη στη θέση της στο εσωτερικό του πλαισίου του υπολογιστή.
- 2. Ευθυγραμμίστε τις 11 υποδοχές βίδας της πλακέτας συστήματος με τις υποδοχές βίδας του πλαισίου και βεβαιωθείτε ότι οι θύρες της πίσω πλευράς είναι<br>σωστά ευθυγραμμισμένες με τις υποδοχές στο πίσω μέρος του πλαισίου.
- 3. Επανατοποθετήστε 11 βίδες που ασφαλίζουν την πλακέτα συστήματος στο πλαίσιο του υπολογιστή. Μην σφίγγετε πολύ τις βίδες.

#### **ΕΙΔΟΠΟΙΗΣΗ: Αν δεν επανατοποθετήσετε και δεν σφίξετε σωστά όλες τις βίδες, ενδέχεται η γείωση του συστήματος να μην είναι επαρκής, με αποτέλεσμα να παρουσιαστούν βλάβες στο σύστημα.**

- 4. Συνδέστε τα καλώδια ρεύματος 12 V και 24 ακίδων με την πλακέτα συστήματος.
- 5. Συνδέστε τα καλώδια τροφοδοσίας του μπροστινού ανεμιστήρα πλαισίου και του οπίσθιου ανεμιστήρα πλαισίου με την πλακέτα συστήματος.
- 6. Συνδέστε όλα τα καλώδια πρόσοψης στην πλακέτα συστήματος.
- 7. Συνδέστε όλα τα καλώδια δεδομένων των μονάδων CD/DVD/δισκέτας/συσκευής ανάγνωσης καρτών/σκληρού δίσκου στην πλακέτα συστήματος.
- 8. Αν η πλακέτα συστήματος είναι αντικατάστατο:
	- a. Τοποθετήστε τις μονάδες μνήμης στην κάρτα συστήματος (ανατρέξτε στην ενότητα [Αφαίρεση ή προσθήκη μονάδας μνήμης](file:///C:/data/systems/op360/gk/sm/memory.htm#wp1190251)).
	- b. Τοποθετήστε τον επεξεργαστή στην κάρτα συστήματος (ανατρέξτε στην ενότητα <u>[Αντικατάσταση του επεξεργαστή](file:///C:/data/systems/op360/gk/sm/cpu.htm#wp1185394)</u>).
	- c. Εγκαταστήστε την ψύκτρα του επεξεργαστή πάνω στην πλακέτα συστήματος (δείτε [Επανατοποθέτηση της ψύκτρας του επεξεργαστή](file:///C:/data/systems/op360/gk/sm/heatsink.htm#wp1184472)).
- 9. Συνδέστε τυχόν πρόσθετα καλώδια στην κάρτα συστήματος αν απαιτείται.
- 10. Εγκαταστήστε όλες τις κάρτες PCI και PCI Express στις υποδοχές των καρτών επέκτασης.
- 11. Ελέγξτε όλες τις συνδέσεις καλωδίων στο πλαίσιο του υπολογιστή, για να βεβαιωθείτε ότι έχουν γίνει σωστά.
- 12. Ακολουθήστε τη διαδικασία που αναφέρεται στην ενότητα [Εργασία στον υπολογιστή σας](file:///C:/data/systems/op360/gk/sm/before.htm#wp1184237).
- 13. Βεβαιωθείτε ότι ο υπολογιστής λειτουργεί σωστά εκτελώντας το διαγνωστικό πρόγραμμα της Dell™ (δείτε [Dell Diagnostics\)](file:///C:/data/systems/op360/gk/sm/trouble.htm#wp1101272).

# **Αντιμετώπιση προβλημάτων**

- **Dell™ OptiPlex™ 360 εγχειρίδιο σέρβις**
- [Εργαλεία](#page-63-0)
- **O** Dell Diagn
- [Επίλυση προβλημάτων](#page-71-0)
- [Υπηρεσία τεχνικής ενημέρωσης της](#page-81-0) Dell
- [Βοηθητική εφαρμογή](#page-81-1) Dell Support

# <span id="page-63-0"></span>**Εργαλεία**

# **Λυχνίες ένδειξης τροφοδοσίας**

ΕΙΔΟΠΟΙΗΣΗ: Πριν από κάθε εργασία στο εσωτερικό του υπολογιστή σας, διαβάζετε τις οδηγίες για την ασφάλεια που εστάλησαν μαζί με τον<br>υπολογιστή σας. Για πρόσθετες πληροφορίες σχετικά με τις καλύτερες πρακτικές ασφαλείας, **τους κανονισμούς, στη διεύθυνση [www.dell.com/regulatory\\_compliance.](http://www.dell.com/regulatory_compliance)** 

**ΕΙΔΟΠΟΙΗΣΗ: Πρέπει πάντα να αποσυνδέετε τον υπολογιστή σας από την ηλεκτρική πρίζα προτού ανοίξετε το κάλυμμα.** 

Η λυχνία του κουμπιού λειτουργίας, που βρίσκεται στο μπροστινό μέρος του υπολογιστή, ανάβει και αναβοσβήνει ή παραμένει σταθερά αναμμένη για να<br>υποδηλώσει διαφορετικές καταστάσεις:

- l Αν η λυχνία τροφοδοσίας ανάβει σε πράσινο χρώμα και ο υπολογιστής δεν αποκρίνεται, ανατρέξτε στην ενότητα <u>Ηχητικά σήματα</u>.
- l Αν η λυχνία τροφοδοσίας αναβοσβήνει σε πράσινο χρώμα, ο υπολογιστής βρίσκεται σε κατάσταση αναμονής. Πατήστε ένα πλήκτρο στο πληκτρολόγιο, μετακινήστε το ποντίκι ή πατήστε το πλήκτρο λειτουργίας για να επανέρθετε στην κανονική λειτουργία.
- l Αν η λυχνία λειτουργίας είναι σβηστή, ο υπολογιστής είτε είναι σβηστός είτε δεν τροφοδοτείται με ρεύμα.
	- ¡ Ξανασυνδέστε το καλώδιο ρεύματος στη υποδοχή του στο πίσω μέρος του υπολογιστή και στην πρίζα ρεύματος.
	- ¡ Αν ο υπολογιστής είναι συνδεδεμένος σε πολύπριζο, σιγουρευτείτε ότι το πολύπριζο είναι συνδεδεμένο σε πρίζα ρεύματος και ότι ο διακόπτης είναι ανοικτός.
	- ο Παρακάμψτε συσκευές προστασίας από αυξομειώσεις τάσης, πολύπριζα και καλώδια προέκτασης, για να επιβεβαιώσετε ότι ο υπολογιστής τίθεται<br>κανονικά σε λειτουργία.
	- ¡ Σιγουρευτείτε ότι η πρίζα ρεύματος λειτουργεί, δοκιμάζοντάς τη με μια άλλη συσκευή, π.χ. ένα φωτιστικό.
	- ¡ Σιγουρευτείτε ότι το κύριο καλώδιο τροφοδοσίας και το καλώδιο της πρόσοψης είναι καλά συνδεδεμένα στην πλακέτα συστήματος (ανατρέξτε στην ενότητα Εξαρτήμα
- l Αν η λυχνία τροφοδοσίας αναβοσβήνει με πορτοκαλί χρώμα, ο υπολογιστής τροφοδοτείται με ρεύμα, αλλά μπορεί να υπάρχει κάποιο εσωτερικό πρόβλημα τροφοδοσίας.
	- ¡ Βεβαιωθείτε ότι ο διακόπτης επιλογής τάσης έχει ρυθμιστεί να ταιριάζει στο εναλλασσόμενο ρεύμα (AC) της περιοχής σας, αν υπάρχει.
	- ¡ Βεβαιωθείτε ότι το καλώδιο τροφοδοσίας του επεξεργαστή είναι καλά συνδεδεμένο στην πλακέτα συστήματος (ανατρέξτε στην ενότητα [Εξαρτήματα πλακέτας συστήματος](file:///C:/data/systems/op360/gk/sm/before.htm#wp1183415)).
- l Αν η λυχνία λειτουργίας είναι σταθερά αναμμένη πορτοκαλί, η συσκευή μπορεί να μη λειτουργεί σωστά ή να μην έχει γίνει σωστά η εγκατάστασή της.
	- ο Αφαιρέστε και επανεγκαταστήστε τις λειτουργικές μονάδες μνήμης (ανατρέξτε στην ενότητα [Αφαίρεση ή προσθήκη μονάδας μνήμης](file:///C:/data/systems/op360/gk/sm/memory.htm#wp1190251)).
	- ¡ Αφαιρέστε και επανεγκαταστήστε τυχόν άλλες κάρτες (ανατρέξτε στην ενότητα [Κάρτες](file:///C:/data/systems/op360/gk/sm/cards.htm#wp1190182)).
- l Εξαλείψτε τυχόν παρεμβολές. Μερικές πιθανές αιτίες παρεμβολής είναι:
	- ¡ τα καλώδια προέκτασης για την τροφοδοσία, το πληκτρολόγιο και το ποντίκι
	- ¡ Υπερβολικά πολλές συσκευές συνδεδεμένες στο πολύπριζο
	- ¡ πολλά πολύπριζα συνδεδεμένα στην ίδια ηλεκτρική πρίζα

## <span id="page-63-1"></span>**Ηχητικά σήματα**

Ο υπολογιστής μπορεί να εκπέμψει μια σειρά χαρακτηριστικών τόνων στη διάρκεια της εκκίνησης, αν η οθόνη δεν μπορέσει να παρουσιάσει σφάλματα ή<br>προβλήματα. Αυτή η σειρά των χαρακτηριστικών τόνων, που λέγεται ηχητικό σήμα, σήματος 1-3-1 (ένας πιθανός κωδικός ηχητικού σήματος) αποτελείται από ένα ηχητικό σήμα, μια ριπή από τρία πχητικά σήματα και στη συνέχεια, ένα ηχητικό<br>σήμα. Αυτός ο κωδικός ηχητικών σημάτων σας ενημερώνει πως ο υπολογιστή

Η επανατοποθέτηση των μονάδων μνήμης μπορεί ενδεχομένως να διορθώσει τα ακόλουθα σφάλματα κωδικών ηχητικών σημάτων. Αν το πρόβλημα παραμένει,<br>επικοινωνήστε με τη Dell™ (ανατρέξτε στην ενότητα <u>[Επικοινωνία με την](file:///C:/data/systems/op360/gk/sm/contact.htm#wp1180799) Dell</u>) γι

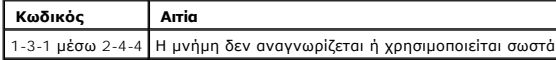

#### 4-3-1 Σφάλμα μνήμης στις διευθύνσεις 0FFFFh

Αν ο υπολογιστής σας εκπέμψει μια σειρά ηχητικών σημάτων κατά την εκκίνηση:

- 1. Καταγράψτε τον ηχητικό κωδικό.
- 2. Εκτελέστε το διαγνωστικό πρόγραμμα της Dell™ για να προσδιορίσετε περαιτέρω το πρόβλημα. (ανατρέξτε στην ενότητα [Dell Diagnostics](#page-69-0)).

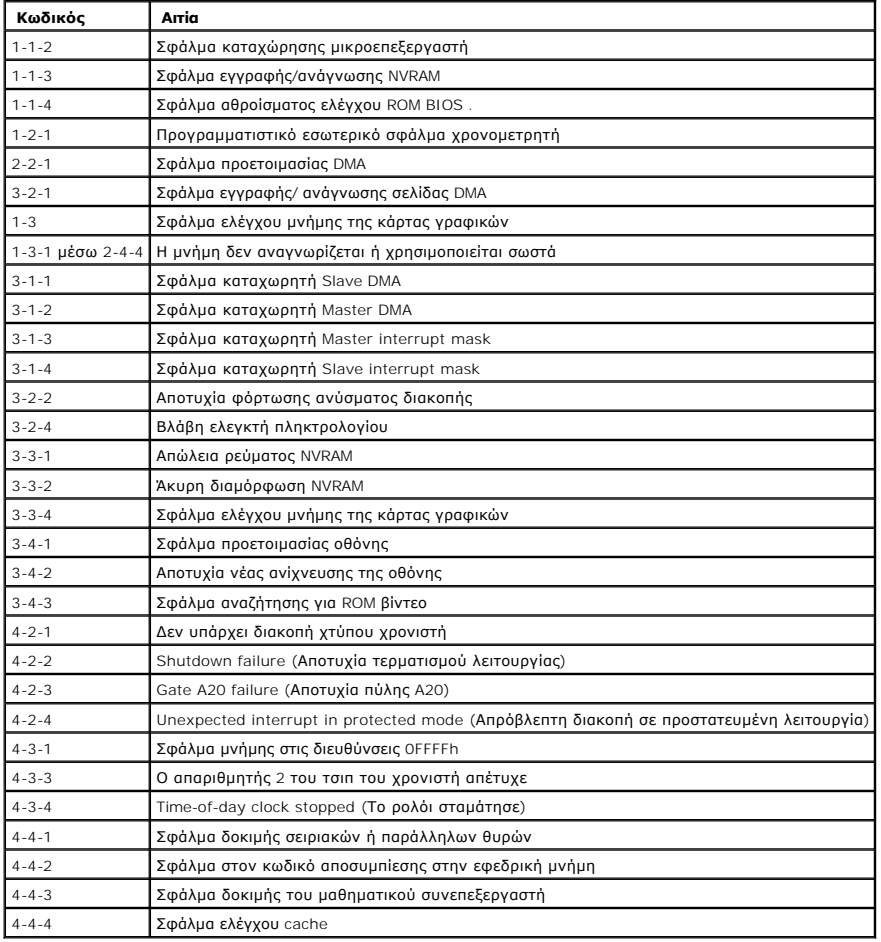

# **Λυχνίες διάγνωσης**

**ΕΙΔΟΠΟΙΗΣΗ: Πριν από κάθε εργασία στο εσωτερικό του υπολογιστή σας, διαβάζετε τις οδηγίες για την ασφάλεια που εστάλησαν μαζί με τον**  υπολογιστή σας. Για πρόσθετες πληροφορίες περί ασφαλών πρακτικών, επισκεφθείτε την Αρχική σελίδα περί συμμόρφωσης προς τους<br>κανονισμούς (Regulatory Compliance Homepage) στον ιστότοπο www.dell.com στη διεύθυνση <u>www.dell.c</u>

Προς διευκόλυνσή σας στην αντιμετώπιση προβλημάτων, ο υπολογιστής σας έχει τέσσερις ενδεικτικές λυχνίες επισημασμένες ως "*1*," "*2*," "*3*" και "*4*" στην πρόσοψη.

**ΣΗΜΕΙΩΣΗ**: Αν χρησιμοποιείτε υπολογιστή ultra small form factor, οι διαγνωστικές λυχνίες βρίσκονται στο πίσω μέρος. Βλέπε *Οδηγός ρύθμισης και γρήγορης*<br>*αναφοράς* που συνοδεύει τον υπολογιστή σας για περισσότερες πληροφ

Όταν ο υπολογιστής ξεκινά κανονικά, οι λυχνίες αναβοσβήνουν και μετά σβήνουν. Αν ο υπολογιστής δυσλειτουργεί, μπορείτε να χρησιμοποιήσετε την αλληλουχία<br>με την οποία ανάβουν οι λυχνίες για να διευκολυνθείτε στον εντοπισμό

**ΣΗΜΕΙΩΣΗ:** Μετά την ολοκλήρωση του διαγνωστικού ελέγχου κατά την εκκίνηση (POST) από τον υπολογιστή, σβήνουν και οι τέσσερις λυχνίες πριν από την εκκίνηση του λειτουργικού συστήματος.

# **Κωδικοί λυχνιών διάγνωσης στη διάρκεια του POST**

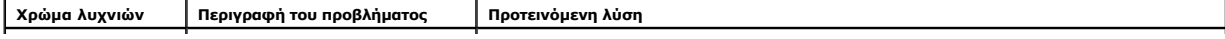

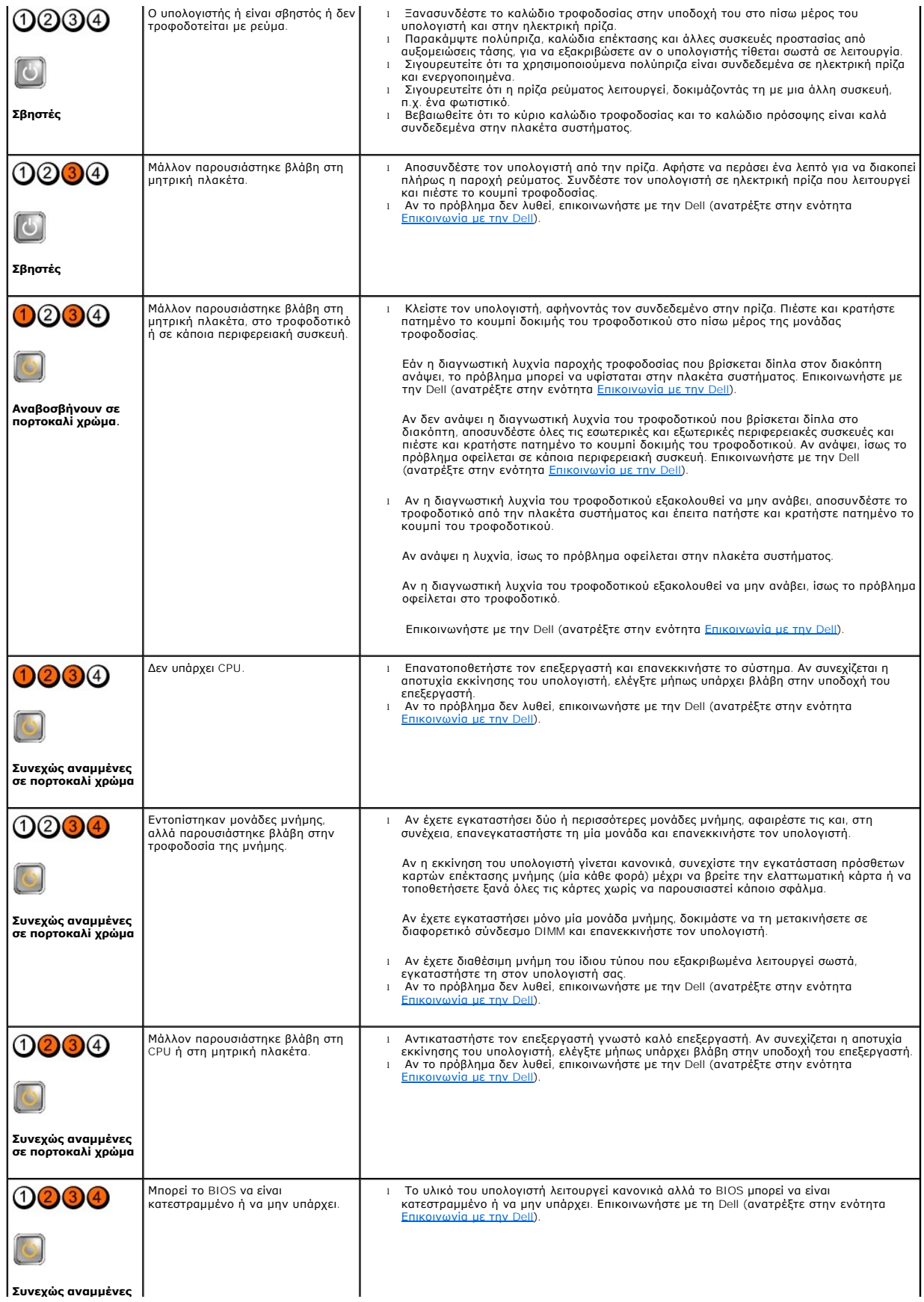

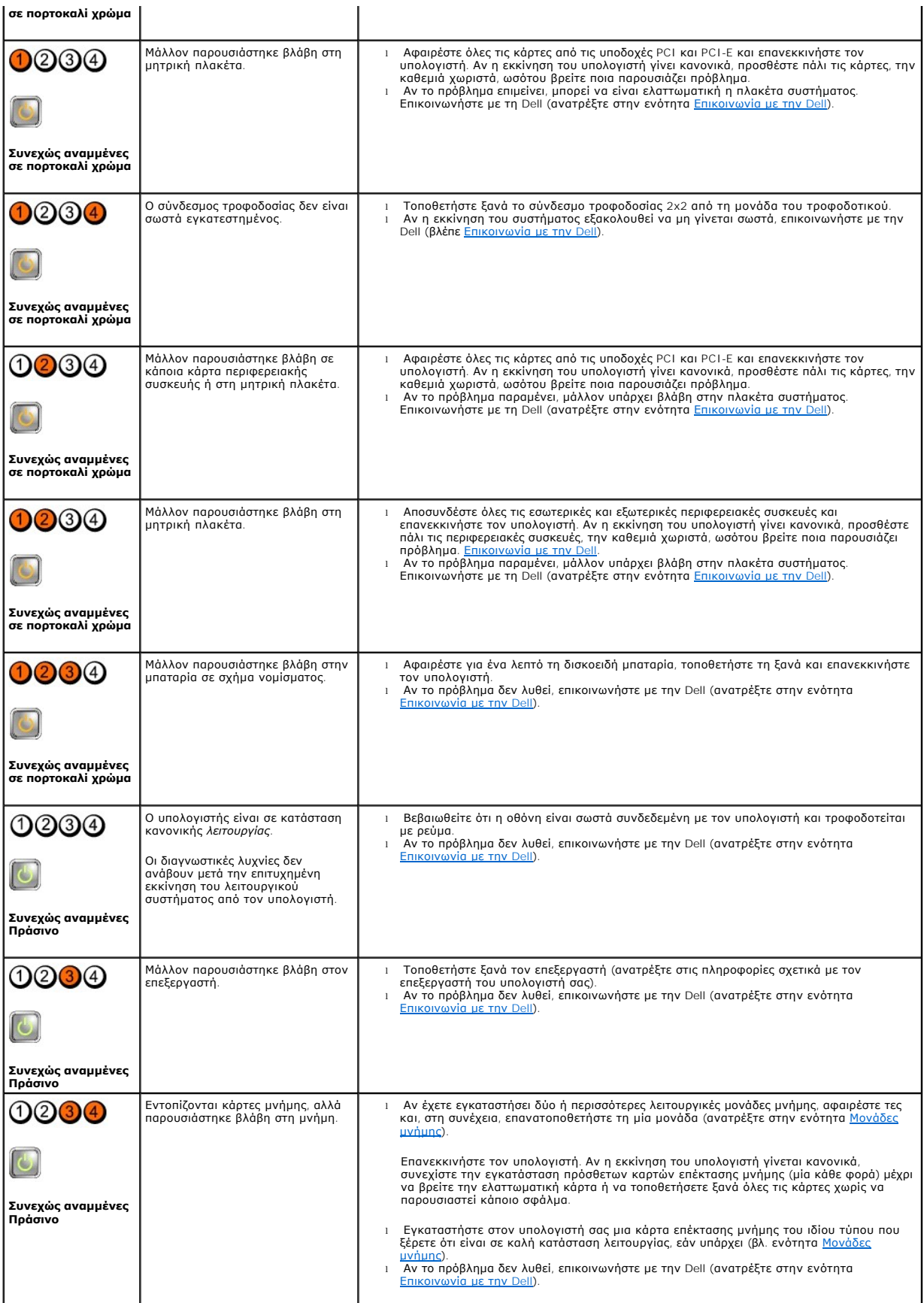

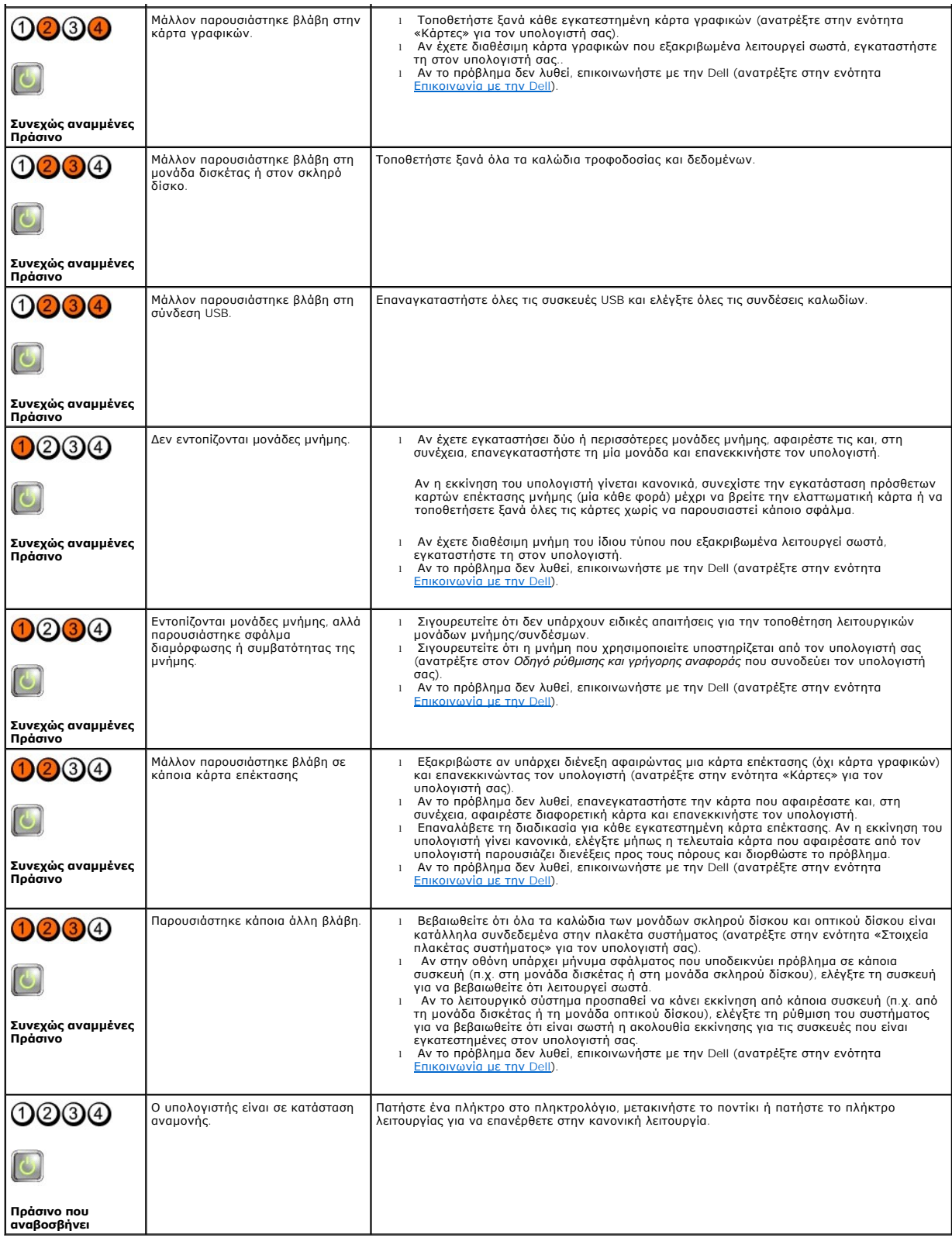

# **Μηνύματα συστήματος**

**ΣΗΜΕΙΩΣΗ:** Αν το μήνυμα που λάβατε δεν είναι καταχωρημένο στον πίνακα, ανατρέξτε στην τεκμηρίωση είτε του λειτουργικού συστήματος είτε του προγράμματος που εκτελούνταν όταν εμφανίστηκε το μήνυμα.

**ALERT! PREVIOUS ATTEMPTS AT BOOTING THIS SYSTEM HAVE FAILED AT CHECKPOINT [NNNN]. FOR HELP IN RESOLVING THIS PROBLEM, PLEASE**  ΝΟΤΕ ΤΗΙS CHECKPOINT AND CONTACT DELL TECHNICAL SUPPORT (ΠΡΟΣΟΧΉ! ΠΡΟΗΓΟΎΜΕΝΕΣ ΠΡΟΣΠΆΘΕΙΕΣ ΓΙΑ ΤΗΝ ΕΚΚΊΝΗΣΗ ΑΥΤΟΎ ΤΟΥ<br>ΣΥΣΤΉΜΑΤΟΣ ΑΠΈΤΥΧΑΝ ΣΤΟ ΣΗΜΕΊΟΥ ΕΛΈΓΧΟΥ [NNNN]. ΓΙΑ ΒΟΉΘΕΙΑ ΣΧΕΤΙΚΆ ΜΕ ΤΗΝ ΕΠΊΛΥΣΗ ΑΥΤΟΎ ΤΟΥ ΠΡΟΒΛΉΜΑΤΟ **ΑΥΤΌ ΤΟ ΣΗΜΕΊΟ ΕΛΈΓΧΟΥ ΚΑΙ ΕΠΙΚΟΙΝΩΝΉΣΤΕ ΜΕ ΤΗΝ ΤΕΧΝΙΚΉ ΥΠΟΣΤΉΡΙΞΗ ΤΗΣ** DELL) — Ο υπολογιστής απέτυχε να ολοκληρώσει τη<br>συνηθισμένη εκκίνηση τρεις συνεχόμενες φορές, εξαιτίας του ίδιου σφάλματος. Επικοινωνήστε με το τμήμ ενότητα [Επικοινωνία με την](file:///C:/data/systems/op360/gk/sm/contact.htm#wp1180799) Dell).

**CMOS CHECKSUM ERROR (ΣΦΆΛΜΑ ΑΘΡΟΊΣΜΑΤΟΣ ΕΛΈΓΧΟΥ ΤΟΥ CMOS) —** Πιθανή βλάβη πλακέτας συστήματος ή χαμηλή ισχύς μπαταρίας ρολογιού πραγματικού χρόνου (RTC). Επανατοποθετήστε την μπαταρία (βλέπε [Δισκοειδής μπαταρία](file:///C:/data/systems/op360/gk/sm/coinbat.htm#wp1188341)).

**CPU FAN FAILURE (ΒΛΆΒΗ ΑΝΕΜΙΣΤΉΡΑ ΕΠΕΞΕΡΓΑΣΤΉ) —** Βλάβη ανεμιστήρα CPU. Αντικαταστήστε τον ανεμιστήρα του επεξεργαστή (βλ. ενότητα [Αφαίρεση του επεξεργαστή](file:///C:/data/systems/op360/gk/sm/cpu.htm#wp1192024)).

FLOPPY DISKETTE SEEK FAILURE (**BΛΆΒΗ ΕΥΈΛΙΚΤΗΣ ΔΙΣΚΈΤΑΣ) —** Κάποιο καλώδιο μπορεί να μην είναι συνδεδεμένο καλά ή οι πληροφορίες διαμόρφωσης<br>του υπολογιστή μπορεί να μη συμφωνούν με τη διαμόρφωση του υλικού. Ελέγξτε τις σ

DISKETTE READ FAILURE (**ΑΠΟΤΥΧΊΑ ΑΝΆΓΝΩΣΗΣ ΑΠΌ ΔΙΣΚΈΤΑ**) — Η δισκέτα μπορεί να είναι ελαττωματική ή κάποιο καλώδιο μπορεί να μην είναι<br>συνδεδεμένο καλά. Αντικαταστήστε τη δισκέτα/ελέγξτε αν έχει αποσυνδεθεί κάποιο καλώδιο

**HARD-DISK READ FAILURE (<b>ΣΦΆΛΜΑ ΑΝΆΓΝΩΣΗΣ ΜΟΝΆΔΑΣ ΣΚΛΗΡΟΎ ΔΊΣΚΟΥ**) — Πιθανή βλάβη μονάδας σκληρού δίσκου (HDD) κατά τη δοκιμή<br>εκκίνησης της μονάδας σκληρού δίσκου. Επικοινωνήστε με το τμήμα τεχνικής υποστήριξης της Dell

**KEYBOARD FAILURE (ΣΦΆΛΜΑ ΠΛΗΚΤΡΟΛΟΓΊΟΥ) —** [Βλάβη πληκτρολογίου ή αποσυνδεδεμένο καλώδιο πληκτρολογίου](#page-74-0) (βλ. ενότητα Προβλήματα με το πληκτρολόγιο).

**NO BOOT DEVICE AVAILABLE (ΔΕΝ ΥΠΆΡΧΕΙ ΔΙΑΘΈΣΙΜΗ ΣΥΣΚΕΥΉ ΕΚΚΊΝΗΣΗΣ) —** Το σύστημα δεν μπορεί να ανιχνεύσει συσκευή ή διαμέρισμα εκκίνησης.

- ο Αν η μονάδα δισκέτας είναι η συσκευή εκκίνησης, βεβαιωθείτε ότι τα καλώδια είναι συνδεδεμένα και ότι υπάρχει δισκέτα εκκίνησης στη μονάδα.<br>ο Αν η μονάδα σκληρού δίσκου είναι η συσκευή εκκίνησης, βεβαιωθείτε ότι τα κ
- 
- \_ σωστά και διαμερισμένη ως συσκευή εκκίνησης.<br>○ Μπείτε στο πρόγραμμα ρύθμισης συστήματος και σιγουρευτείτε ότι οι πληροφορίες για την ακολουθία της εκκίνησης είναι σωστές. Για περισσότερες<br>□ πληροφορίες σχετικά με τη χρ τοποθεσία **s**upport.dell.com.

**NO TIMER TICK INTERRUPT (ΔΕΝ ΥΠΆΡΧΕΙ ΔΙΑΚΟΠΉ ΧΤΎΠΟΥ ΧΡΟΝΙΣΤΉ) —** Πιθανή δυσλειτουργία τσιπ στην πλακέτα συστήματος ή βλάβη της μητρικής κάρτας (ανατρέξτε στην ενότητα [Επικοινωνία με την](file:///C:/data/systems/op360/gk/sm/contact.htm#wp1180799) Dell).

**NON-SYSTEM DISK OR DISK ERROR (ΔΙΣΚΈΤΑ ΠΟΥ ΔΕΝ ΠΕΡΙΈΧΕΙ ΣΎΣΤΗΜΑ Ή ΣΦΆΛΜΑ ΔΙΣΚΈΤΑΣ) —** Αντικαταστήστε τη δισκέτα με άλλη που να περιέχει λειτουργικό σύστημα με δυνατότητα εκκίνησης ή αφαιρέστε τη δισκέτα και επανεκκινήστε τον υπολογιστή.

**NOT A BOOT DISKETTE (Η ΔΙΣΚΈΤΑ ΑΥΤΉ ΔΕΝ ΈΧΕΙ ΔΥΝΑΤΌΤΗΤΑ ΕΚΚΊΝΗΣΗΣ) —** Τοποθετήστε μια δισκέτα με δυνατότητα εκκίνησης και επανεκκινήστε τον υπολογιστή.

ΝΟΤΙCE - HARD DRIVE SELF MONITORING SYSTEM HAS REPORTED THAT A PARAMETER HAS EXCEEDED ITS NORMAL OPERATING RANGE. DELL<br>RECOMMENDS THAT YOU BACK UP YOUR DATA REGULARLY. A PARAMETER OUT OF RANGE MAY OR MAY NOT INDICATE A PO **ΕΊΝΑΙ ΣΊΓΟΥΡΟ ΌΤΙ ΣΥΝΙΣΤΆ ΔΥΝΗΤΙΚΌ ΠΡΌΒΛΗΜΑ ΜΕ ΤΗ ΜΟΝΆΔΑ ΣΚΛΗΡΟΎ ΔΊΣΚΟΥ) —** Σφάλμα S.M.A.R.T., πιθανή βλάβη μονάδας σκληρού δίσκου. Αυτή η λειτουργία μπορεί να ενεργοποιηθεί ή να απενεργοποιηθεί στο πρόγραμμα ρύθμισης συστήματος.

## **Hardware Troubleshooter (Αντιμετώπιση προβλημάτων υλικού)**

Εάν μια συσκευή είτε δεν ανιχνευθεί κατά την εγκατάσταση του λειτουργικού συστήματος είτε έχει ολλά έχει διαμορφωθεί λανθασμένα, μπορείτε να<br>χρησιμοποιήσετε το Hardware Troubleshooter (Αντιμετώπιση προβλημάτων υλικού) για με τη χρήση του προγράμματος ρύθμισης συστήματος, ανατρέξτε στον *Οδηγό τεχνολογίας Dell* στον υπολογιστή σας ή στην τοποθεσία **support.dell.com**.

*Windows*® *XP:*

- 1. Επιλέξτε διαδοχικά **Έναρξη → Βοήθεια και Υποστήριξη**.
- 2. Πληκτρολογήστε hardware troubleshooter (αντιμετώπιση προβλημάτων υλικού) στο πεδίο αναζήτησης και κατόπιν πατήστε το πλήκτρο <Enter> για να αρχίσει η αναζήτηση.
- 3. Στην ενότητα **Επιδιόρθωση ενός προβλήματος**, κάντε κλικ στο **Αντιμετώπιση προβλημάτων υλικού**.
- 4. Στη λίστα **Αντιμετώπιση προβλημάτων υλικού**, επιλέξτε εκείνο που περιγράφει το πρόβλημα με τον καλύτερο δυνατό τρόπο και κατόπιν κάντε κλικ στο<br>- κουμπί **Επόμενο** για να ακολουθήσετε τα βήματα που απομένουν για την α

*Windows Vista*®*:*

- 1. Κάντε κλικ στο κουμπί έναρξης των Windows Vista και κατόπιν στο **Help and Support (Βοήθεια και Υποστήριξη)**.
- 2. Πληκτρολογήστε hardware troubleshooter (αντιμετώπιση προβλημάτων υλικού) στο πεδίο αναζήτησης και πατήστε <Enter> για να αρχίσει η αναζήτηση.
- 3. Στα αποτελέσματα της αναζήτησης, επιλέξτε τη δυνατότητα που περιγράφει το πρόβλημα με τον καλύτερο δυνατό τρόπο και ακολουθήστε τα υπόλοιπα βήματα αντιμετώπισης του προβλήματος.

# <span id="page-69-0"></span>**Dell Diagnostics**

**ΕΙΔΟΠΟΙΗΣΗ: Πριν από κάθε εργασία στο εσωτερικό του υπολογιστή σας, διαβάζετε τις οδηγίες για την ασφάλεια που εστάλησαν μαζί με τον**  υπολογιστή σας. Για πρόσθετες πληροφορίες σχετικά με τις καλύτερες πρακτικές ασφαλείας, ανατρέξτε στη σελίδα σχετικά με τη συμμόρφωση με<br>τους κανονισμούς, στη διεύθυνση <u>www.dell.com/requlatory\_compliance</u>.

#### **Πότε να χρησιμοποιήσετε το Dell Diagnostics**

Εάν αντιμετωπίζετε κάποιο πρόβλημα με τον υπολογιστή σας, πραγματοποιήστε τους ελέγχους που αναφέρονται στην ενότητα αυτή και εκτελέστε το<br>διαγνωστικό πρόγραμμα της Dell™ προτού επικοινωνήσετε με την Dell για βοήθεια.

Εκκινήστε το διαγνωστικό πρόγραμμα της Dell από τη μονάδα σκληρού δίσκου ή από το CD/DVD *Drivers and Utilities (Προγράμματα οδήγησης και βοηθητικές εφαρμογές)* που παρέχεται με τον υπολογιστή σας.

**ΣΗΜΕΙΩΣΗ:** Το CD/DVD *Drivers and Utilities (Προγράμματα οδήγησης και βοηθητικές εφαρμογές)* είναι προαιρετικό και ενδέχεται να μην αποσταλεί με τον υπολογιστή σας.

**ΣΗΜΕΙΩΣΗ:** Το Dell Diagnostics λειτουργεί μόνο σε υπολογιστές της Dell.

### **Εκκίνηση του Dell Diagnostics από τον σκληρό σας δίσκο**

Προτού εκτελέσετε το διαγνωστικό πρόγραμμα της Dell, μπείτε στο πρόγραμμα ρύθμισης του συστήματος για ανασκόπηση των πληροφοριών σχετικά με τις<br>παραμέτρους διαμόρφωσης του υπολογιστή και για να βεβαιωθείτε ότι η συσκευή π είναι ενεργή. Για περισσότερες πληροφορίες σχετικά με τη χρήση του προγράμματος ρύθμισης συστήματος, ανατρέξτε στον *Οδηγό τεχνολογίας Dell* στον υπολογιστή σας ή στην τοποθεσία **support.dell.com**.

Το διαγνωστικό πρόγραμμα της Dell βρίσκεται σε ένα ξεχωριστό τμήμα του διαγνωστικού βοηθητικού προγράμματος στον σκληρό σας δίσκο.

**ΣΗΜΕΙΩΣΗ:** Αν δεν εμφανίζεται εικόνα στον υπολογιστή σας, επικοινωνήστε με την Dell (βλ. ενότητα [Επικοινωνία με την](file:///C:/data/systems/op360/gk/sm/contact.htm#wp1180799) Dell).

- 1. Βεβαιωθείτε ότι ο υπολογιστής είναι συνδεδεμένος σε πρίζα για την οποία γνωρίζετε ότι λειτουργεί κανονικά.
- 2. Θέστε σε λειτουργία (ή επανεκκινήστε) τον υπολογιστή σας.
- 3. Όταν εμφανιστεί το λογότυπο DELL, πιέστε αμέσως <F12>.

**ΣΗΜΕΙΩΣΗ:** Αν κάποιο πλήκτρο μείνει πατημένο για παρατεταμένο χρονικό διάστημα, ο υπολογιστής ενδέχεται να υποθέσει ότι το πληκτρολόγιο έχει παρουσιάσει βλάβη. Για να αποφύγετε το ενδεχόμενο βλάβης στο πληκτρολόγιο, πιέστε και αφήστε το πλήκτρο F12 σε ίσα διαστήματα για να<br>ανοίξετε το Boot Device Menu (Μενού εκκίνησης της συσκευής).

Αν περιμένετε πολλή ώρα και εμφανιστεί το λογότυπο του λειτουργικού συστήματος, συνεχίστε να περιμένετε ωσότου δείτε την Επιφάνεια Εργασίας των Microsoft® Windows®, και μετά τερματίστε τη λειτουργία του υπολογιστή σας και δοκιμάστε ξανά.

- 4. Χρησιμοποιήστε τα πλήκτρα βέλους επάνω και κάτω για να επιλέξετε **Diagnostics (Διαγνωστικό πρόγραμμα)** από το μενού εκκίνησης και μετά πατήστε <Enter>.
	- **ΣΗΜΕΙΩΣΗ:** Εάν εμφανιστεί μήνυμα ότι δεν βρέθηκε διαμέρισμα της βοηθητικής εφαρμογής διαγνωστικών ελέγχων, εκτελέστε το διαγνωστικό πρόγραμμα της Dell από το CD/DVD *Drivers and Utilities ([Προγράμματα οδήγησης και βοηθητικές εφαρμογές](#page-70-0))* (ανατρέξτε στην ενότητα <u>Έναρξη του</u><br>διαγνωστικού προγράμματος της Dell από το CD/DVD "Drivers and Utilities" (Προγρ
- 5. Πιέστε οποιοδήποτε πλήκτρο για έναρξη του Dell Diagnostics από το διαμέρισμα της βοηθητικής εφαρμογής διαγνωστικών ελέγχων στη μονάδα του σκληρού σας δίσκου.
- 6. Πατήστε το πλήκτρο <Tab> για να επιλέξετε το **Test System** (Δοκιμή συστήματος) και μετά πατήστε το πλήκτρο <Enter>.

**ΣΗΜΕΙΩΣΗ**: Συνιστάται να επιλέξετε Test System (Δοκιμή συστήματος) για να εκτελέσετε μια ολοκληρωμένη δοκιμή στον υπολογιστή σας. Εάν<br>επιλέξετε το Test Memory (Δοκιμή μνήμης), θα ξεκινήσει μια εκτεταμένη δοκιμή μνήμης, η επιστρέψετε στο προηγούμενο μενού.

- 7. Στο κύριο μενού διαγνωστικού προγράμματος της Dell, κάντε κλικ με το ποντίκι ή πιέστε <Tab> και κατόπιν <Enter> για να επιλέξετε τον έλεγχο που<br>- θέλετε να εκτελέσετε (ανατρέξτε στην ενότητα <u>[Κύριο μενού του](#page-71-1) Dell Dia</u>
	- **ΣΗΜΕΙΩΣΗ:** Σημειώστε τυχόν κωδικούς σφαλμάτων και τις περιγραφές προβλημάτων ακριβώς όπως εμφανίζονται στην οθόνη και ακολουθήστε τις οδηγίες στην οθόνη.
- 8. Μετά την ολοκλήρωση όλων των δοκιμών, κλείστε το παράθυρο δοκιμής και επιστρέψτε στο βασικό μενού του Dell Diagnostics.
- <span id="page-70-0"></span>9. Κλείστε το παράθυρο του κύριου μενού για έξοδο από το διαγνωστικό πρόγραμμα της Dell και κάντε επανεκκίνηση του υπολογιστή.

#### **Έναρξη του διαγνωστικού προγράμματος της Dell από το CD/DVD "Drivers and Utilities" (Προγράμματα οδήγησης και βοηθητικές εφαρμογές)**

Προτού εκτελέσετε το διαγνωστικό πρόγραμμα της Dell, μπείτε στο πρόγραμμα ρύθμισης του συστήματος για ανασκόπηση των πληροφοριών σχετικά με τις<br>παραμέτρους διαμόρφωσης του υπολογιστή σας και για να βεβαιωθείτε ότι η συσκε και είναι ενεργή.

- 1. Εισαγάγετε το CD/DVD *Drivers and Utilities (Προγράμματα οδήγησης και βοηθητικές εφαρμογές)* στη μονάδα οπτικού δίσκου.
- 2. Επανεκκινήστε τον υπολογιστή.
- 3. Όταν εμφανιστεί το λογότυπο DELL, πιέστε αμέσως <F12>.

**ΣΗΜΕΙΩΣΗ:** Αν κάποιο πλήκτρο μείνει πατημένο για παρατεταμένο χρονικό διάστημα, ο υπολογιστής ενδέχεται να υποθέσει ότι το πληκτρολόγιο έχει παρουσιάσει βλάβη. Για να αποφύγετε το ενδεχόμενο βλάβης στο πληκτρολόγιο, πιέστε και αφήστε το πλήκτρο F12 σε ίσα διαστήματα για να<br>ανοίξετε το Boot Device Menu (Μενού εκκίνησης της συσκευής).

Αν περιμένετε πολλή ώρα και εμφανίζεται το λογότυπο του λειτουργικού συστήματος, συνεχίστε να περιμένετε ωσότου δείτε την Επιφάνεια Εργασίας των<br>Microsoft Windows, και μετά τερματίστε τη λειτουργία του υπολογιστή σας και

4. Όταν εμφανιστεί η λίστα με τις συσκευές εκκίνησης, χρησιμοποιήστε τα πλήκτρα με τα πάνω και κάτω βέλη για να τονίσετε την μονάδα **CD/DVD/CD-RW**  και μετά πατήστε το πλήκτρο <Enter>.

**ΣΗΜΕΙΩΣΗ:** Με το μενού εκκίνησης για μία φορά μόνο, αλλάζει η ακολουθία εκκίνησης μόνο για αυτήν τη φορά. Κατά την επανεκκίνηση, ο υπολογιστής θα τηρήσει την ακολουθία εκκίνησης που καθορίζεται στο πρόγραμμα ρύθμισης συστήματος. Για περισσότερες πληροφορίες σχετικά με<br>το πρόγραμμα ρύθμισης συστήματος, ανατρέξτε στον *Οδηγό τεχνολογίας Dell* στον υπολ

5. Πατήστε οποιοδήποτε πλήκτρο για να επιβεβαιώσετε ότι θέλετε να γίνει εκκίνηση του συστήματος από το CD/DVD.

Av περιμένετε πολλή ώρα και εμφανίζεται το λογότυπο του λειτουργικού συστήματος, συνεχίστε να περιμένετε ωσότου δείτε την επιφάνεια εργασίας των<br>Microsoft Windows και μετά τερματίστε τη λειτουργία του υπολογιστή σας και δ

- 6. Πατήστε 1 για να επιλέξετε **Run the 32 Bit Dell Diagnostics** (Εκκίνηση του Dell Diagnostics στα 32 bit).
- 7. Στο **Dell Diagnostics Menu (Κύριο μενού διαγνωστικού προγράμματος της Dell)**, πατήστε 1 για να επιλέξετε **Dell 32-bit Diagnostics for Resource CD (γραφικό περιβάλλον εργασίας χρήστη)**.
- 8. Πατήστε το πλήκτρο <Tab> για να επιλέξετε το **Test System** (Δοκιμή συστήματος) και μετά πατήστε το πλήκτρο <Enter>.

**ΣΗΜΕΙΩΣΗ**: Συνιστάται να επιλέξετε Test System (Δοκιμή συστήματος) για να εκτελέσετε μια ολοκληρωμένη δοκιμή στον υπολογιστή σας. Εάν<br>επιλέξετε το Test Memory (Δοκιμή μνήμης), θα ξεκινήσει μια εκτεταμένη δοκιμή μνήμης, η επιστρέψετε στο προηγούμενο μενού.

9. - Στο κύριο μενού διαγνωστικού προγράμματος της Dell, κάντε κλικ με το ποντίκι ή πιέστε <Tab> και κατόπιν <Enter> για να επιλέξετε τον έλεγχο που<br>- θέλετε να εκτελέσετε (ανατρέξτε στην ενότητα <u>[Κύριο μενού του](#page-71-1) Dell Dia</u>

**ΣΗΜΕΙΩΣΗ:** Σημειώστε τυχόν κωδικούς σφαλμάτων και τις περιγραφές προβλημάτων ακριβώς όπως εμφανίζονται στην οθόνη και ακολουθήστε τις οδηγίες στην οθόνη.

10. Μετά την ολοκλήρωση όλων των δοκιμών, κλείστε το παράθυρο δοκιμής και επιστρέψτε στο βασικό μενού του Dell Diagnostics.

- 11. Κλείστε το παράθυρο του κύριου μενού για έξοδο από το διαγνωστικό πρόγραμμα της Dell και κάντε επανεκκίνηση του υπολογιστή.
- 12. Εισαγάγετε το CD/DVD *Drivers and Utilities (Προγράμματα οδήγησης και βοηθητικές εφαρμογές)* από τη μονάδα οπτικού δίσκου.

# <span id="page-71-1"></span>**Κύριο μενού του Dell Diagnostics**

Μόλις φορτωθεί το Dell Diagnostics, εμφανίζεται το ακόλουθο μενού:

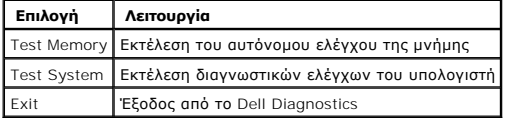

Πατήστε το πλήκτρο <Tab> για να επιλέξετε τη δοκιμή που θέλετε να εκτελέσετε και κατόπιν πατήστε το πλήκτρο <Enter>.

**ΣΗΜΕΙΩΣΗ**: Συνιστάται να επιλέξετε Test System (Δοκιμή συστήματος) για να εκτελέσετε μια ολοκληρωμένη δοκιμή στον υπολογιστή σας. Εάν επιλέξετε<br>το Test Memory (Δοκιμή μνήμης), θα ξεκινήσει μια εκτεταμένη δοκιμή μνήμης, η

Εάν επιλέξετε το **Test System** (Δοκιμή συστήματος), εμφανίζεται το ακόλουθο μενού:

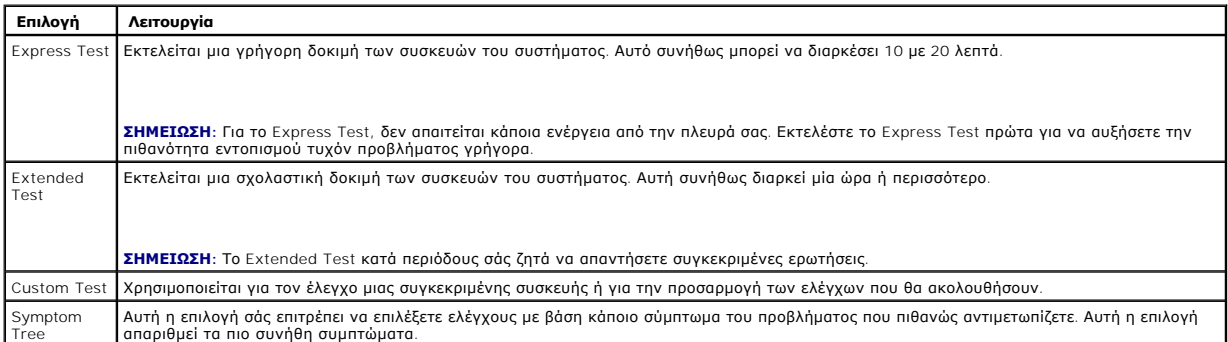

**ΣΗΜΕΙΩΣΗ:** Συνιστάται να επιλέξετε το **Extended Test** για να εκτελέσετε έναν πιο σχολαστικό έλεγχο των συσκευών του υπολογιστή.

Για κάθε πρόβλημα που αντιμετωπίζετε κατά την διάρκεια ενός ελέγχου, εμφανίζεται ένα μήνυμα με έναν κωδικό σφάλματος και μια περιγραφή του προβλήματος. Σημειώστε τους κωδικούς σφαλμάτων και τις περιγραφές προβλημάτων ακριβώς όπως εμφανίζονται και ακολουθήστε τις οδηγίες στην οθόνη. Αν<br>δεν μπορείτε να επιλύσετε το πρόβλημα, επικοινωνήστε με την Dell (βλ. ενότ

**ΣΗΜΕΙΩΣΗ:** Όταν επικοινωνείτε με την Υποστήριξη της Dell, θα πρέπει να έχετε μπροστά σας την Ετικέτα εξυπηρέτησης για τον του πολογιστήσης για τον τ<br>υπολογιστή σας βρίσκεται στο πάνω μέρος κάθε οθόνης δοκιμής.

Οι ακόλουθες καρτέλες παρέχουν επιπρόσθετες πληροφορίες για δοκιμές που εκτελούνται από το Custom Test ή το Symptom Tree:

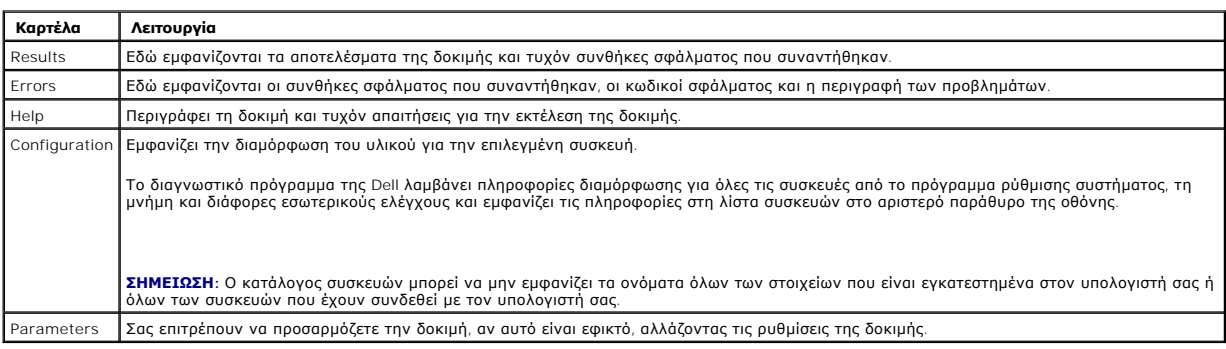

## <span id="page-71-0"></span>**Επίλυση προβλημάτων**

Για την αντιμετώπιση προβλημάτων του υπολογιστή σας, ακολουθήστε τις εξής συμβουλές:

ι – Αν προσθέσατε ή αφαιρέσατε κάποιο εξάρτημα προτού παρουσιαστεί το πρόβλημα, εξετάστε τις διαδικασίες εγκατάστασης και σιγουρευτείτε ότι το<br>- εξάρτημα είναι σωστά εγκατεστημένο.
- l Αν μια περιφερειακή συσκευή δεν λειτουργεί, σιγουρευτείτε ότι η συσκευή είναι σωστά συνδεδεμένη.
- l Αν εμφανιστεί μήνυμα σφάλματος στην οθόνη, σημειώστε το ακριβές μήνυμα. Αυτό το μήνυμα μπορεί να βοηθήσει το προσωπικό υποστήριξης να διαγνώσει και να επιδιορθώσει το(τα) πρόβλημα(προβλήματα).
- l Αν ένα μήνυμα σφάλματος προκύψει σε κάποιο πρόγραμμα, ανατρέξτε στο εγχειρίδιο του συγκεκριμένου προγράμματος.

**ΣΗΜΕΙΩΣΗ**: Οι διαδικασίες που αναφέρονται στο παρόν έγγραφο γράφτηκαν για την προεπιλεγμένη προβολή των Windows και, συνεπώς, μπορεί να μην<br>ισχύουν αν ορίσετε την κλασική προβολή των Windows για τον υπολογιστή Dell.

# **Προβλήματα μπαταρίας**

- ΕΙΔΟΠΟΙΗΣΗ: Σε περίπτωση εσφαλμένης τοποθέτησης μιας καινούργιας μπαταρίας, υπάρχει κίνδυνος έκρηξης. Αντικαταστήστε την μπαταρία μόνο<br>με τον ίδιο ή αντίστοιχο τύπο μπαταρίας που συνιστάται από τον κατασκευαστή. Απορρίπτε **οδηγίες του κατασκευαστή.**
- **ΕΙΔΟΠΟΙΗΣΗ: Πριν από κάθε εργασία στο εσωτερικό του υπολογιστή σας, διαβάζετε τις οδηγίες για την ασφάλεια που εστάλησαν μαζί με τον**  υπολογιστή σας. Για πρόσθετες πληροφορίες σχετικά με τις καλύτερες πρακτικές ασφαλείας, ανατρέξτε στη σελίδα σχετικά με τη συμμόρφωση με<br>τους κανονισμούς, στη διεύθυνση <u>www.dell.com/requlatory\_compliance</u>.

**ΑΝΤΙΚΑΤΑΣΤΉΣΤΕ ΤΗΝ ΜΠΑΤΑΡΊΑ —** Αν πρέπει να ρυθμίζετε συνέχεια την ώρα και την ημερομηνία αφού θέσετε τον υπολογιστή σε λειτουργία ή αν εμφανιστεί εσφαλμένη ώρα ή ημερομηνία κατά την εκκίνηση, αντικαταστήστε την μπαταρία (βλ. ενότητα<u>[Δισκοειδής μπαταρία](file:///C:/data/systems/op360/gk/sm/coinbat.htm#wp1188341)</u>). Αν η μπαταρία εξακολουθεί να μην<br>λειτουργεί κανονικά, επικοινωνήστε με την Dell (βλ. ενότητα <u>Επικοινωνία με τη</u>

# **Προβλήματα με τις μονάδες δίσκου**

ΕΙΔΟΠΟΙΗΣΗ: Πριν από κάθε εργασία στο εσωτερικό του υπολογιστή σας, διαβάζετε τις οδηγίες για την ασφάλεια που εστάλησαν μαζί με τον<br>υπολογιστή σας. Για πρόσθετες πληροφορίες σχετικά με τις καλύτερες πρακτικές ασφαλείας, **τους κανονισμούς, στη διεύθυνση [www.dell.com/regulatory\\_compliance.](http://www.dell.com/regulatory_compliance)** 

## **ΒΕΒΑΙΩΘΕΊΤΕ ΌΤΙ ΤΑ MICROSOFT WINDOWS ΑΝΑΓΝΩΡΊΖΟΥΝ ΤΗ ΜΟΝΆΔΑ ΔΊΣΚΟΥ —**

*Windows XP*:

l Κάντε κλικ στο μενού **Έναρξη** και κατόπιν επιλέξτε Ο Υπολογιστής μου.

*Windows Vista*:

l Κάντε κλικ στο κουμπί **έναρξης** των Windows Vista και κατόπιν στο **Υπολογιστής**.

Εάν η μονάδα δίσκου δεν περιλαμβάνεται στη λίστα μονάδων, πραγματοποιήστε μια πλήρη σάρωση με το λογισμικό προστασίας από ιούς για να εντοπίσετε και<br>να αφαιρέσετε τυχόν ιούς. Οι ιοί μερικές φορές δεν επιτρέπουν στα Window

### **ΕΛΈΓΞΤΕ ΤΗ ΜΟΝΆΔΑ ΔΊΣΚΟΥ —**

ι – Εισαγάγετε άλλο δίσκο για να εξαλείψετε την πιθανότητα η αρχική μονάδα δίσκου να είναι ελαττωματική.<br>ι – Τοποθετήστε στη μονάδα μια δισκέτα με δυνατότητα εκκίνησης και επανεκκινήστε τον υπολογιστή.

**ΚΑΘΑΡΊΣΤΕ ΤΗ ΜΟΝΆΔΑ Ή ΤΟ ΔΊΣΚΟ —** Ανατρέξτε στον *Οδηγό τεχνολογίας Dell* στον υπολογιστή σας ή στην τοποθεσία **support.dell.com**.

## **ΕΛΈΓΞΤΕ ΤΙΣ ΣΥΝΔΈΣΕΙΣ ΤΩΝ ΚΑΛΩΔΊΩΝ**

**ΕΚΤΕΛΈΣΤΕ ΤΗΝ ΑΝΤΙΜΕΤΏΠΙΣΗ ΠΡΟΒΛΗΜΆΤΩΝ ΥΛΙΚΟΎ —** Ανατρέξτε στην ενότητα Hardware Troubleshooter ([Αντιμετώπιση προβλημάτων υλικού](#page-68-0)).

**ΕΚΤΕΛΈΣΤΕ ΤΟ DELL DIAGNOSTICS —** Ανατρέξτε στην ενότητα [Dell Diagnostics](#page-69-0).

### **Προβλήματα στη μονάδα οπτικού δίσκου**

**ΣΗΜΕΙΩΣΗ:** Η δόνηση της μονάδας οπτικών δίσκων υψηλής ταχύτητας είναι κανονική και μπορεί να προκαλέσει θόρυβο, που δεν υποδεικνύει ελάττωμα στη μονάδα ή τη δισκέτα.

**ΣΗΜΕΙΩΣΗ:** Εξαιτίας των διαφορετικών γεωγραφικών περιοχών που υπάρχουν ανά τον κόσμο και των διαφορετικών μορφών δίσκου, δεν εκτελούνται όλοι οι τίτλοι DVD σε όλες τις μονάδες DVD.

**ΠΡΟΣΑΡΜΌΣΤΕ ΣΤΟ ΣΤΟΙΧΕΊΟ ΕΛΈΓΧΟΥ ΤΗΣ ΈΝΤΑΣΗΣ ΉΧΟΥ ΤΩΝ WINDOWS —**

- l Κάντε κλικ στο εικονίδιο του μεγαφώνου στην κάτω δεξιά γωνία της οθόνης.
- ι Σιγουρευτείτε ότι η ένταση είναι ανοικτή, κάνοντας κλικ πάνω στο κουμπί του ρυθμιστικού και κατόπιν σύροντάς το προς τα επάνω.<br>ι Σιγουρευτείτε ότι ο ήχος δεν είναι στη σίγαση, κάνοντας κλικ σε τυχόν πλαίσια ελέγχου
- 

**ΕΛΈΓΞΤΕ ΤΑ ΗΧΕΊΑ ΚΑΙ ΤΟ SUBWOOFER —** Ανατρέξτε στην ενότητα [Προβλήματα με τον ήχο και τα ηχεία](#page-79-0).

## **Προβλήματα εγγραφής σε μια οπτική μονάδα**

**ΚΛΕΊΣΤΕ ΤΑ ΥΠΌΛΟΙΠΑ ΠΡΟΓΡΆΜΜΑΤΑ —** Η οπτική μονάδα πρέπει να λαμβάνει μια σταθερή ροή δεδομένων, κατά τη διαδικασία εγγραφής. Αν η ροή<br>διακοπεί, θα προκύψει σφάλμα. Προσπαθήστε να κλείσετε όλα τα προγράμματα πριν πραγματ

**ΑΠΕΝΕΡΓΟΠΟΙΉΣΤΕ ΤΗΝ ΚΑΤΆΣΤΑΣΗ ΑΝΑΜΟΝΉΣ ΤΩΝ WINDOWS ΠΡΙΝ ΕΓΓΡΆΨΕΤΕ ΔΕΔΟΜΈΝΑ ΣΕ ΔΊΣΚΟ —** Ανατρέξτε στον *Οδηγό τεχνολογίας Dell*  στον υπολογιστή σας ή στην τοποθεσία **support.dell.com** ή αναζητήστε τη λέξη-κλειδί *standby* (αναμονή) στο Κέντρο Βοήθειας και υποστήριξης των Windows για καταστάσεις διαχείρισης ενέργειας.

## **Προβλήματα με τις μονάδες σκληρού δίσκου**

### **ΕΛΈΓΞΤΕ ΤΟ ΔΊΣΚΟ ΓΙΑ ΤΥΧΌΝ ΣΦΆΛΜΑΤΑ —**

*Windows XP*:

- 1. Κάντε κλικ στο μενού **Έναρξη** και κατόπιν επιλέξτε Ο Υπολογιστής μου. 2. Κάντε κλικ με το δεξί κουμπί του ποντικιού στην επιλογή **Τοπικός Δίσκος C:**.
- 
- 
- 3. Επιλέξτε διαδοχικά **Ιδιότητες**®**Εργαλεία**® **Έλεγχος...** 4. Κάντε κλικ στην επιλογή **Ανίχνευση και ανάκτηση κατεστραμμένων τομέων δίσκου και επιλέξτε Έναρξη**.

*Windows Vista*:

- 
- 1. Κάντε κλικ στο κουμπ**ί έναρξης νον** και κατόπιν στο **Υπολογιστής.**<br>2. Κάντε κλικ με το δεξί κουμπί του ποντικιού στην επιλογή **Τοπικός Δίσκος** C:.<br>3. Επιλέξτε διαδοχικά **Ιδιότητες→Εργαλεία→ Έλεγχος…**
- 

Μπορεί να εμφανιστεί το παράθυρο **Έλεγχος λογαριασμού χρήστη**. Αν είστε διαχειριστής στον υπολογιστή, κάντε κλικ στο κουμπί **Συνέχεια**. Αλλιώς,<br>επικοινωνήστε με το διαχειριστή σας για να συνεχίσετε την επιθυμητή ενέργεια.

4. Ακολουθήστε τις οδηγίες στην οθόνη.

## **Μηνύματα σφαλμάτων**

ΕΙΔΟΠΟΙΗΣΗ: Πριν από κάθε εργασία στο εσωτερικό του υπολογιστή σας, διαβάζετε τις οδηγίες για την ασφάλεια που εστάλησαν μαζί με τον<br>υπολογιστή σας. Για πρόσθετες πληροφορίες σχετικά με τις καλύτερες πρακτικές ασφαλείας,

Αν το μήνυμα σφάλματος δεν αναφέρεται στη λίστα, ανατρέξτε στο υλικό τεκμηρίωσης για το λειτουργικό σύστημα ή για το πρόγραμμα που εκτελούσατε όταν εμφανίστηκε το μήνυμα.

Α FILENAME CANNOT CONTAIN ANY OF THE FOLLOWING CHARACTERS: \ / : \* ? \ / : \* ?) " < > | — (**Το όνομα του αρχείου δεν μπορεί να περιέχει**<br>**τους ακόλουθους χαρακτήρες)** \ / : \ / : \* ? \ / : \* ?) " < > |: Μη χρησιμοποιείτε

A REQUIRED .DLL FILE WAS NOT FOUND (**ΈΝΑ ΑΠΑΡΑΊΤΗΤΟ APXEΊO** .DLL **ΔΕΝ ΒΡΈΘΗΚΕ**) — Λείπει ένα απαραίτητο αρχείοαπό το πρόγραμμα που<br>προσπαθείτε να ανοίξετε. Για να καταργήσετε την εγκατάσταση και μετά να επανεγκαταστήσετε

*Windows XP*:

- 1. Κάντε κλικ στο **Start (Έναρξη)**® **Control Panel (Πίνακας Ελέγχου)**® **Add or Remove Programs (Προσθαφαίρεση προγραμμάτων)**® **Programs and**
- 
- 
- Features (**Προγράμματα και δυνατότητες**).<br>2. Επιλέξτε το πρόγραμμα του οποίου την εγκατάσταση θέλετε να καταργήσετε.<br>3. Κάντε κλικ στο κουμπί **Κατάργηση εγκατάστασης**.<br>4. Για οδηγίες εγκατάστασης, ανατρέξτε στο υλ

*Windows Vista*:

- 1. Επιλέξτε διαδοχικά: κουμπ**ί έναρξης <sup>νωσ</sup> → Πίνακας Ελέγχου→ Προγράμματα→ Προγράμματα και <b>δυνατότητες**.<br>2. Επιλέξτε το πρόγραμμα του οποίου την εγκατάσταση θέλετε να καταργήσετε.
- 
- 3. Κάντε κλικ στο κουμπί **Κατάργηση εγκατάστασης**. 4. Για οδηγίες εγκατάστασης, ανατρέξτε στο υλικό τεκμηρίωσης του προγράμματος.

*ΓΡΆΜΜΑ\_ΜΟΝΆΔΑΣ\_ΔΊΣΚΟΥ***:\ IS NOT ACCESSIBLE. THE DEVICE IS NOT READY (ΔΕΝ ΕΊΝΑΙ ΔΥΝΑΤΉ Η ΠΡΌΣΒΑΣΗ ΣΤΗ ΜΟΝΆΔΑ X:\. Η ΣΥΣΚΕΥΉ ΔΕΝ ΕΊΝΑΙ ΈΤΟΙΜΗ) —** Η μονάδα δεν μπορεί να διαβάσει το δίσκο. Τοποθετήστε έναν δίσκο στη μονάδα και δοκιμάστε ξανά.

**INSERT BOOTABLE MEDIA (ΤΟΠΟΘΕΤΉΣΤΕ ΜΈΣΟ ΜΕ ΔΥΝΑΤΌΤΗΤΑ ΕΚΚΊΝΗΣΗΣ) —** Εισαγάγετε μια δισκέτα, ένα CD ή DVD με δυνατότητα εκκίνησης.

**NON-SYSTEM DISK ERROR. ΣΦΆΛΜΑ ΜΗ ΎΠΑΡΞΗΣ ΔΊΣΚΟΥ ΣΥΣΤΉΜΑΤΟΣ —** Αφαιρέστε τη δισκέτα από τη μονάδα δισκέτας και επανεκκινήστε τον υπολογιστή.

**NOT ENOUGH MEMORY OR RESOURCES (ΧΩΡΊΣ ΕΠΑΡΚΉ ΜΝΉΜΗ Ή ΑΡΚΕΤΟΎΣ ΠΌΡΟΥΣ) CLOSE SOME PROGRAMS AND TRY AGAIN (ΔΕΝ ΥΠΆΡΧΕΙ ΑΡΚΕΤΗ ΜΝΉΜΗ Ή ΠΌΡΟΙ. ΚΛΕΊΣΤΕ ΜΕΡΙΚΆ ΠΡΟΓΡΆΜΜΑΤΑ ΚΑΙ ΔΟΚΙΜΆΣΤΕ ΞΑΝΆ) —** Κλείστε όλα τα παράθυρα και ανοίξτε το πρόγραμμα που θέλετε<br>να χρησιμοποιήσετε. Σε κάποιες περιπτώσεις, μπορεί να χρειαστεκνικνινήσετε τον υπολογιστ

**OPERATING SYSTEM NOT FOUND (ΔΕΝ ΒΡΈΘΗΚΕ ΛΕΙΤΟΥΡΓΙΚΌ ΣΎΣΤΗΜΑ) —** Επικοινωνήστε με τη Dell (δείτε [Επικοινωνία με την](file:///C:/data/systems/op360/gk/sm/contact.htm#wp1180799) Dell).

# **Προβλήματα στη συσκευή IEEE 1394**

**ΕΙΔΟΠΟΙΗΣΗ: Πριν από κάθε εργασία στο εσωτερικό του υπολογιστή σας, διαβάζετε τις οδηγίες για την ασφάλεια που εστάλησαν μαζί με τον**  υπολογιστή σας. Για πρόσθετες πληροφορίες σχετικά με τις καλύτερες πρακτικές ασφαλείας, ανατρέξτε στη σελίδα σχετικά με τη συμμόρφωση με<br>τους κανονισμούς, στη διεύθυνση <u>www.dell.com/requlatory\_compliance</u>.

**ΣΗΜΕΙΩΣΗ:** Ο υπολογιστής σας υποστηρίζει μόνο πρότυπο IEEE 1394a.

**ΣΙΓΟΥΡΕΥΤΕΊΤΕ ΌΤΙ ΤΟ ΚΑΛΏΔΙΟ ΓΙΑ ΣΥΣΚΕΥΉ IEEE 1394 ΈΧΕΙ ΤΟΠΟΘΕΤΗΘΕΊ ΚΑΝΟΝΙΚΆ ΜΈΣΑ ΣΤΗ ΣΥΣΚΕΥΉ ΚΑΙ ΜΈΣΑ ΣΤΗ ΘΎΡΑ ΤΟΥ ΥΠΟΛΟΓΙΣΤΉ**

**ΣΙΓΟΥΡΕΥΤΕΊΤΕ ΌΤΙ Η ΣΥΣΚΕΥΉ IEEE 1394 ΕΊΝΑΙ ΕΝΕΡΓΟΠΟΙΗΜΈΝΗ ΣΤΙΣ ΡΥΘΜΊΣΕΙΣ ΤΟΥ ΣΥΣΤΉΜΑΤΟΣ —** Ανατρέξτε στον *Οδηγό τεχνολογίας Dell*  στον υπολογιστή σας ή στην τοποθεσία **support.dell.com**.

### **ΣΙΓΟΥΡΕΥΤΕΊΤΕ ΌΤΙ Η ΣΥΣΚΕΥΉ IEEE 1394 ΑΝΑΓΝΩΡΊΖΕΤΑΙ ΑΠΌ ΤΑ WINDOWS —**

*Windows XP*:

1. Κάντε κλικ στο Start **(Έναρξη) και κατόπιν στο** Control Panel (Πίνακας Ελέγχου).<br>2. Στο Pick a Category (Διάλεξε μια Κατηγορία), κάντε κλικ στο Performance and Maintenance (Απόδοση και Συντήρηση)→ System (Σύστημα)→ Sy **Properties** (Ιδιότητες συστήματος) ® **Hardware** (Υλικό)® **Device Manager** (Διαχείριση Συσκευών).

*Windows Vista*:

1. Πατήστε **Start** (Έναρξη) ® **Control Panel (Πίνακας Ελέγχου)**® **Hardware and Sound (Υλικό και Ήχος)**. 2. Κάντε κλικ στο **Device Manager** (Διαχείριση Συσκευών).

Αν η συσκευή IEEE 1394 αναφέρεται, τα Windows αναγνωρίζουν τη συσκευή.

**ΑΝ ΈΧΕΤΕ ΠΡΟΒΛΉΜΑΤΑ ΜΕ ΜΙΑ ΣΥΣΚΕΥΉ DELL IEEE 1394 —** Επικοινωνήστε με τη Dell (δείτε [Επικοινωνία με την](file:///C:/data/systems/op360/gk/sm/contact.htm#wp1180799) Dell).

**ΑΝ ΈΧΕΤΕ ΠΡΟΒΛΉΜΑΤΑ ΜΕ ΜΙΑ ΣΥΣΚΕΥΉ IEEE 1394 ΠΟΥ ΔΕΝ ΠΡΟΜΗΘΕΥΤΉΚΑΤΕ ΑΠΌ ΤΗΝ DELL —** Επικοινωνήστε με τον κατασκευαστή της συσκευής IEEE 1394.

## **Προβλήματα με το πληκτρολόγιο**

**ΕΙΔΟΠΟΙΗΣΗ: Πριν από κάθε εργασία στο εσωτερικό του υπολογιστή σας, διαβάζετε τις οδηγίες για την ασφάλεια που εστάλησαν μαζί με τον**  υπολογιστή σας. Για πρόσθετες πληροφορίες σχετικά με τις καλύτερες πρακτικές ασφαλείας, ανατρέξτε στη σελίδα σχετικά με τη συμμόρφωση με<br>τους κανονισμούς, στη διεύθυνση <u>www.dell.com/requlatory\_compliance</u>.

### **ΕΛΈΓΞΤΕ ΤΟ ΚΑΛΏΔΙΟ ΤΟΥ ΠΛΗΚΤΡΟΛΟΓΊΟΥ. —**

- ι Σιγουρευτείτε ότι το καλώδιο του πληκτρολογίου είναι καλά συνδεδεμένο στον υπολογιστή.<br>ι Θέστε τον υπολογιστή εκτός λειτουργίας (ανατρέξτε στην ενότητα <u>[Πριν από την εκτέλεση εργασιών στον υπολογιστή](file:///C:/data/systems/op360/gk/sm/before.htm#wp1194944)</u>), κατόπιν επανασυν
- 
- καλώδιο του πληκτρολογίου όπως φαίνεται στο σχεδιάγραμμα ρυθμίσεων για τον υπολογιστή σας και στη συνέχεια επανεκκινήστε τον υπολογιστή.<br>Σιγουρευτείτε ότι το καλώδιο δεν είναι κατεστραμμένο ή ξεφτισμένο και ελέγξτε τα βύσ Ισιώστε τυχόν λυγισμένες ακίδες.

l Αποσυνδέστε τυχόν καλώδια προέκτασης πληκτρολογίου και συνδέστε το πληκτρολόγιο απ' ευθείας στον υπολογιστή σας.

**ΔΟΚΙΜΆΣΤΕ ΤΟ ΠΛΗΚΤΡΟΛΌΓΙΟ. —** Συνδέστε στον υπολογιστή σας ένα πληκτρολόγιο που να δουλεύει σωστά και κατόπιν επιχειρήστε να χρησιμοποιήσετε το πληκτρολόγιο.

**ΕΚΤΕΛΈΣΤΕ ΤΗΝ ΑΝΤΙΜΕΤΏΠΙΣΗ ΠΡΟΒΛΗΜΆΤΩΝ ΥΛΙΚΟΎ —** Ανατρέξτε στην ενότητα Hardware Troubleshooter ([Αντιμετώπιση προβλημάτων υλικού](#page-68-0)).

# **Προβλήματα κλειδωμάτων και λογισμικού**

ΕΙΔΟΠΟΙΗΣΗ: Πριν από κάθε εργασία στο εσωτερικό του υπολογιστή σας, διαβάζετε τις οδηγίες για την ασφάλεια που εστάλησαν μαζί με τον<br>υπολογιστή σας. Για πρόσθετες πληροφορίες σχετικά με τις καλύτερες πρακτικές ασφαλείας,

**Δεν γίνεται εκκίνηση του υπολογιστή** 

**ΕΛΈΓΞΤΕ ΤΙΣ ΛΥΧΝΊΕΣ ΔΙΆΓΝΩΣΗΣ —** Ανατρέξτε στην ενότητα [Λυχνίες ένδειξης τροφοδοσίας](#page-63-0).

**ΒΕΒΑΙΩΘΕΊΤΕ ΌΤΙ ΤΟ ΚΑΛΏΔΙΟ ΤΡΟΦΟΔΟΣΊΑΣ ΈΧΕΙ ΣΤΑΘΕΡΉ ΣΎΝΔΕΣΗ ΜΕ ΤΟΝ ΥΠΟΛΟΓΙΣΤΉ ΚΑΙ ΤΗΝ ΗΛΕΚΤΡΙΚΉ ΠΡΊΖΑ.**

### **Ο υπολογιστής παύει να αποκρίνεται**

**ΠΡΟΣΟΧΗ: Αν δεν είναι δυνατός ο τερματισμός του λειτουργικού συστήματος, ενδέχεται να χάσετε δεδομένα.**

**ΣΒΉΣΤΕ ΤΟΝ ΥΠΟΛΟΓΙΣΤΉ ΣΑΣ. —** Αν ο υπολογιστής δεν αποκρίνεται στο πάτημα ενός πλήκτρου στο πληκτρολόγιο ή στην κίνηση του ποντικιού, πατήστε και κρατήστε πατημένο το κουμπί λειτουργίας για τουλάχιστον 8 με 10 δευτερόλεπτα (μέχρι να σβήσει ο υπολογιστής) και μετά επανεκκινήστε τον υπολογιστή σας.

## **Κάποιο πρόγραμμα δεν αποκρίνεται πλέον**

## **ΤΕΡΜΑΤΊΣΤΕ ΤΟ ΠΡΌΓΡΑΜΜΑ. —**

- 1. Πατήστε τη συντόμευση <Ctrl>+<Shift>+>Esc> για να εμφανιστεί η Διαχείριση Εργασιών.<br>2. Κάντε κλικ στην καρτέλα **Εφαρμογές.**<br>3. Κάντε κλικ για να επιλέξετε το πρόγραμμα που έχει σταματήσει να αποκρίνεται.
- 2. Κάντε κλικ στην καρτέλα **Εφαρμογές**. 3. Κάντε κλικ για να επιλέξετε το πρόγραμμα που έχει σταματήσει να αποκρίνεται.
- 4. Κάντε κλικ στο **Τερματισμός εργασίας**.

## **Η λειτουργία κάποιου προγράμματος επανειλημμένα διακόπτεται αιφνιδίως**

**ΣΗΜΕΙΩΣΗ:** Τα περισσότερα λογισμικά περιλαμβάνουν οδηγίες εγκατάστασης στην τεκμηρίωσή τους ή σε δισκέτα ή δίσκο CD ή DVD.

**ΑΝΑΤΡΈΞΤΕ ΣΤΗΝ ΤΕΚΜΗΡΊΩΣΗ ΤΟΥ ΛΟΓΙΣΜΙΚΟΎ —** Αν χρειαστεί, καταργήστε και κατόπιν επαναλάβετε την εγκατάσταση του προγράμματος.

## **Κάποιο πρόγραμμα είναι σχεδιασμένο για προγενέστερη έκδοση του λειτουργικού συστήματος Windows.**

### **ΕΚΤΕΛΈΣΤΕ ΤΗΝ ΕΦΑΡΜΟΓΉ PROGRAM COMPATIBILITY WIZARD (ΟΔΗΓΌΣ ΣΥΜΒΑΤΌΤΗΤΑΣ ΠΡΟΓΡΆΜΜΑΤΟΣ). —**

### *Windows XP*:

Ο Οδηγός συμβατότητας προγραμμάτων ρυθμίζει ένα πρόγραμμα έτσι ώστε να εκτελείται σε περιβάλλον παρόμοιο με περιβάλλοντα λειτουργικού συστήματος διαφορετικού από τα Windows XP.

1. Επιλέξτε διαδοχικά **Έναρξη**®**Όλα τα προγράμματα**®**Βοηθήματα**®**Οδηγός συμβατότητας προγράμματος**®**Επόμενο**. 2. Ακολουθήστε τις οδηγίες στην οθόνη.

*Windows Vista*:

Ο Οδηγός συμβατότητας προγράμματος ρυθμίζει ένα πρόγραμμα έτσι ώστε να εκτελείται σε περιβάλλον παρόμοιο με περιβάλλοντα λειτουργικού συστήματος διαφορετικού από τα Windows Vista.

- 1. Κάντε κλικ στις επιλογές **Start** (Έναρξη) ® **Control Panel (Πίνακας ελέγχου)**® **Programs (Προγράμματα)**®**Use an older program with this version of Windows (Χρήση παλιότερου προγράμματος με αυτήν την έκδοση των Windows).** 2. Στην οθόνη υποδοχής, κάντε κλικ στο κουμπί **Επόμενο**. 3. Ακολουθήστε τις οδηγίες στην οθόνη.
- 
- 

## **Εμφανίζεται μια κενή μπλε οθόνη.**

**ΣΒΉΣΤΕ ΤΟΝ ΥΠΟΛΟΓΙΣΤΗ ΣΑΣ**. — Αν ο υπολογιστής δεν αποκρίνεται στο πάτημα ενός πλήκτρου στο πληκτρολόγιο ή στην κίνηση του ποντικιού, πατήστε<br>και κρατήστε πατημένο το κουμπί λειτουργίας για 8 με 10 δευτερόλεπτα (μέχρι να

## **Άλλα προβλήματα λογισμικού**

### **ΕΛΈΓΞΤΕ ΤΟ ΕΓΧΕΙΡΊΔΙΟ ΛΟΓΙΣΜΙΚΟΎ Ή ΕΠΙΚΟΙΝΩΝΉΣΤΕ ΜΕ ΤΟΝ ΚΑΤΑΣΚΕΥΑΣΤΉ ΤΟΥ ΛΟΓΙΣΜΙΚΟΎ ΓΙΑ ΠΛΗΡΟΦΟΡΊΕΣ ΣΧΕΤΙΚΆ ΜΕ ΤΗΝ ΑΝΤΙΜΕΤΏΠΙΣΗ ΠΡΟΒΛΗΜΆΤΩΝ —**

- 
- ι βεβαιωθείτε ότι το πρόγραμμα είναι συμβατό με το λειτουργικό σύστημα που έχετε εγκατεστημένο στον υπολογιστή σας.<br>ι βεβαιωθείτε ότι ο υπολογιστής ικανοποιεί τις ελάχιστες απαιτήσεις υλικού για την εκτέλεση του λογισμικο λογισμικού.
- l Βεβαιωθείτε ότι το πρόγραμμα είναι εγκατεστημένο και ρυθμισμένο σωστά.
- ι Επαληθεύστε ότι τα προγράμματα οδήγησης των συσκευών δεν βρίσκονται σε διένεξη με το πρόγραμμα.<br>ι Αν χρειαστεί, καταργήστε και κατόπιν επαναλάβετε την εγκατάσταση του προγράμματος.

#### **ΔΗΜΙΟΥΡΓΉΣΤΕ ΑΜΈΣΩΣ ΑΝΤΊΓΡΑΦΑ ΑΣΦΑΛΕΊΑΣ ΤΩΝ ΑΡΧΕΊΩΝ ΣΑΣ**

**ΧΡΗΣΙΜΟΠΟΙΉΣΤΕ ΈΝΑ ΠΡΌΓΡΑΜΜΑ ΣΆΡΩΣΗΣ ΙΏΝ ΓΙΑ ΝΑ ΕΛΈΓΞΕΤΕ ΤΟΝ ΣΚΛΗΡΌ ΔΊΣΚΟ, ΤΙΣ ΔΙΣΚΈΤΕΣ, ΤΑ CD Ή ΤΑ DVD.**

**ΑΠΟΘΗΚΕΎΣΤΕ ΚΑΙ ΚΛΕΊΣΤΕ ΌΛΑ ΤΑ ΑΝΟΙΚΤΆ ΑΡΧΕΊΑ Ή ΠΡΟΓΡΆΜΜΑΤΑ ΚΑΙ ΤΕΡΜΑΤΊΣΤΕ ΤΗ ΛΕΙΤΟΥΡΓΊΑ ΤΟΥ ΥΠΟΛΟΓΙΣΤΉ ΣΑΣ ΜΈΣΩ ΤΟΥ ΜΕΝΟΎ ΈΝΑΡΞΗΣ)**

## **Προβλήματα μνήμης**

ΕΙΔΟΠΟΙΗΣΗ: Πριν από κάθε εργασία στο εσωτερικό του υπολογιστή σας, διαβάζετε τις οδηγίες για την ασφάλεια που εστάλησαν μαζί με τον<br>υπολογιστή σας. Για πρόσθετες πληροφορίες σχετικά με τις καλύτερες πρακτικές ασφαλείας,

## **ΑΝ ΛΆΒΕΤΕ ΜΉΝΥΜΑ ΓΙΑ ΑΝΕΠΑΡΚΉ ΜΝΉΜΗ —**

- l Αποθηκεύστε και κλείστε όλα τα ανοικτά αρχεία και τερματίστε όλα τα ανοικτά προγράμματα που δεν χρησιμοποιείτε για να δείτε αν έτσι θα λυθεί το
- πρόβλημα.<br>ι Για τις ελάχιστες απαιτήσεις μνήμης, [ανατρέξτε στην τεκμηρίωση του λογισμικού](file:///C:/data/systems/op360/gk/sm/memory.htm#wp1190251). Αν χρειαστεί, εγκαταστήστε πρόσθετη μνήμη (βλ. ενότητα <u>Αφαίρεση ή</u>
- \_ <u>προσθήκη μονάδας μνήμης</u>).<br>ι \_ Τοποθετήστε ξανά τις μονάδες μνήμης για να βεβαιωθείτε πως ο υπολογιστής σας επικοινωνεί επιτυχώς με τη μνήμη.<br>ι \_ Εκτελέστε το Dell Diagnostics (ανατρέξτε στην ενότητα <u>Dell Diagnostics</u>
- 

## **ΑΝ ΑΝΤΙΜΕΤΩΠΊΣΕΤΕ ΆΛΛΑ ΠΡΟΒΛΉΜΑΤΑ ΜΕ ΤΗ ΜΝΉΜΗ —**

- 
- ι Επανατοποθετήστε τις λειτουργικές μονάδες μνήμης (ανατρέξτε στην ενότητα <u>[Αφαίρεση ή προσθήκη μονάδας μνήμης](file:///C:/data/systems/op360/gk/sm/memory.htm#wp1190251)</u><br>ι Σιγουρευτείτε ότι ακολουθείτε τις οδηγίες εγκατάστασης μνήμης.<br>ι Σιγουρευτείτε ότι ο υπολογιστής υποσ
- υπολογιστής σας, ανατρέξτε στην τεκμηρίωση που έχει αποσταλεί με τον υπολογιστή.<br>ι Εκτελέστε το Dell Diagnostics (ανατρέξτε στην ενότητα <u>Dell Diagnostics</u>).

## **Προβλήματα με το ποντίκι**

**ΕΙΔΟΠΟΙΗΣΗ: Πριν από κάθε εργασία στο εσωτερικό του υπολογιστή σας, διαβάζετε τις οδηγίες για την ασφάλεια που εστάλησαν μαζί με τον**  υπολογιστή σας. Για πρόσθετες πληροφορίες σχετικά με τις καλύτερες πρακτικές ασφαλείας, ανατρέξτε στη σελίδα σχετικά με τη συμμόρφωση με<br>τους κανονισμούς, στη διεύθυνση <u>www.dell.com/requlatory\_compliance</u>.

## **ΕΛΈΓΞΤΕ ΤΟ ΚΑΛΏΔΙΟ ΤΟΥ ΠΟΝΤΙΚΙΟΎ. —**

- l Σιγουρευτείτε ότι το καλώδιο δεν είναι κατεστραμμένο ή ξεφτισμένο και ελέγξτε τα βύσματα του καλωδίου για τυχόν λυγισμένες ή σπασμένες ακίδες. Ισιώστε τυχόν λυγισμένες ακίδες.
- ι Αποσυνδέστε τυχόν καλώδια προέκτασης ποντικιού και συνδέστε το ποντίκι απ' ευθείας στον υπολογιστή σας.<br>ι Βεβαιωθείτε ότι το καλώδιο του ποντικιού είναι συνδεδεμένο όπως φαίνεται στο διάγραμμα ρυθμίσεων για τον υπολ
- 

### **ΕΠΑΝΕΚΚΙΝΉΣΤΕ ΤΟΝ ΥΠΟΛΟΓΙΣΤΉ. —**

- 1. Πατήστε ταυτόχρονα <Ctrl><Esc> για να εμφανίσετε το μενού **Έναρξη**.
- 2. Πατήστε <U>, κατόπιν πατήστε τα πλήκτρα κατεύθυνσης επάνω/κάτω για να επισημάνετε το στοιχείο **Τερματισμός λειτουργίας** ή **Απενεργοποίηση** και 3. μετά πατήστε το πλήκτρο <Enter>.<br>3. Αφού η λειτουργία του υπολογιστή τερματιστεί, επανασυνδέστε το καλώδιο του ποντικιού όπως φαίνεται στο διάγραμμα ρυθμίσεων.<br>4. Ανοίξτε τον υπολογιστή.
- 

**ΕΛΈΓΞΤΕ ΤΟ ΠΟΝΤΊΚΙ —** Συνδέστε στον υπολογιστή ένα ποντίκι που να δουλεύει σωστά και κατόπιν επιχειρήστε να χρησιμοποιήσετε το ποντίκι.

## **ΕΛΈΓΞΤΕ ΤΙΣ ΡΥΘΜΊΣΕΙΣ ΤΟΥ ΠΟΝΤΙΚΙΟΎ —**

*Windows XP*

1. Κάντε κλικ στο μενού **Έναρξη→ Πίνακας Ελέγχου→ Ποντίκι**.<br>2. Προσαρμόστε τις ρυθμίσεις όπως χρειάζεται.

*Windows Vista*:

- 1. Επιλέξτε διαδοχικά: κουμπί **έναρξης** ® **Πίνακας Ελέγχου** ® **Υλικό και Ήχος** ® **Ποντίκι**.
- 2. Προσαρμόστε τις ρυθμίσεις όπως χρειάζεται.

**ΕΠΑΝΕΓΚΑΤΑΣΤΉΣΕΤΕ ΤΟ ΠΡΌΓΡΑΜΜΑ ΟΔΉΓΗΣΗΣ ΤΟΥ ΠΟΝΤΙΚΙΟΎ —** Ανατρέξτε στον *Οδηγό τεχνολογίας Dell* στον υπολογιστή σας ή στην τοποθεσία **support.dell.com**.

**ΕΚΤΕΛΈΣΤΕ ΤΗΝ ΑΝΤΙΜΕΤΏΠΙΣΗ ΠΡΟΒΛΗΜΆΤΩΝ ΥΛΙΚΟΎ —** Ανατρέξτε στην ενότητα Hardware Troubleshooter ([Αντιμετώπιση προβλημάτων υλικού](#page-68-0)).

## **Προβλήματα με το δίκτυο**

ΕΙΔΟΠΟΙΗΣΗ: Πριν από κάθε εργασία στο εσωτερικό του υπολογιστή σας, διαβάζετε τις οδηγίες για την ασφάλεια που εστάλησαν μαζί με τον<br>υπολογιστή σας. Για πρόσθετες πληροφορίες σχετικά με τις καλύτερες πρακτικές ασφαλείας,

**ΕΛΈΓΞΤΕ ΤΟ ΒΎΣΜΑ ΤΟΥ ΚΑΛΩΔΊΟΥ ΔΙΚΤΎΟΥ. —** Σιγουρευτείτε ότι το καλώδιο δικτύου έχει τοποθετηθεί καλά στη θύρα δικτύου στο πίσω μέρος του υπολογιστή και στην πρίζα δικτύου.

**ΕΛΈΓΞΤΕ ΤΙΣ ΛΥΧΝΊΕΣ ΔΙΚΤΎΟΥ ΣΤΟ ΠΊΣΩ ΜΈΡΟΣ ΤΟΥ ΥΠΟΛΟΓΙΣΤΉ —** Αν η λυχνία ακεραιότητας σύνδεσης (ανατρέξτε στην ενότητα "Πληροφορίες για τον υπολογιστή σας" στον *Οδηγό ρύθμισης και γρήγορης αναφοράς*) είναι σβηστή, δεν υπάρχει επικοινωνία με το δίκτυο. Αντικαταστήστε το καλώδιο δικτύου.

#### **ΕΠΑΝΕΚΚΙΝΉΣΤΕ ΤΟΝ ΥΠΟΛΟΓΙΣΤΉ ΚΑΙ ΣΥΝΔΕΘΕΊΤΕ ΞΑΝΆ ΣΤΟ ΔΊΚΤΥΟ**

**ΕΛΈΓΞΤΕ ΤΙΣ ΡΥΘΜΊΣΕΙΣ ΔΙΚΤΥΟΥ. —** Επικοινωνήστε με το διαχειριστή του δικτύου σας ή το άτομο που εγκατέστησε το δίκτυό σας, για να επιβεβαιώσετε ότι<br>οι ρυθμίσεις του δικτύου είναι σωστές και ότι το δίκτυο λειτουργεί.

**ΕΚΤΕΛΈΣΤΕ ΤΗΝ ΑΝΤΙΜΕΤΏΠΙΣΗ ΠΡΟΒΛΗΜΆΤΩΝ ΥΛΙΚΟΎ —** Ανατρέξτε στην ενότητα Hardware Troubleshooter ([Αντιμετώπιση προβλημάτων υλικού](#page-68-0)).

## **Προβλήματα τροφοδοσίας**

ΕΙΔΟΠΟΙΗΣΗ: Πριν από κάθε εργασία στο εσωτερικό του υπολογιστή σας, διαβάζετε τις οδηγίες για την ασφάλεια που εστάλησαν μαζί με τον<br>υπολογιστή σας. Για πρόσθετες πληροφορίες σχετικά με τις καλύτερες πρακτικές ασφαλείας,

**[ΑΝ Η ΛΥΧΝΊΑ ΈΝΔΕΙΞΗΣ ΤΡΟΦΟΔΟΣΊΑΣ ΑΝΆΒΕΙ ΣΕ ΠΡΆΣΙΝΟ ΧΡΏΜΑ ΚΑΙ Ο ΥΠΟΛΟΓΙΣΤΉΣ ΔΕΝ ΑΠΟΚΡΊΝΕΤΑΙ —](#page-63-0)** Ανατρέξτε στην ενότητα Λυχνίες ένδειξης τροφοδοσίας.

**ΑΝ Η ΛΥΧΝΊΑ ΛΕΙΤΟΥΡΓΊΑΣ ΑΝΑΒΟΣΒΉΝΕΙ ΣΕ ΠΡΆΣΙΝΟ ΧΡΏΜΑ —** Ο υπολογιστής είναι σε κατάσταση αναμονής. Πατήστε ένα πλήκτρο στο πληκτρολόγιο, μετακινήστε το ποντίκι ή πατήστε το πλήκτρο λειτουργίας για να επανέρθετε στην κανονική λειτουργία.

**ΑΝ Η ΛΥΧΝΊΑ ΛΕΙΤΟΥΡΓΊΑΣ ΕΊΝΑΙ ΣΒΗΣΤΉ —** Ο υπολογιστής είτε είναι σβηστός είτε δεν τροφοδοτείται με ρεύμα.

- 
- ι Ξανασυνδέστε το καλώδιο τροφοδοσίας στην υποδοχή του στο πίσω μέρος του υπολογιστή και στην ηλεκτρική πρίζα<br>ι Παρακάμψτε πολύπριζα, καλώδια επέκτασης και άλλες συσκευές προστασίας από αυξομειώσεις τάσης για να εξακρ σωστά σε λειτουργία. l Σιγουρευτείτε ότι τα χρησιμοποιούμενα πολύπριζα είναι συνδεδεμένα σε ηλεκτρική πρίζα και ενεργοποιημένα.
- 
- ι Σιγουρευτείτε ότι η πρίζα ρεύματος λειτουργεί, δοκιμάζοντάς τη με μια άλλη συσκευή, π.χ. ένα φωτιστικό.<br>ι Σιγουρευτείτε ότι το κύριο καλώδιο τροφοδοσίας και το καλώδιο της πρόσοψης είναι καλά συνδεδεμένα στην πλακέτα συ ενότητα [Εξαρτήματα πλακέτας συστήματος](file:///C:/data/systems/op360/gk/sm/before.htm#wp1183415)).

**ΕΆΝ Η ΛΥΧΝΊΑ ΤΡΟΦΟΔΟΣΊΑΣ ΑΝΑΒΟΣΒΉΝΕΙ ΣΕ ΠΟΡΤΟΚΑΛΊ ΧΡΏΜΑ —** Ο υπολογιστής τροφοδοτείται με ρεύμα, αλλά μπορεί να υπάρχει εσωτερικό πρόβλημα ρεύματος.

ι πΒεβαιωθείτε ότι ο διακόπτης επιλογής τάσης έχει ρυθμιστεί να ταιριάζει στο εναλλασσόμενο ρεύμα (ΑC) της περιοχής σας (αν υπάρχει).<br>ι πΒεβαιωθείτε ότι όλα τα εξαρτήματα και τα καλώδια είναι σωστά εγκατεστημένα και συνδε ενότητα [Εξαρτήματα πλακέτας συστήματος](file:///C:/data/systems/op360/gk/sm/before.htm#wp1183415)).

**ΑΝ Η ΛΥΧΝΊΑ ΛΕΙΤΟΥΡΓΊΑΣ ΑΝΆΒΕΙ ΣΤΑΘΕΡΆ ΠΟΡΤΟΚΑΛΊ —** Μπορεί κάποια συσκευή να δυσλειτουργεί ή η εγκατάστασή της να έχει γίνει λανθασμένα.

- l Βεβαιωθείτε ότι το καλώδιο τροφοδοσίας του επεξεργαστή είναι καλά συνδεδεμένο στην υποδοχή τροφοδοσίας της κάρτας συστήματος (POWER2) (ανατρέξτε στην ενότητα <u>Εξαρτήματα πλακέτας συστήματος</u>).<br>ι Αφαιρέστε και μετά επανεγκαταστήστε όλες τις κάρτες επέκτασης μνήμης (βλ. ενότητα <u>Αφαίρεση ή προσθήκη μονάδας μνήμης</u>).
- l Αφαιρέστε και μετά επανεγκαταστήστε τυχόν κάρτες επέκτασης, συμπεριλαμβανομένων των καρτών γραφικών (ανατρέξτε στην ενότητα [Κάρτες](file:///C:/data/systems/op360/gk/sm/cards.htm#wp1190182)).

**ΕΞΑΛΕΊΨΤΕ ΚΆΘΕ ΠΑΡΕΜΒΟΛΉ. —** Μερικές πιθανές αιτίες παρεμβολής είναι:

- ι τα καλώδια προέκτασης για την τροφοδοσία, το πληκτρολόγιο και το ποντίκι<br>ι υπερβολικά πολλές συσκευές συνδεδεμένες στο ίδιο πολύπριζο<br>ι πολλά πολύπριζα συνδεδεμένα στην ίδια ηλεκτρική πρίζα
- 
- 

## **Προβλήματα με τον εκτυπωτή**

- ΕΙΔΟΠΟΙΗΣΗ: Πριν από κάθε εργασία στο εσωτερικό του υπολογιστή σας, διαβάζετε τις οδηγίες για την ασφάλεια που εστάλησαν μαζί με τον<br>υπολογιστή σας. Για πρόσθετες πληροφορίες σχετικά με τις καλύτερες πρακτικές ασφαλείας,
- **ΣΗΜΕΙΩΣΗ:** Αν χρειαστείτε τεχνική βοήθεια για τον εκτυπωτή σας, επικοινωνήστε με τον κατασκευαστή του.

**ΕΛΈΓΞΤΕ ΤΟ ΥΛΙΚΌ ΤΕΚΜΗΡΊΩΣΗΣ ΤΟΥ ΕΚΤΥΠΩΤΉ. —** Για πληροφορίες σχετικά με την εγκατάσταση και την αντιμετώπιση προβλημάτων, ανατρέξτε στην τεκμηρίωση του εκτυπωτή.

#### **ΣΙΓΟΥΡΕΥΤΕΊΤΕ ΌΤΙ Ο ΕΚΤΥΠΩΤΉΣ ΕΊΝΑΙ ΣΕ ΛΕΙΤΟΥΡΓΊΑ.**

### **ΕΛΈΓΞΤΕ ΤΙΣ ΣΥΝΔΈΣΕΙΣ ΤΩΝ ΚΑΛΩΔΊΩΝ ΤΟΥ ΕΚΤΥΠΩΤΉ. —**

ι Για πληροφορίες σχετικά με τα καλώδια σύνδεσης, ανατρέξτε στο υλικό τεκμηρίωσης του εκτυπωτή.<br>ι Σιγουρευτείτε ότι τα καλώδια του εκτυπωτή είναι καλά συνδεδεμένα στον εκτυπωτή και τον υπολογιστή.

**ΕΛΈΓΞΤΕ ΤΗΝ ΠΡΊΖΑ ΡΕΎΜΑΤΟΣ —** Σιγουρευτείτε ότι η πρίζα ρεύματος λειτουργεί, δοκιμάζοντάς τη με μια άλλη συσκευή, π.χ. ένα φωτιστικό.

#### **ΕΠΑΛΗΘΕΎΣΤΕ ΌΤΙ Ο ΕΚΤΥΠΩΤΉΣ ΑΝΑΓΝΩΡΊΖΕΤΑΙ ΑΠΌ ΤΑ WINDOWS —**

#### *Windows XP:*

- 1. Κάντε κλικ στο **Start (Έναρξη)**® **Control Panel (Πίνακας ελέγχου)**® **Printers and Other Hardware (Εκτυπωτές και άλλο υλικό)**® **View installed**
- **printers or fax printers** (Προβολή εγκατεστημένων εκτυπωτών ή εκτυπωτών φαξ). 2. Αν ο εκτυπωτής περιλαμβάνεται στη λίστα, κάντε κλικ με το δεξί κουμπί του ποντικιού πάνω στο εικονίδιό του.
- 3. Επιλέξτε διαδοχικά **Ιδιότητες→ Θύρες**. Εάν έχετε παράλληλο εκτυπωτή, βεβαιωθείτε ότι η ρύθμιση **Εκτύπωση στις παρακάτω θύρες**: είναι LPT1 **(Θύρα**<br>- **εκτυπωτή**). Εάν έχετε εκτυπωτή USB, βεβαιωθείτε ότι η ρύθμιση **Εκτύ**

### *Windows Vista*:

- 
- 1. Ξπιλέξτε διαδοχικά: κουμπ**ί έναρξης νον → Πίνακας Ελέγχου → Υλικό και Ήχος → Εκτυπωτής**.<br>2. Αν ο εκτυπωτής περιλαμβάνεται στη λίστα, κάντε κλικ με το δεξί κουμπί του ποντικιού πάνω στο εικονίδιό του.<br>3. Επιλέξτε
- 
- 4. Προσαρμόστε τις ρυθμίσεις, αν χρειάζεται.

**ΕΠΑΝΕΓΚΑΤΑΣΤΉΣΕΤΕ ΤΟ ΠΡΌΓΡΑΜΜΑ ΟΔΉΓΗΣΗΣ ΤΟΥ ΕΚΤΥΠΩΤΉ. —** Για πληροφορίες σχετικά με την επανεγκατάσταση του προγράμματος οδήγησης του εκτυπωτή, ανατρέξτε στο υλικό τεκμηρίωσης του εκτυπωτή.

# **Προβλήματα στο σαρωτή**

ΕΙΔΟΠΟΙΗΣΗ: Πριν από κάθε εργασία στο εσωτερικό του υπολογιστή σας, διαβάζετε τις οδηγίες για την ασφάλεια που εστάλησαν μαζί με τον<br>υπολογιστή σας. Για πρόσθετες πληροφορίες σχετικά με τις καλύτερες πρακτικές ασφαλείας,

**ΣΗΜΕΙΩΣΗ:** Αν χρειαστείτε τεχνική βοήθεια για το σαρωτή σας, επικοινωνήστε με τον κατασκευαστή του.

**ΕΛΈΓΞΤΕ ΤΟ ΥΛΙΚΌ ΤΕΚΜΗΡΊΩΣΗΣ ΤΟΥ ΣΑΡΩΤΉ. —** Για πληροφορίες σχετικά με την εγκατάσταση και την αντιμετώπιση προβλημάτων, ανατρέξτε στο υλικό τεκμηρίωσης του σαρωτή.

**ΞΕΚΛΕΙΔΏΣΤΕ ΤΟ ΣΑΡΩΤΉ. —** Σιγουρευτείτε ότι ο σαρωτής είναι ξεκλείδωτος (αν ο σαρωτής διαθέτει γλωττίδα ή κουμπί κλειδώματος).

### **ΕΠΑΝΕΚΚΙΝΉΣΤΕ ΤΟΝ ΥΠΟΛΟΓΙΣΤΉ ΚΑΙ ΔΟΚΙΜΆΣΤΕ ΤΟ ΣΑΡΩΤΉ ΞΑΝΆ.**

## **ΕΛΈΓΞΤΕ ΤΙΣ ΣΥΝΔΈΣΕΙΣ ΤΩΝ ΚΑΛΩΔΊΩΝ —**

l Για πληροφορίες σχετικά με τα καλώδια σύνδεσης, ανατρέξτε στο υλικό τεκμηρίωσης του σαρωτή. l Σιγουρευτείτε ότι τα καλώδια του σαρωτή είναι καλά συνδεδεμένα στο σαρωτή και τον υπολογιστή.

### **ΕΠΑΛΗΘΕΎΣΤΕ ΌΤΙ Ο ΣΑΡΩΤΉΣ ΑΝΑΓΝΩΡΊΖΕΤΑΙ ΑΠΌ ΤΑ MICROSOFT WINDOWS. —**

#### *Windows XP:*

- 1. Επιλέξτε **Έναρξη**® **Πίνακας Ελέγχου**® **Εκτυπωτές και άλλο υλικό**® **Σαρωτές και κάμερες**.
- 2. Αν ο σαρωτής περιλαμβάνεται στη λίστα, τα Windows αναγνωρίζουν το σαρωτή.

#### *Windows Vista*:

- 1. Επιλέξτε διαδοχικά: κουμπ**ί έναρξης <sup>ναν</sup> → <b>Πίνακας Ελέγχου → Υλικό και Ήχος → Σαρωτές και κάμερες**.<br>2. Αν ο σαρωτής περιλαμβάνεται στη λίστα, τα Windows αναγνωρίζουν το σαρωτή.
- 

<span id="page-79-0"></span>**ΕΠΑΝΕΓΚΑΤΑΣΤΉΣΤΕ ΤΟ ΠΡΌΓΡΑΜΜΑ ΟΔΉΓΗΣΗΣ ΤΟΥ ΣΑΡΩΤΉ. —** Για οδηγίες, ανατρέξτε στο υλικό τεκμηρίωσης του σαρωτή.

# **Προβλήματα με τον ήχο και τα ηχεία**

ΕΙΔΟΠΟΙΗΣΗ: Πριν από κάθε εργασία στο εσωτερικό του υπολογιστή σας, διαβάζετε τις οδηγίες για την ασφάλεια που εστάλησαν μαζί με τον<br>υπολογιστή σας. Για πρόσθετες πληροφορίες σχετικά με τις καλύτερες πρακτικές ασφαλείας, **τους κανονισμούς, στη διεύθυνση [www.dell.com/regulatory\\_compliance.](http://www.dell.com/regulatory_compliance)** 

## **Δεν παράγεται ήχος από τα ηχεία**

**ΣΗΜΕΙΩΣΗ:** Ο έλεγχος έντασης στα MP3 και σε άλλες συσκευές αναπαραγωγής ήχου μπορεί να ξεπεράσει τη ρύθμιση έντασης των Windows. Θα πρέπει πάντα να βεβαιώνεστε ότι η ένταση ήχου στις συσκευές αναπαραγωγής ήχου ούτε χαμήλωσε ούτε έκλεισε.

**ΕΛΈΓΞΤΕ ΤΙΣ ΣΥΝΔΈΣΕΙΣ ΤΩΝ ΚΑΛΩΔΊΩΝ ΤΩΝ ΗΧΕΊΩΝ. —** Σιγουρευτείτε ότι τα ηχεία είναι συνδεδεμένα όπως φαίνεται στο διάγραμμα εγκατάστασης που συνοδεύει τα ηχεία σας. Εάν αγοράσατε κάρτα ήχου, βεβαιωθείτε ότι τα ηχεία είναι συνδεδεμένα στην κάρτα.

**ΒΕΒΑΙΩΘΕΊΤΕ ΌΤΙ ΤΟ** SUBWOOFER **ΚΑΙ ΤΑ ΗΧΕΊΑ ΕΊΝΑΙ ΕΝΕΡΓΟΠΟΙΗΜΈΝΑ —** Ανατρέξτε στο διάγραμμα εγκατάστασης που παρέχεται μαζί με τα ηχεία.<br>Αν τα ηχεία σας έχουν κουμπιά για τον έλεγχο της έντασης, προσαρμόστε την ένταση, τ

**ΠΡΟΣΑΡΜΌΣΤΕ ΣΤΟ ΣΤΟΙΧΕΊΟ ΕΛΈΓΧΟΥ ΤΗΣ ΈΝΤΑΣΗΣ ΉΧΟΥ ΤΩΝ** WINDOWS — Κάντε κλικ ή διπλό κλικ στο εικονίδιο μεγαφώνου που βρίσκεται στην<br>κάτω δεξιά γωνία της οθόνης. Βεβαιωθείτε ότι η ένταση είναι ανοικτή και ότι ο ήχος δεν ε

**ΑΠΟΣΥΝΔΈΣΤΕ ΤΑ ΑΚΟΥΣΤΙΚΆ ΑΠΌ ΤΗΝ ΥΠΟΔΟΧΉ ΣΎΝΔΕΣΉΣ ΤΟΥΣ. —** Ο ήχος από τα ηχεία απενεργοποιείται αυτόματα όταν στην υποδοχή ακουστικών του υπολογιστή υπάρχουν συνδεδεμένα ακουστικά.

**ΕΛΈΓΞΤΕ ΤΗΝ ΠΡΊΖΑ ΡΕΎΜΑΤΟΣ —** Σιγουρευτείτε ότι η πρίζα ρεύματος λειτουργεί, δοκιμάζοντάς τη με μια άλλη συσκευή, π.χ. ένα φωτιστικό.

**ΕΞΑΛΕΊΨΤΕ ΤΥΧΌΝ ΗΛΕΚΤΡΟΜΑΓΝΗΤΙΚΈΣ ΠΑΡΕΜΒΟΛΈΣ —** Για να ελέγξτε αν υπάρχουν παρεμβολές, κλείστε ανεμιστήρες, λαμπτήρες φθορισμού ή λαμπτήρες αλογόνου που βρίσκονται κοντά.

## **ΕΚΤΕΛΈΣΤΕ ΤΟΥΣ ΔΙΑΓΝΩΣΤΙΚΟΎΣ ΕΛΈΓΧΟΥΣ ΤΩΝ ΗΧΕΊΩΝ**

**ΕΓΚΑΤΑΣΤΉΣΤΕ ΕΚ ΝΈΟΥ ΤΟ ΠΡΌΓΡΑΜΜΑ ΟΔΉΓΗΣΗΣΉΧΟΥ —** Ανατρέξτε στον *Οδηγό τεχνολογίας Dell* στον υπολογιστή σας ή στην τοποθεσία **support.dell.com**.

**ΕΚΤΕΛΈΣΤΕ ΤΗΝ ΑΝΤΙΜΕΤΏΠΙΣΗ ΠΡΟΒΛΗΜΆΤΩΝ ΥΛΙΚΟΎ —** Ανατρέξτε στην ενότητα Hardware Troubleshooter ([Αντιμετώπιση προβλημάτων υλικού](#page-68-0)).

**Δεν ακούγεται ήχος από τα ακουστικά** 

**ΕΛΈΓΞΤΕ ΤΗ ΣΎΝΔΕΣΗ ΤΟΥ ΚΑΛΩΔΊΟΥ ΤΩΝ ΑΚΟΥΣΤΙΚΏΝ —** Βεβαιωθείτε ότι το καλώδιο των ακουστικών είναι τοποθετημένο σταθερά στην υποδοχή των ακουστικών (ανατρέξτε στην ενότητα [Εσωτερική όψη του υπολογιστή σας](file:///C:/data/systems/op360/gk/sm/before.htm#wp1183350)).

**ΠΡΟΣΑΡΜΌΣΤΕ ΣΤΟ ΣΤΟΙΧΕΊΟ ΕΛΈΓΧΟΥ ΤΗΣ ΈΝΤΑΣΗΣ ΉΧΟΥ ΤΩΝ** WINDOWS — Κάντε κλικ ή διπλό κλικ στο εικονίδιο μεγαφώνου που βρίσκεται στην<br>κάτω δεξιά γωνία της οθόνης. Βεβαιωθείτε ότι η ένταση είναι ανοικτή και ότι ο ήχος δεν ε

## **Προβλήματα με το βίντεο και την οθόνη**

- ΕΙΔΟΠΟΙΗΣΗ: Πριν από κάθε εργασία στο εσωτερικό του υπολογιστή σας, διαβάζετε τις οδηγίες για την ασφάλεια που εστάλησαν μαζί με τον<br>υπολογιστή σας. Για πρόσθετες πληροφορίες σχετικά με τις καλύτερες πρακτικές ασφαλείας, **τους κανονισμούς, στη διεύθυνση [www.dell.com/regulatory\\_compliance.](http://www.dell.com/regulatory_compliance)**
- ΠΡΟΣΟΧΗ: Εάν ο υπολογιστής σας είναι εφοδιασμένος με προεγκατεστημένη κάρτα γραφικών PCI, η αφαίρεσή της δεν είναι απαραίτητη όταν<br>εγκαθιστάτε πρόσθετες κάρτες γραφικών. Ωστόσο, η κάρτα απαιτείται για λόγους αντιμετώπισης

## **Η οθόνη είναι κενή**

**ΣΗΜΕΙΩΣΗ:** Για τις διαδικασίες αντιμετώπισης προβλημάτων, ανατρέξτε στο υλικό τεκμηρίωσης της οθόνης

## **Η οθόνη είναι δυσανάγνωστη**

#### **ΕΛΈΓΞΤΕ ΤΗ ΣΎΝΔΕΣΗ ΤΟΥ ΚΑΛΩΔΊΟΥ ΤΗΣ ΟΘΌΝΗΣ —**

- ι Σιγουρευτείτε ότι το καλώδιο της οθόνης είναι συνδεδεμένο στη σωστή κάρτα γραφικών (σε περίπτωση χρήσης δύο καρτών γραφικών).<br>ι Αν χρησιμοποιείτε τον προαιρετικό προσαρμογέα DVI-σε-VGA, σιγουρευτείτε ότι ο προσαρμογέας
- οθόνη. l Σιγουρευτείτε ότι το καλώδιο της οθόνης είναι συνδεδεμένο όπως φαίνεται στο διάγραμμα εγκατάστασης του υπολογιστή σας.
- -
- ι Αφαιρέστε τυχόν καλώδια προέκτασης βίντεο και συνδέστε την οθόνη απ' ευθείας στον υπολογιστή σας.<br>ι Αλλάξτε τα καλώδια ρεύματος του υπολογιστή και της οθόνης, για να διαπιστώσετε μήπως το ευματος της οθόνης είναι ελ

## **ΕΛΈΓΞΤΕ ΤΗ ΛΥΧΝΊΑ ΛΕΙΤΟΥΡΓΊΑΣ ΤΗΣ ΟΘΌΝΗΣ —**

- l Αν η λυχνία λειτουργίας ανάβει σταθερά ή αναβοσβήνει, η οθόνη τροφοδοτείται με ρεύμα.
- 
- ι Αν η λυχνία λειτουργίας είναι σβηστή, πατήστε το κουμπί για να σιγουρευτείτε ότι η οθόνη είναι σε λειτουργία<br>ι Αν η λυχνία λειτουργίας αναβοσβήνει, πατήστε ένα πλήκτρο στο πληκτρολόγιο ή μετακινήστε το ποντίκι για ν

**ΕΛΈΓΞΤΕ ΤΗΝ ΠΡΊΖΑ ΡΕΎΜΑΤΟΣ —** Σιγουρευτείτε ότι η πρίζα ρεύματος λειτουργεί, δοκιμάζοντάς τη με μια άλλη συσκευή, π.χ. ένα φωτιστικό.

**ΕΛΈΓΞΤΕ ΤΙΣ ΛΥΧΝΊΕΣ ΔΙΆΓΝΩΣΗΣ —** Ανατρέξτε στην ενότητα [Λυχνίες ένδειξης τροφοδοσίας](#page-63-0).

**ΕΛΈΓΞΤΕ ΤΙΣ ΡΥΘΜΊΣΕΙΣ ΤΗΣ ΟΘΌΝΗΣ —** Για οδηγίες σχετικά με την προσαρμογή της αντίθεσης και της φωτεινότητας, τον απομαγνητισμό της οθόνη κα την εκτέλεση του αυτοδιαγνωστικού ελέγχου της οθόνης, ανατρέξτε στο υλικό τεκμηρίωσης της οθόνης.

**ΑΠΟΜΑΚΡΎΝΕΤΕ ΤΟ SUBWOOFER ΑΠΌ ΤΗΝ ΟΘΌΝΗ —** Αν το σύστημα ηχείων σας περιλαμβάνει ένα subwoofer, σιγουρευτείτε ότι το subwoofer είναι

τοποθετημένο τουλάχιστον 60 εκατοστά (2 πόδια) μακριά από την οθόνη.

**ΑΠΟΜΑΚΡΎΝΕΤΕ ΤΗΝ ΟΘΌΝΗ ΑΠΌ ΕΞΩΤΕΡΙΚΉΣ ΠΗΓΈΣ ΡΕΎΜΑΤΟΣ —** Ανεμιστήρες, λαμπτήρες φθορισμού, λαμπτήρες αλογόνου και άλλες ηλεκτρικές συσκευές μπορούν να προκαλέσουν *τρέμουλο* στην εικόνα της οθόνης. Θέστε τις κοντινές συσκευές εκτός λειτουργίας, για να ελέγξετε τις παρεμβολές.

## **ΠΕΡΙΣΤΡΈΨΤΕ ΤΗΝ ΟΘΌΝΗ ΓΙΑ ΝΑ ΕΞΑΛΕΊΨΕΤΕ ΤΗΝ ΑΝΤΑΝΆΚΛΑΣΗ ΤΗΣ ΗΛΙΑΚΉΣ ΑΚΤΙΝΟΒΟΛΊΑΣ ΚΑΙ ΠΙΘΑΝΈΣ ΠΑΡΕΜΒΟΛΈΣ**

**ΠΡΟΣΑΡΜΌΣΤΕ ΤΙΣ ΡΥΘΜΊΣΕΙΣ ΟΘΌΝΗΣ ΤΩΝ WINDOWS —**

*Windows XP:*

- 1. Επιλέξτε **Έναρξη**® **Πίνακας Ελέγχου**® **Εμφάνιση και Θέματα**.
- 2. Κάντε κλικ στην περιοχή που θέλετε να αλλάξετε ή πατήστε στο εικονίδιο **Οθόνη**. 3. Δοκιμάστε διαφορετικές ρυθμίσεις για τις επιλογές **Ποιότητα χρώματος** και **Ανάλυση οθόνης**.

*Windows Vista*:

- 1. Επιλέξτε διαδοχικά: κουμπί **έναρξης <sup>€3</sup> → Πίνακας Ελέγχου → Υλικό και Ήχος → Εξατομίκευση → Ρυθμίσεις οθόνης<br>2. Προσαρμόστε τις ομθμίσεις <b>Ανάλμση και Χρώμστα**, αναλόγως
- 2. Προσαρμόστε τις ρυθμίσεις **Ανάλυση** και **Χρώματα**, αναλόγως.

## **Η ποιότητα τριδιάστατης εικόνας είναι κακή**

**ΕΛΈΓΞΤΕ ΤΙΣ ΡΥΘΜΊΣΕΙΣ ΤΗΣ ΟΘΌΝΗΣ —** Για οδηγίες σχετικά με την προσαρμογή της αντίθεσης και της φωτεινότητας, τον απομαγνητισμό της οθόνη κα την εκτέλεση του αυτοδιαγνωστικού ελέγχου της οθόνης, ανατρέξτε στο υλικό τεκμηρίωσης της οθόνης.

### **Μόνο ένα μέρος της οθόνης είναι αναγνώσιμο**

### **ΣΎΝΔΕΣΗ ΆΛΛΗΣ ΟΘΌΝΗΣ —**

- 1. Τερματίστε τη λειτουργία του υπολογιστή και συνδέστε άλλη οθόνη στον υπολογιστή.
- 2. Ανοίξτε τον υπολογιστή και την οθόνη, και ρυθμίστε τη φωτεινότητα της οθόνης και τα στοιχεία ελέγχου αντίθεσης.

Αν λειτουργεί η άλλη οθόνη, μπορεί να υπάρχει βλάβη στην αρχική εμφάνιση του υπολογιστή. Επικοινωνήστε με τη Dell (δείτε [Επικοινωνία με την](file:///C:/data/systems/op360/gk/sm/contact.htm#wp1180799) Dell).

# **Υπηρεσία τεχνικής ενημέρωσης της Dell**

Η Υπηρεσία τεχνικής ενημέρωσης της Dell σας ειδοποιεί εκ των προτέρων μέσω ηλεκτρονικού ταχυδρομείου σχετικά με ενημερώσεις λογισμικού και υλικού για<br>τον υπολογιστή σας. Η υπηρεσία είναι δωρεάν και μπορεί να προσαρμοστεί ειδοποιήσεων.

Για να εγγραφείτε στην υπηρεσία τεχνικής ενημέρωσης της Dell, επισκεφθείτε τη διεύθυνση **support.dell.com/technicalupdate**.

# **Βοηθητική εφαρμογή Dell Support**

Η βοηθητ<u>ική</u> εφαρμογή Dell Support είναι εγκατεστημένη στον υπολογιστή σας και διατίθεται από το τμήμα τεχνικής υποστήριξης της Dell, με το εικονίδιο Dell Support στη γραμμή εργασιών ή από το κουμπί **Start** (Έναρξη). Χρησιμοποιήστε αυτή τη βοηθητική εφαρμογή για πληροφορίες άμεσης υποστήριξης, ενημερώσεις λογισμικού και σαρώσεις ελέγχου της εύρυθμης λειτουργίας του υπολογιστή σας.

# **Πρόσβαση στη βοηθητική εφαρμογή Dell Support**

Αποκτήστε πρόσβαση στη βοηθητική εφαρμογή Dell Support από το εικονίδιο στη γραμμή εργασιών ή από το μενού **Start (Έναρξη)**.

Αν το εικονίδιο Dell Support δεν εμφανίζεται στη γραμμή εργασιών:

- 1. Κάντε κλικ στις επιλογές **Start (Έναρξη)**®**All Programs (Όλα τα προγράμματα)**®**Dell Support**® **Dell Support Settings (Ρυθμίσεις Dell Support)**.
- 2. Βεβαιωθείτε ότι το **εικονίδιο Show (Εμφάνιση) στη γραμμή εργασιών** είναι επιλεγμένο.

**ΣΗΜΕΙΩΣΗ**: Αν η βοηθητική εφαρμογή Dell Support δεν διατίθεται από το μενού **Start (Έναρξη)**, κατεβάστε το λογισμικό από τον ιστότοπο υποστήριξης<br>της Dell στη διεύθυνση **support.dell.com**.

Η βοηθητική εφαρμογή Dell Support είναι προσαρμοσμένη για το υπολογιστικό σας περιβάλλον.

Το εικονίδιο στη γραμμή εργασιών λειτουργεί διαφορετικά όταν κάνετε κλικ, διπλό κλικ ή δεξί κλικ.

# **Κλικ στο εικονίδιο Dell Support**

Κάντε κλικ ή δεξί κλικ στο εικονίδιο για να εκτελέσετε τις ακόλουθες εργασίες:

- l έλεγχο του υπολογιστικού σας περιβάλλοντος.
- l προβολή των ρυθμίσεων της βοηθητικής εφαρμογής Dell Support
- l πρόσβαση στο αρχείο βοήθειας για τη βοηθητική εφαρμογή Dell Support
- l προβολή συχνών ερωτήσεων
- l περισσότερες πληροφορίες για τη βοηθητική εφαρμογή Dell Support
- l Κλείστε τη βοηθητική εφαρμογή Dell Support.

# **Διπλό κλικ στο εικονίδιο Dell Support**

Κάντε διπλό κλικ στο εικονίδιο Μιγια χειροκίνητο έλεγχο στο υπολογιστικό σας περιβάλλον, προβολή των συχνών ερωτήσεων, πρόσβαση στο αρχείο βοήθειας<br>για τη βοηθητική εφαρμογή Dell Support και προβολή των ρυθμίσεων του Dell

Για περισσότερες πληροφορίες σχετικά με τη βοηθητική εφαρμογή Dell Support, κάντε κλικ στο ερωτηματικό (**?**) στο πάνω μέρος της οθόνης **Dell Support**.

[Επιστροφή στη σελίδα περιεχομένων](file:///C:/data/systems/op360/gk/sm/index.htm)